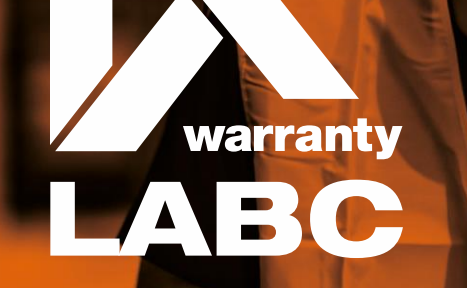

MD Insurance Services Ltd. is the scheme administrator for LABC Warranty and is authorised and regulated by the Financial Conduct Authority.

# **Extranet Training Manual**

# January 2020 Version 6

## **Extranet**

#### **Features and benefits of the LABC Warranty Extranet:**

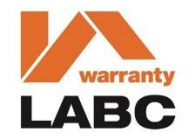

- New intelligent online quote application form
- Download / upload Plot Matrix and faster quote turnaround times
- Issue your own Certificates if available
- View, search and respond to any actions which may block Certificates of Insurance from being issued
- Plot level summary of actions outstanding or documents issued
- Respond to actions, upload any documentation required against them and view progress
- Short cut links to filter any urgent actions related to Plots due to complete to help you prioritise
- Download all outstanding technical and non-technical actions in Excel format to share with any third parties
- View, add or update any individual office (except registered office) or employee details and grant Extranet access
- View technical documents submitted to us and Policy related information issued to you
- View sites relating to multiple Special Purpose Vehicles (SPV) under one Extranet account
- View outstanding payment information to ensure there are no nasty surprises at the end of the process
- Update plot addresses and confirmed sales prices for plots

#### **If you are a company administrator you will also be able to:**

- Set other company administrators
- Add new employees and offices
- Activate / deactivate Extranet users from company employees registered with LABC Warranty

#### **For best performance, please use Chrome and ensure that any pop-ups are enabled. The system will also work with Internet Explorer version 11 (IE11) or above, Firefox and Safari**

# **Extranet**

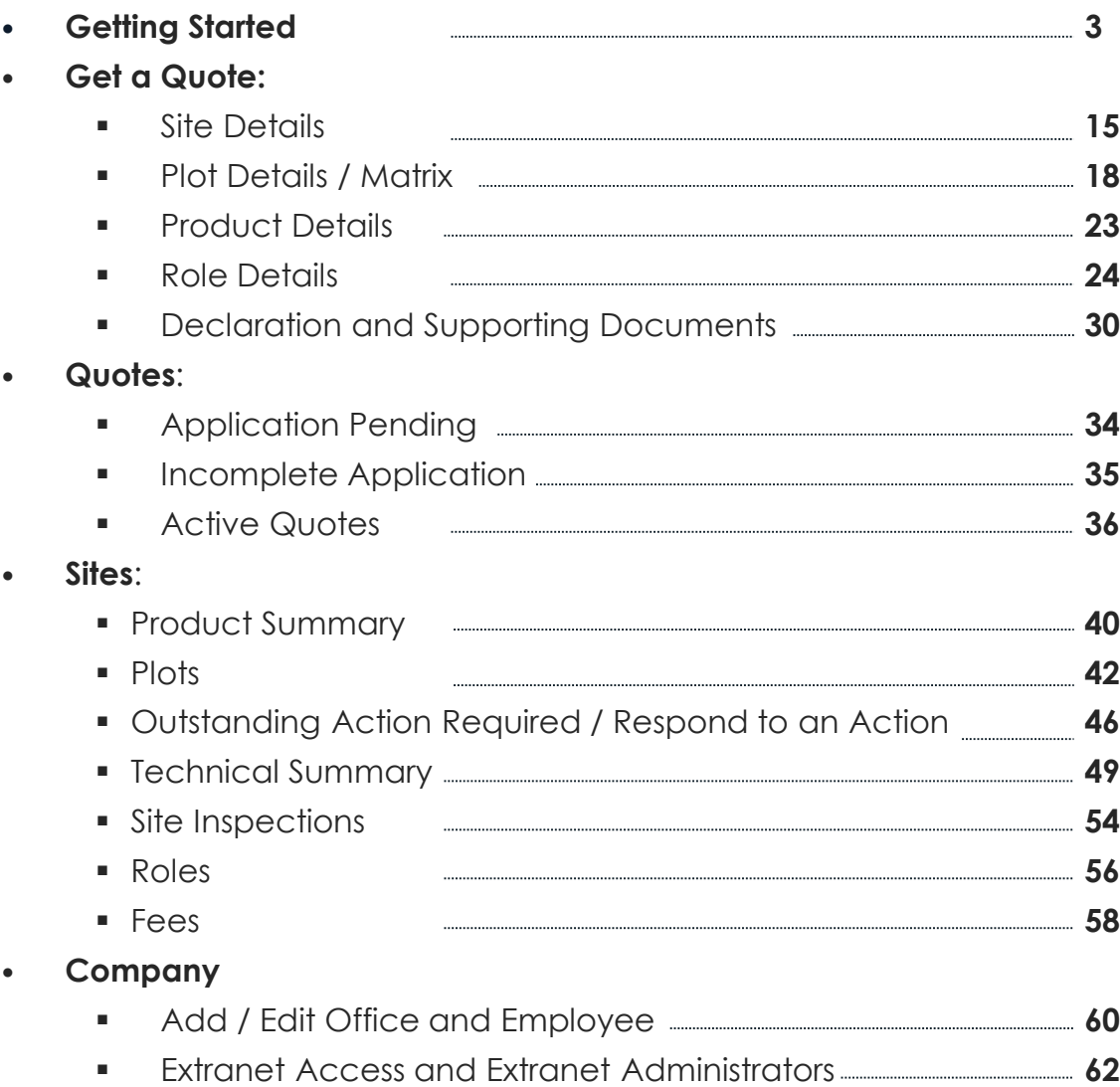

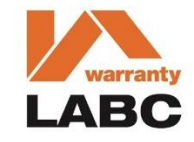

## **Getting Started**

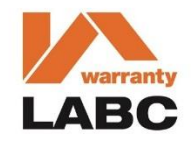

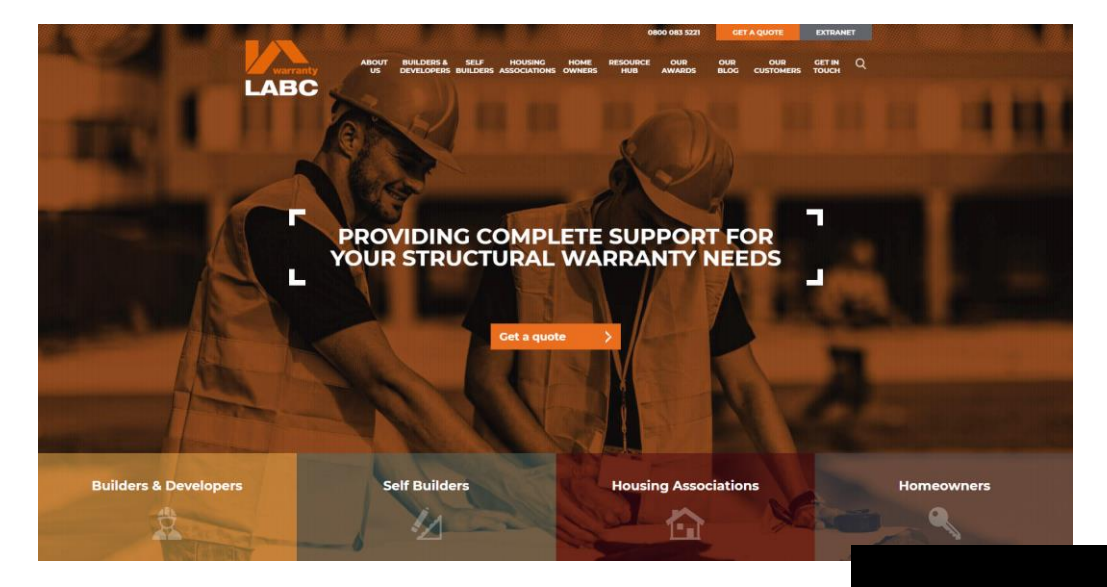

#### **Welcome to the Extranet**

To access the Extranet, click the link on the LABC Warranty website [www.labcwarranty.co.uk](http://www.premierguarantee.co.uk/)

Alternatively, save the following URL into your internet browser favourites list:

[https://extranet.labcwarranty.co.uk](https://extranet.labcwarranty.co.uk/)

If you have not received an email granting you access to the Extranet then click the Register link on the log in screen and complete and submit the form as requested

You will receive an email asking you to click and validate your Extranet access. This will take you through to a new screen enabling you to set up your password

Once this is done, if you have forgotten your password, simply go on to the Extranet login page and click the **Forgot Password** link. Enter your email address and click the **Reset my password** button. This will send an email to your inbox for you to click and reset your password. If you have not received this email, please ensure you check your spam filters. Please note that this link will expire within 24 hours

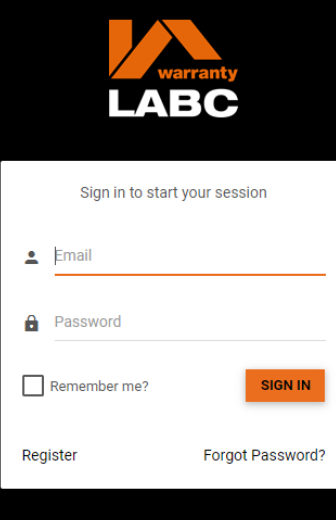

## **Home: Quick Access**

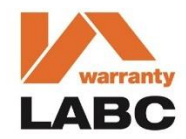

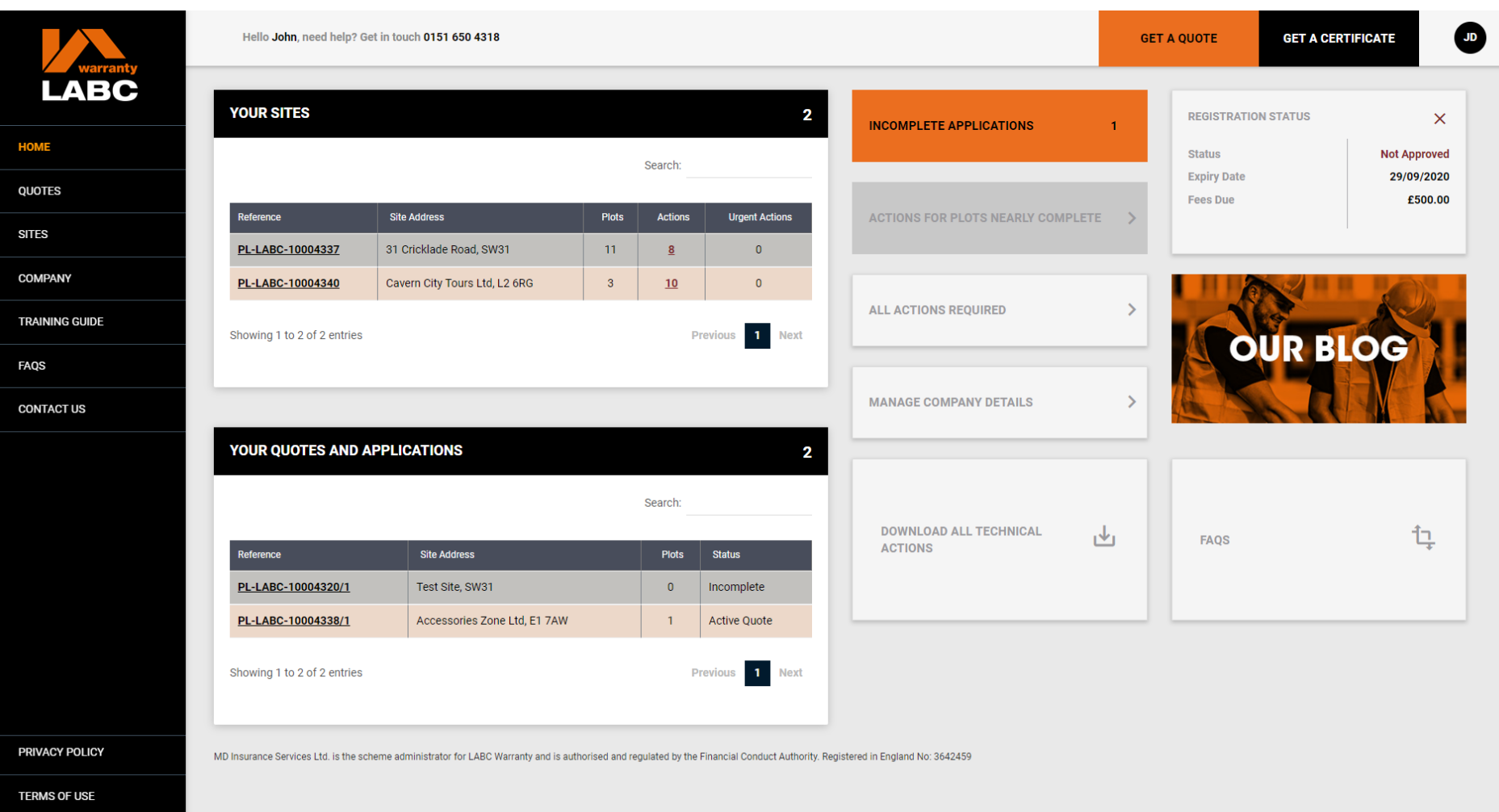

The Extranet **Home** page provides short cut links to all the **Quotes**, **Sites** or **Company** related information you may require. You are also able to access this information via the tabs down the left hand side of the screen

#### **Home: Update Password & Select Company to View in this session**

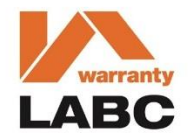

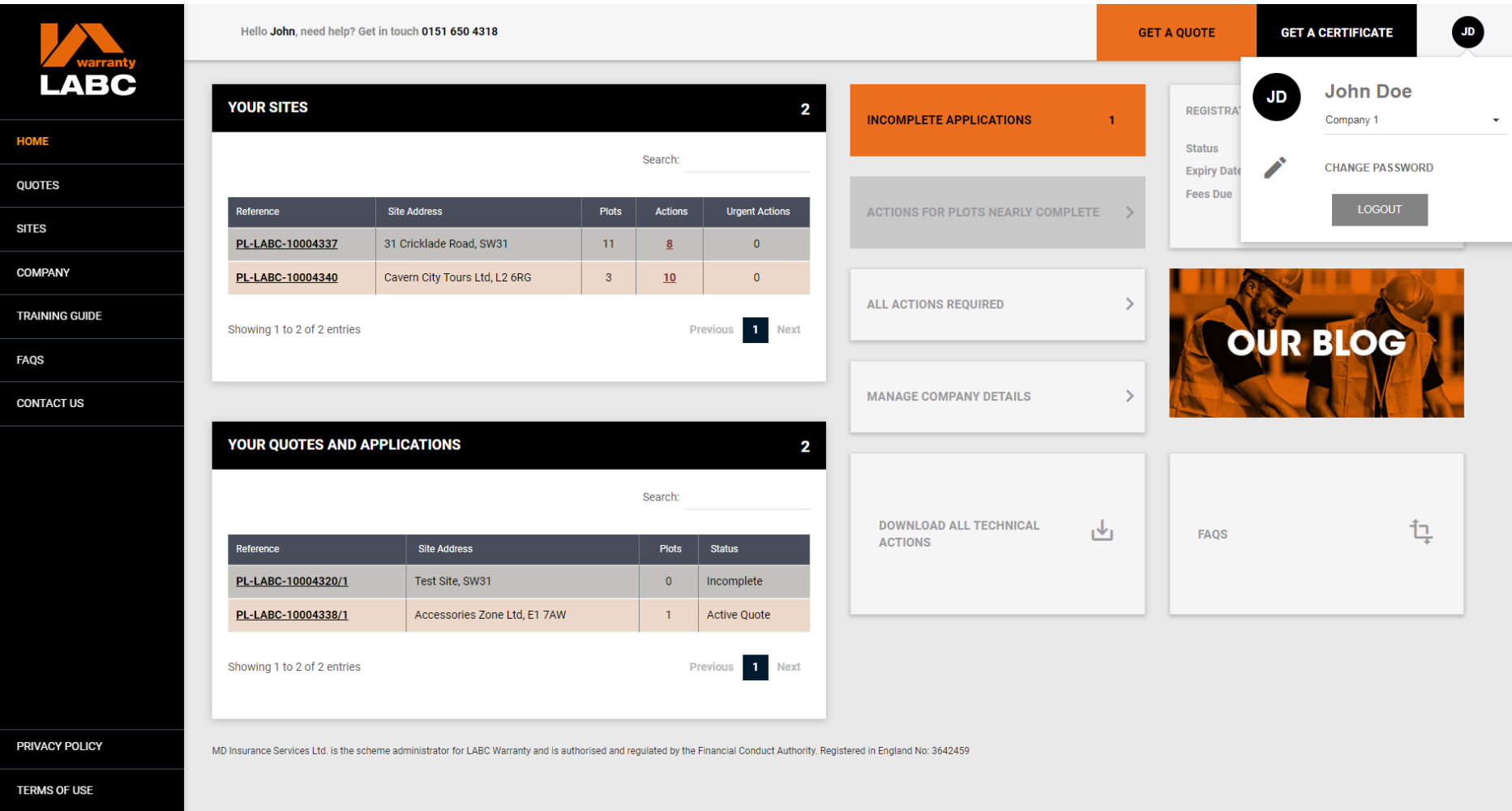

You can change your Extranet Password or log out of the system by clicking on your initials in the circle in the top right hand corner of the screen. If you are registered under multiple companies, you are able to choose which you want to view from the drop down list. If this has not been enabled, please email extranet@labcwarranty.co.uk with the LABC Warranty registration number for each company you wish to be added

#### **Home: Update Password & Select Company to View in this session**

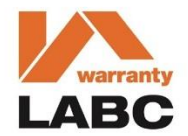

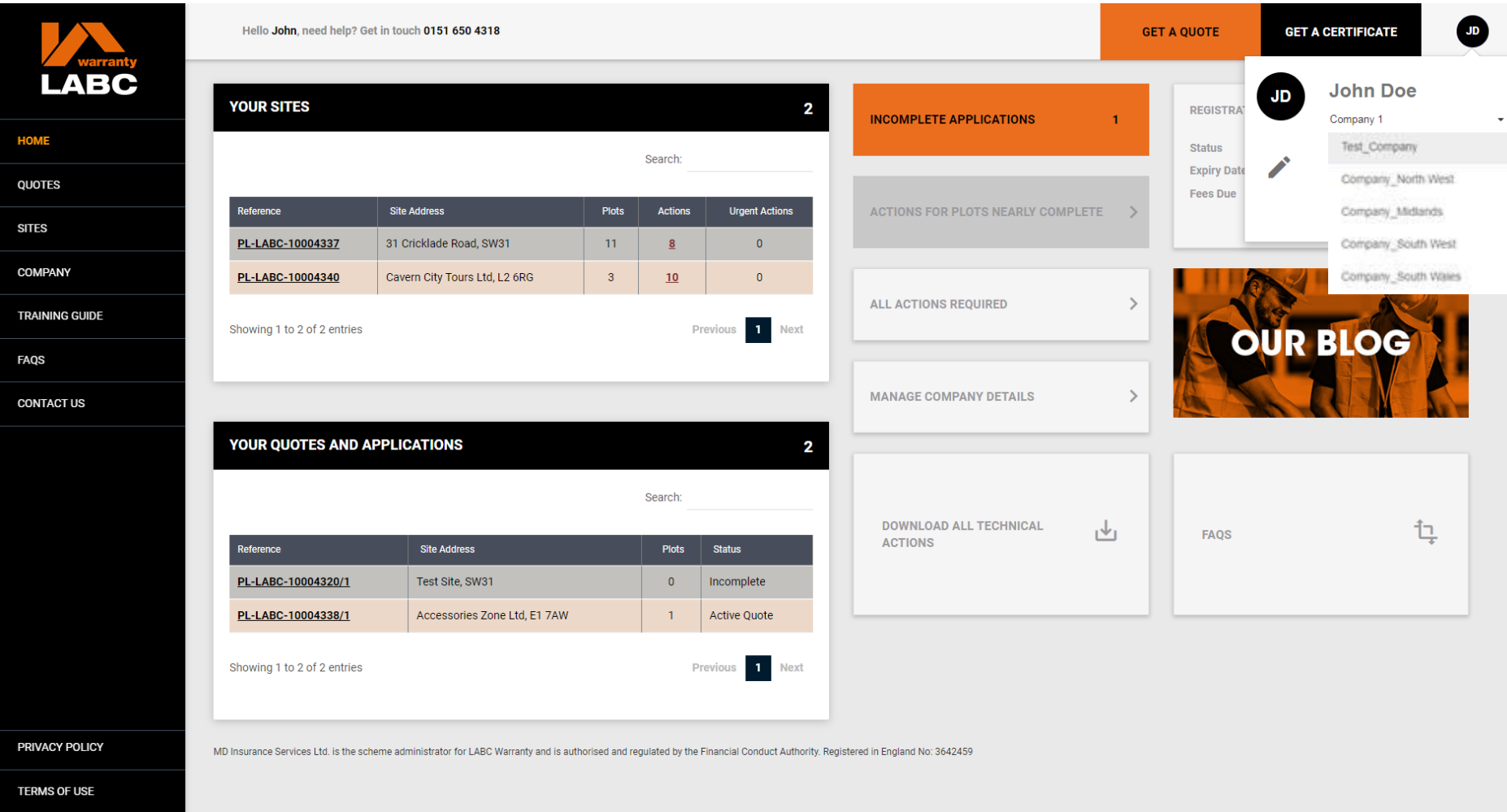

Select and click the company you want to view in this session and the home page and site information will update accordingly. Please note that you will need to repeat the process for each different company by clicking on your initials in the top right hand corner. You are unable to view sites registered under different limited companies together

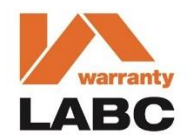

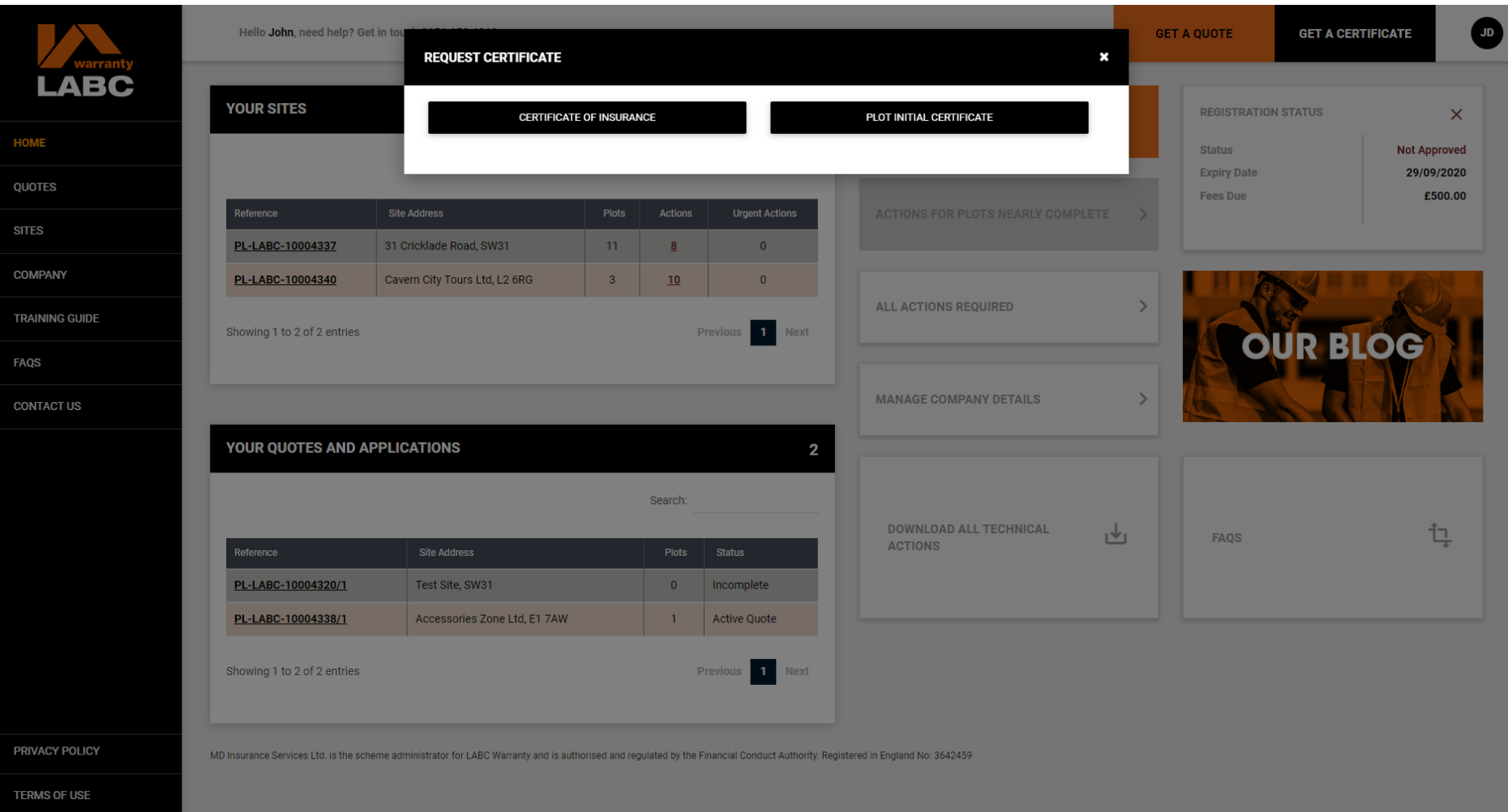

**7** You can use the **Get A Certificate** link on the top bar to filter your Sites and Plots to see if a **Plot Initial Certificate** or **Certificate of Insurance** (COI) can be issued or if there are any **Actions** outstanding which would stop this. Click the relevant option for the type of certificate you require

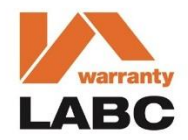

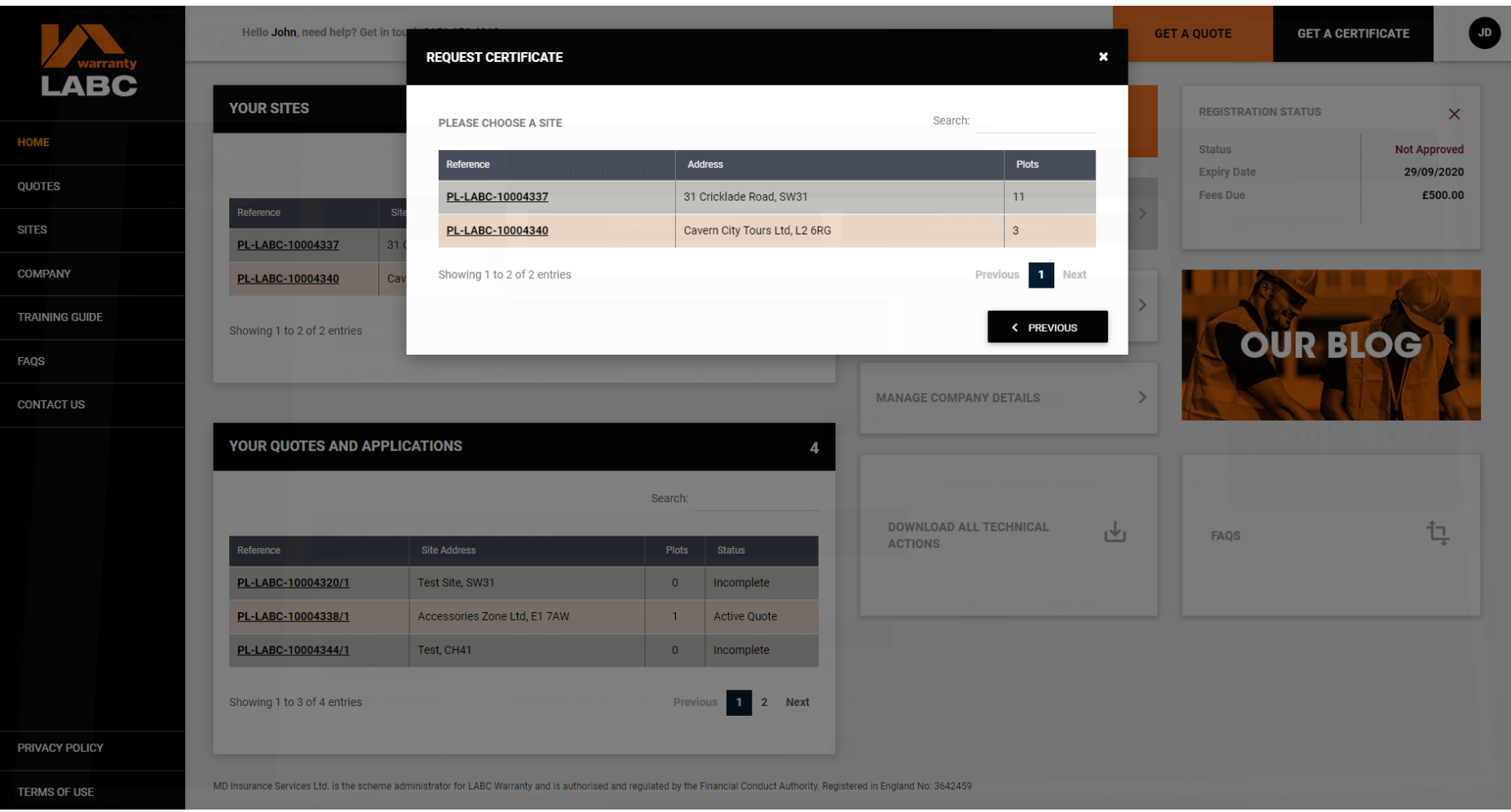

You need to select the relevant **Site** from the list by clicking on the reference number

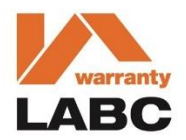

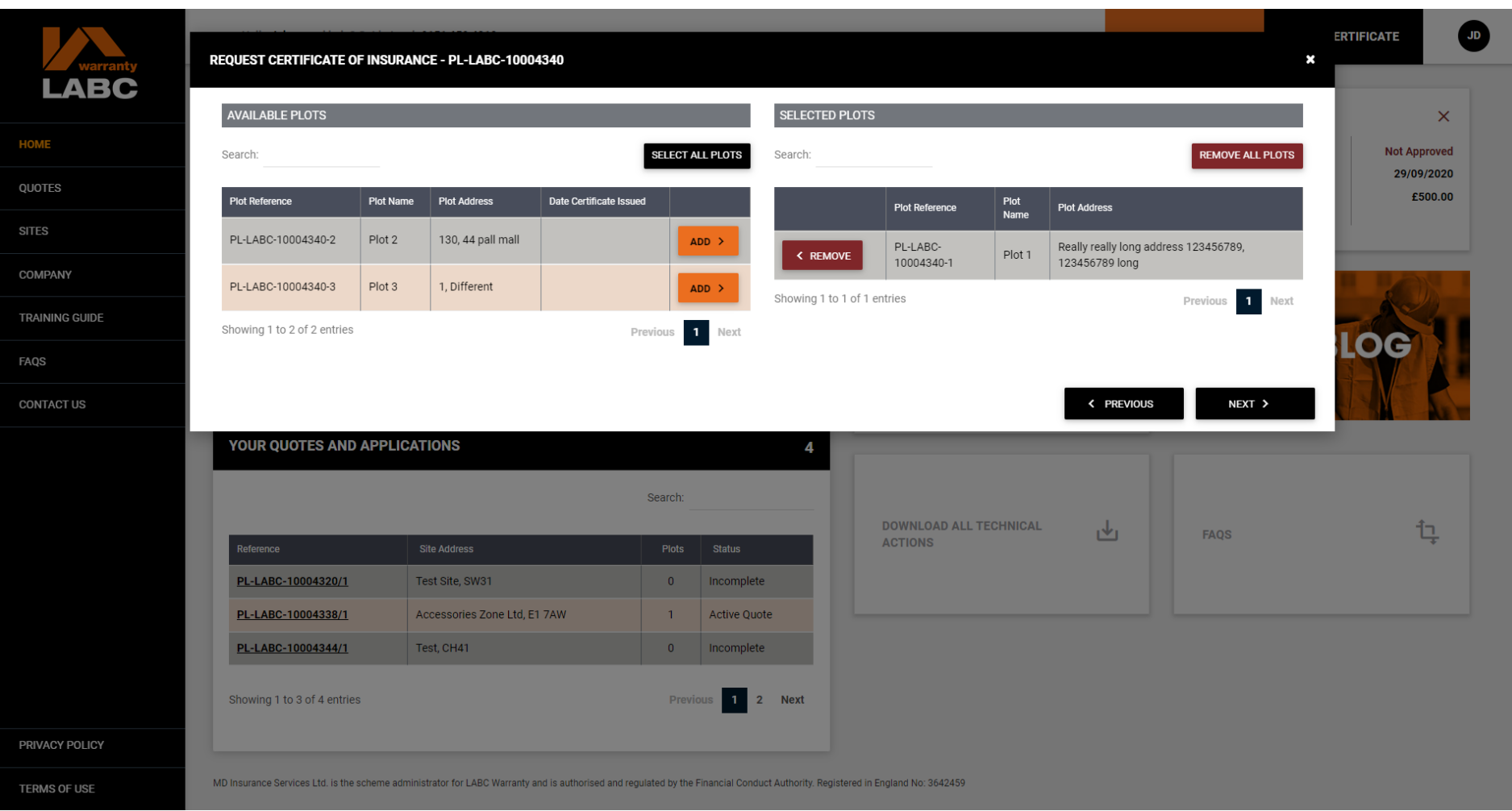

Select one or however many Plots that the certificates are needed for by clicking the **Add** button against each one, then click **Next** to proceed

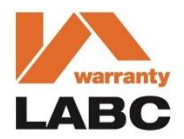

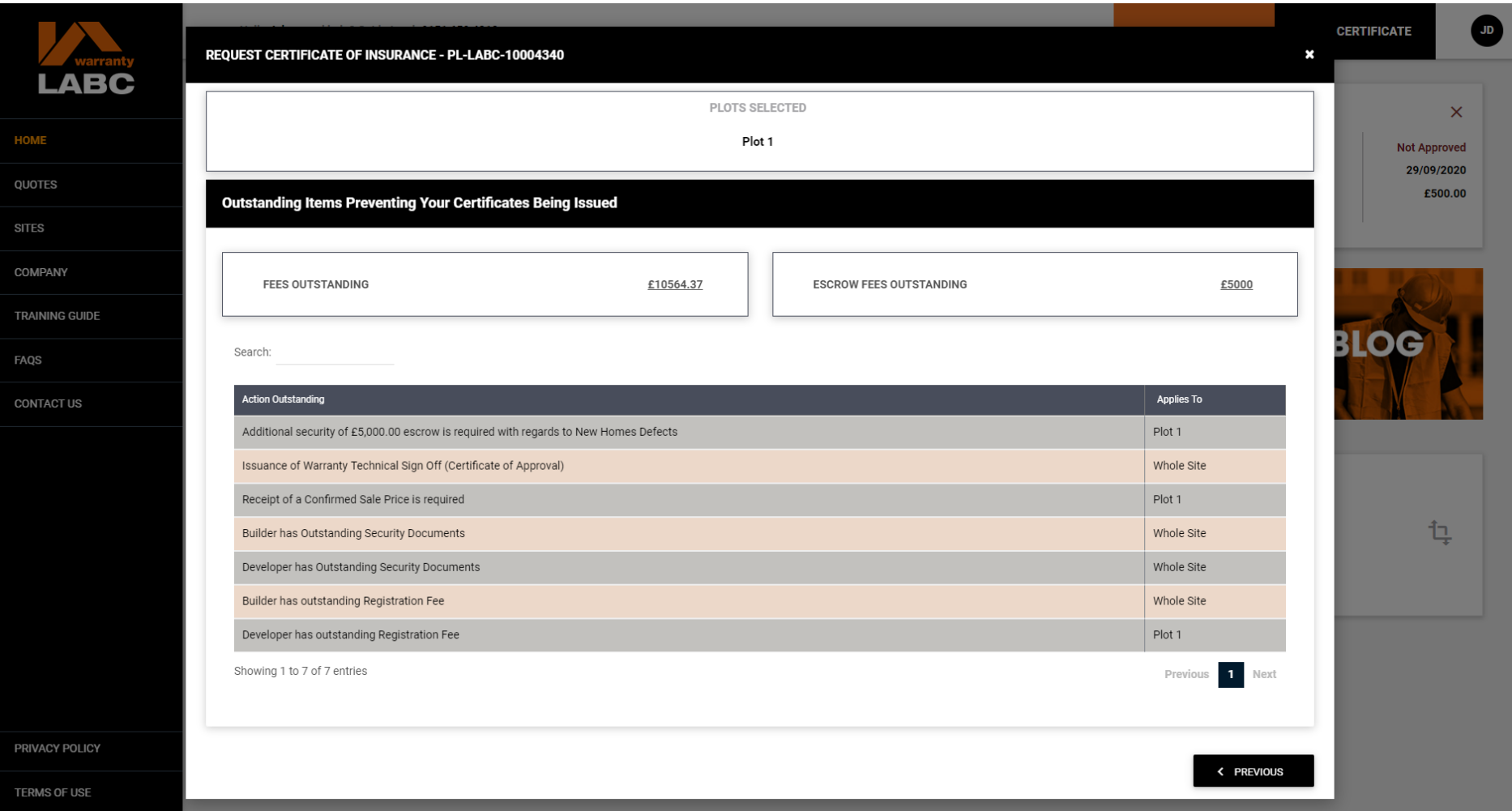

This will show if there are any outstanding **Actions** which would stop the relevant certificate(s) from being issued

## **Home: Filter Plots Nearly Complete**

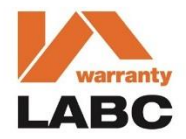

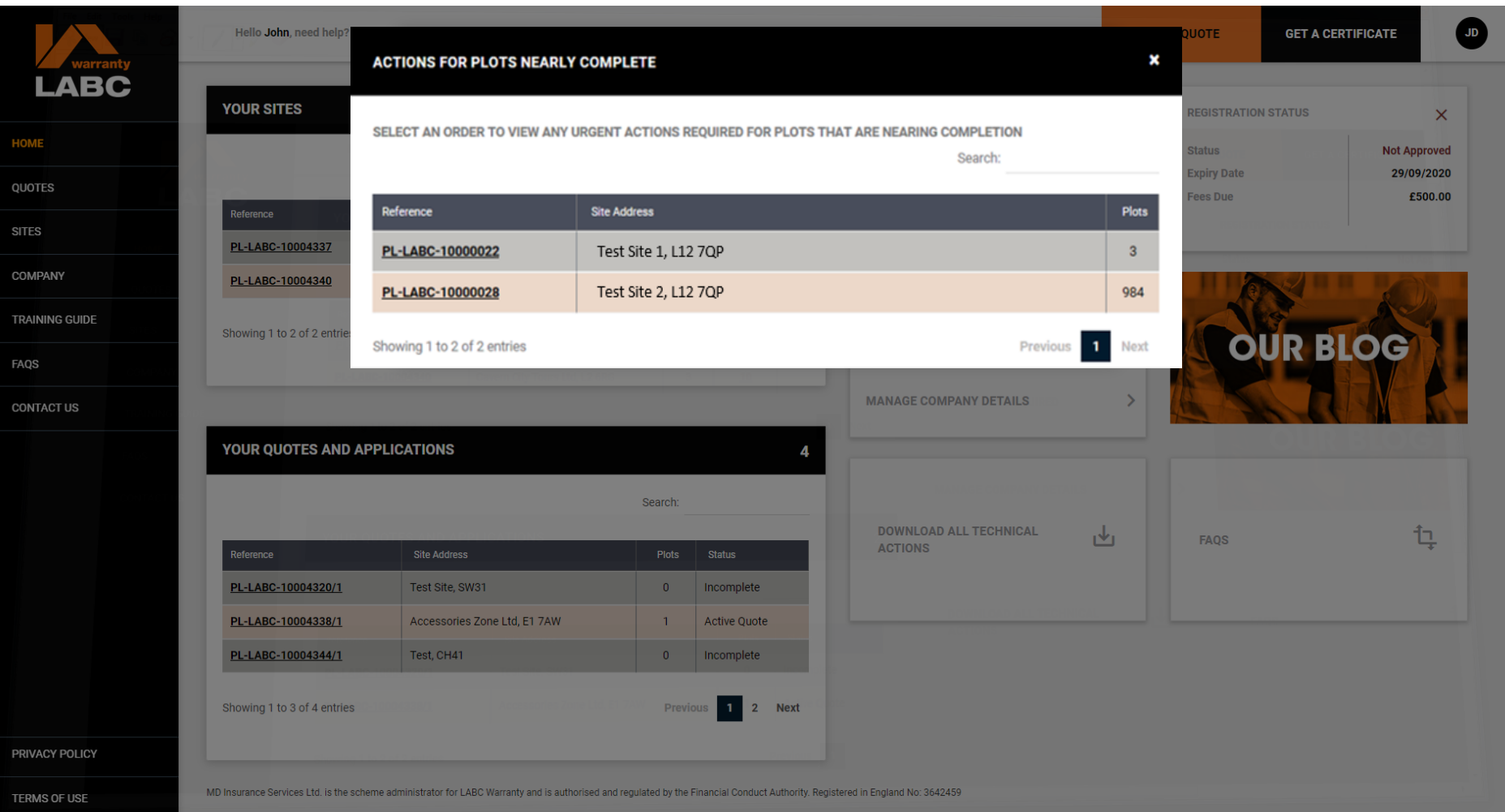

You can use the **Actions For Plots Nearly Complete** link to select a **Site** and view any urgent **Actions** required for Plots nearing completion

# **Home: Download Technical Actions**

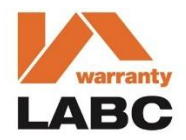

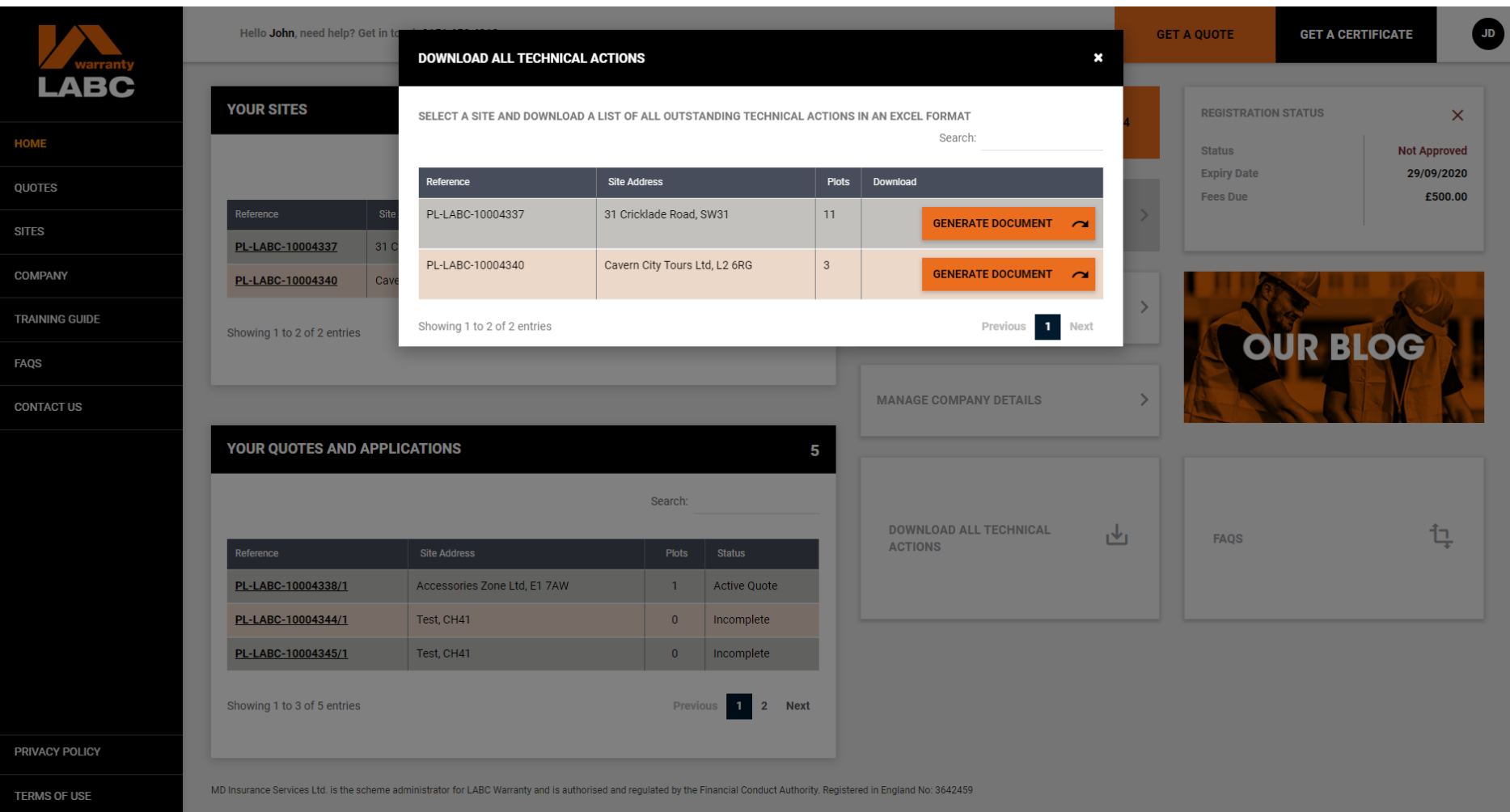

You can use the **Download All Technical Actions** link to download all technical related items or Actions that must be completed before a Plot can be signed off as complete. Select the Site required and click **Generate Document** to produce the report in Excel format

#### **Home: Download Technical Actions**

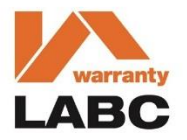

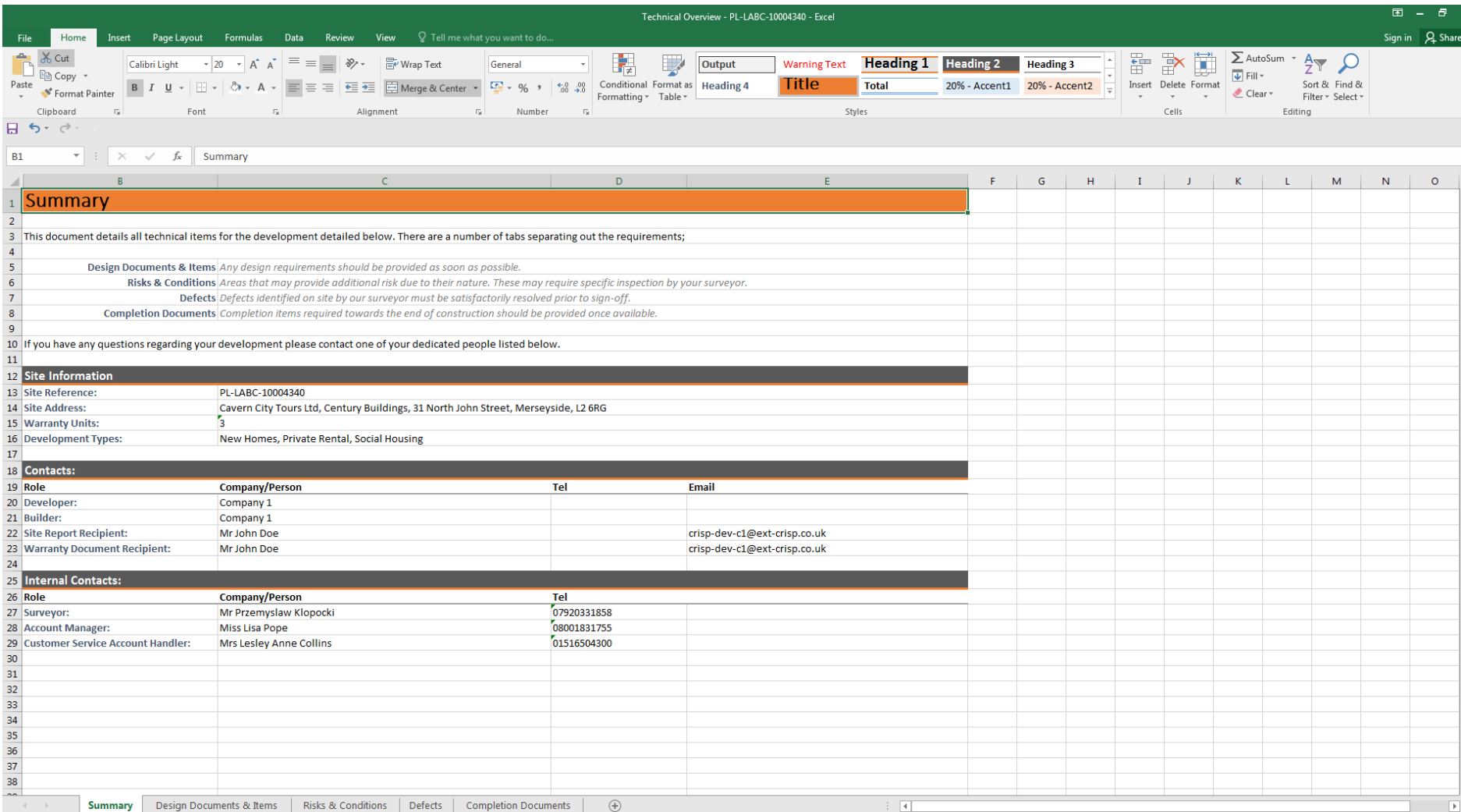

# **Home: All Actions Required**

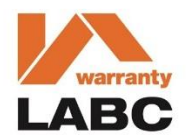

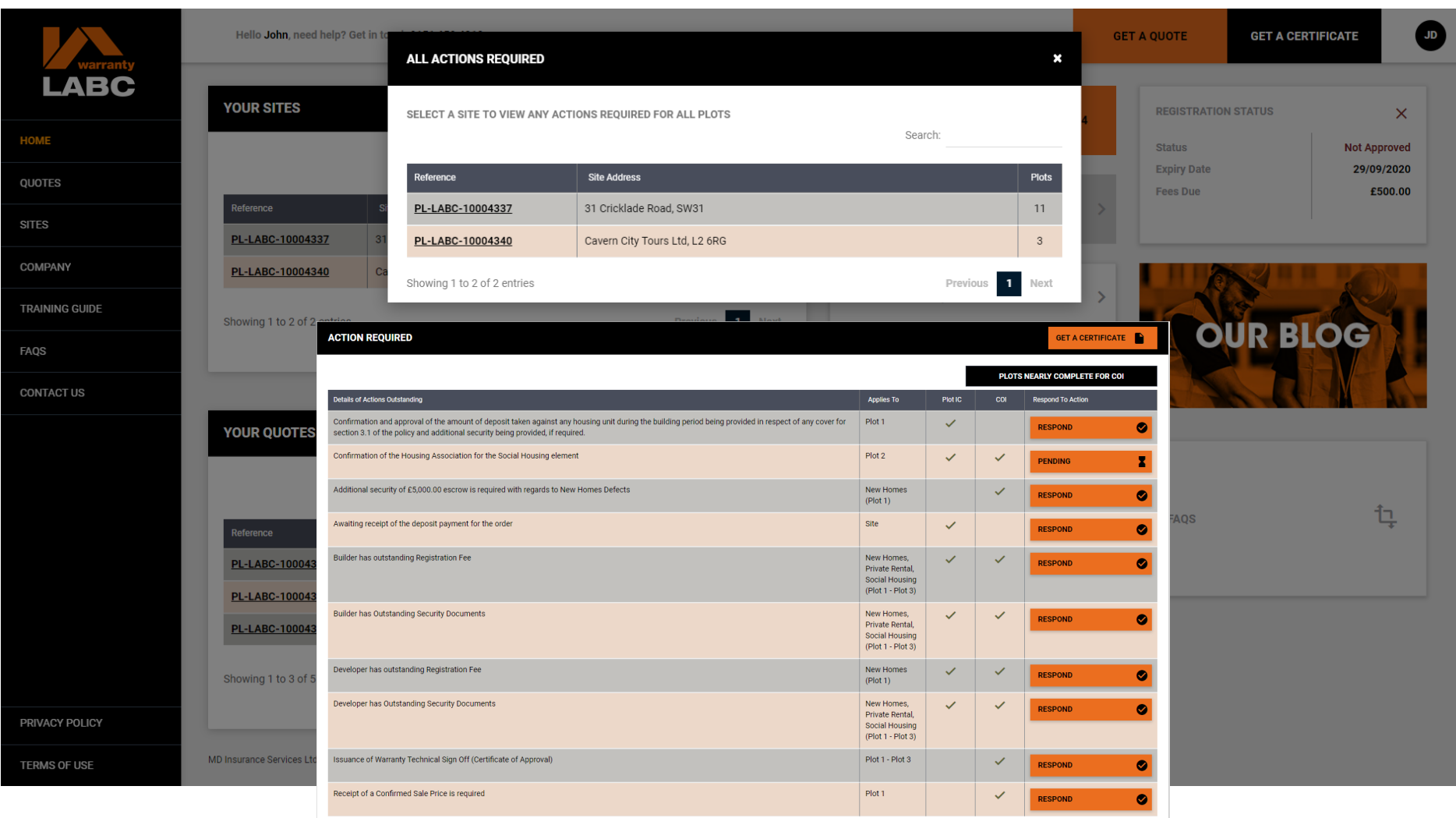

You can use the **All Actions Required** short cut link to view all actions that must be completed before a Certificate of Insurance (COI) can be issued. You must select a **Site** to do this

# **Get a Quote: Site Details**

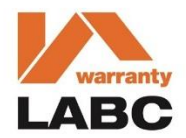

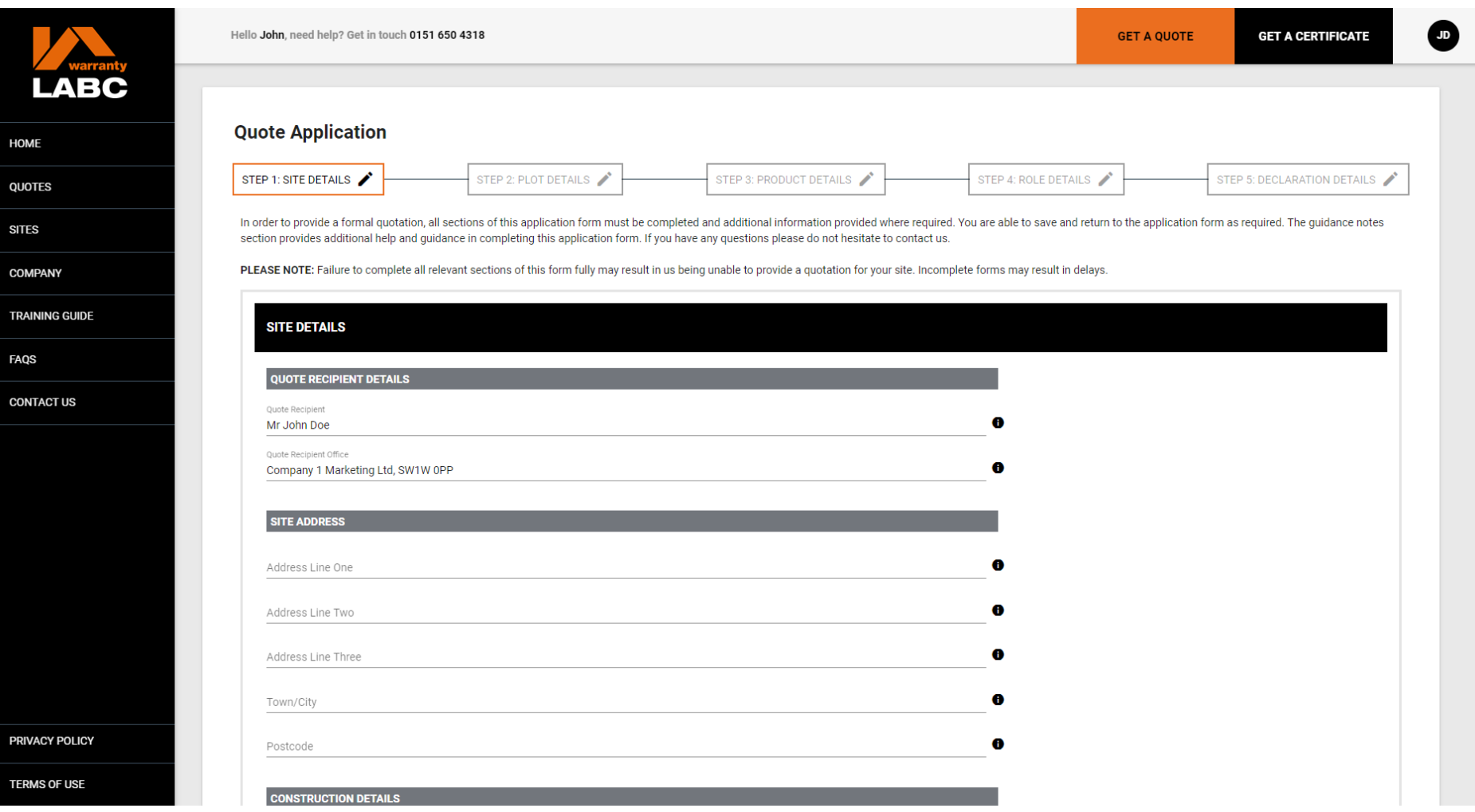

Select **Get a Quote** at the top of the screen to open up the quote application form. You can save the form at any time and return to it later but you will be unable to submit your application without all the mandatory information required

# **Get a Quote: Site Details**

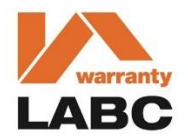

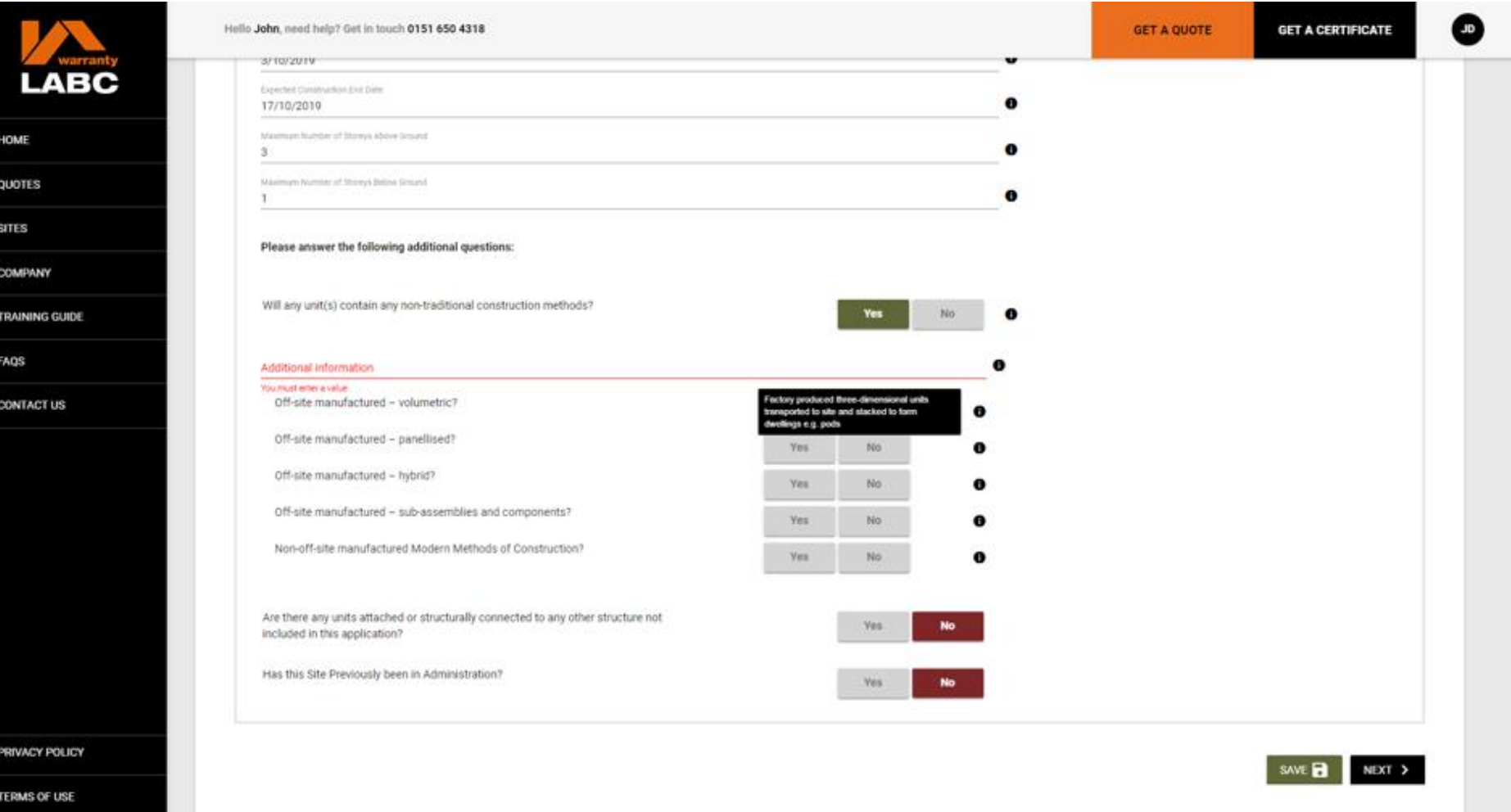

The **Get a Quote** application form is dynamic and will only ask the questions relevant to your project. Support text is provided to help you complete the form by clicking the **(i)** icon and you will be alerted if any information has not been provided

# **Get a Quote: Site Details**

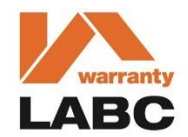

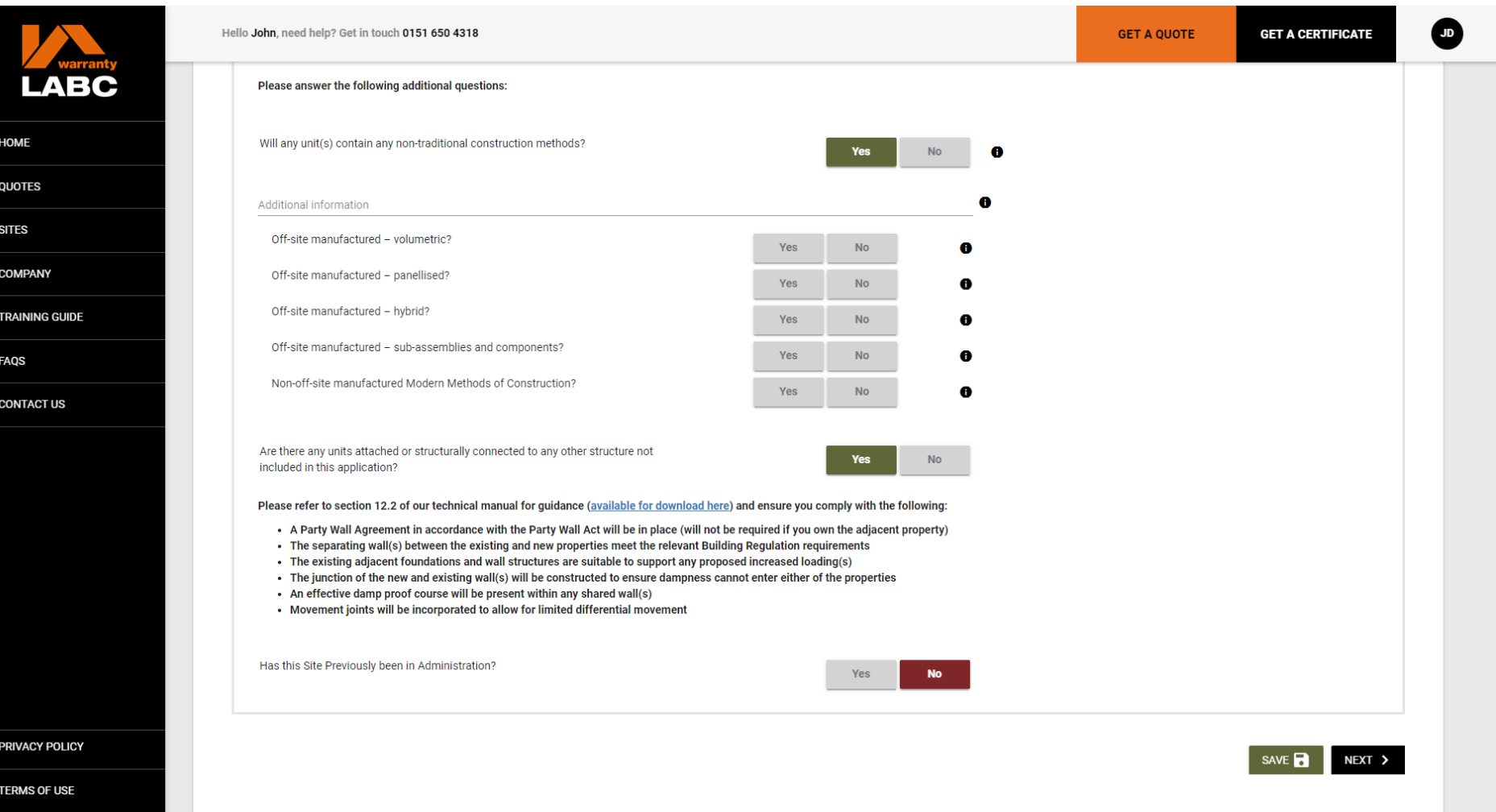

The **Save** button will enable you to save and exit the form. Any saved applications can be accessed via the **Home** page quick link. Click **Next** to proceed to the next page

# **Get a Quote: Plot Details**

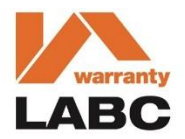

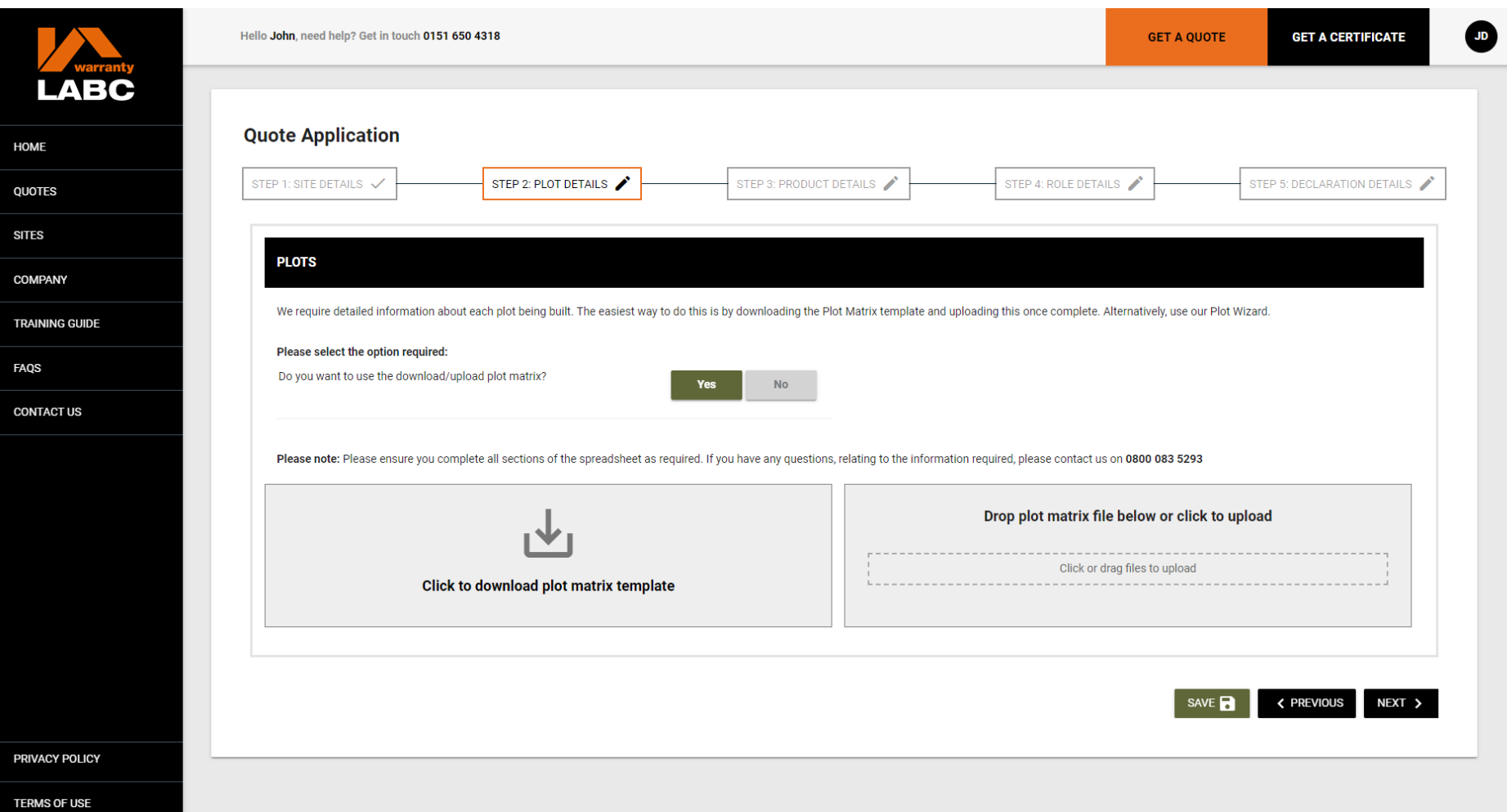

You are able to download and upload an Excel document to provide Plot information as requested or select the manual option and complete the Plot information on screen

# **Get a Quote: Plot Details**

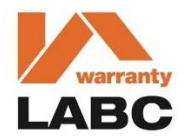

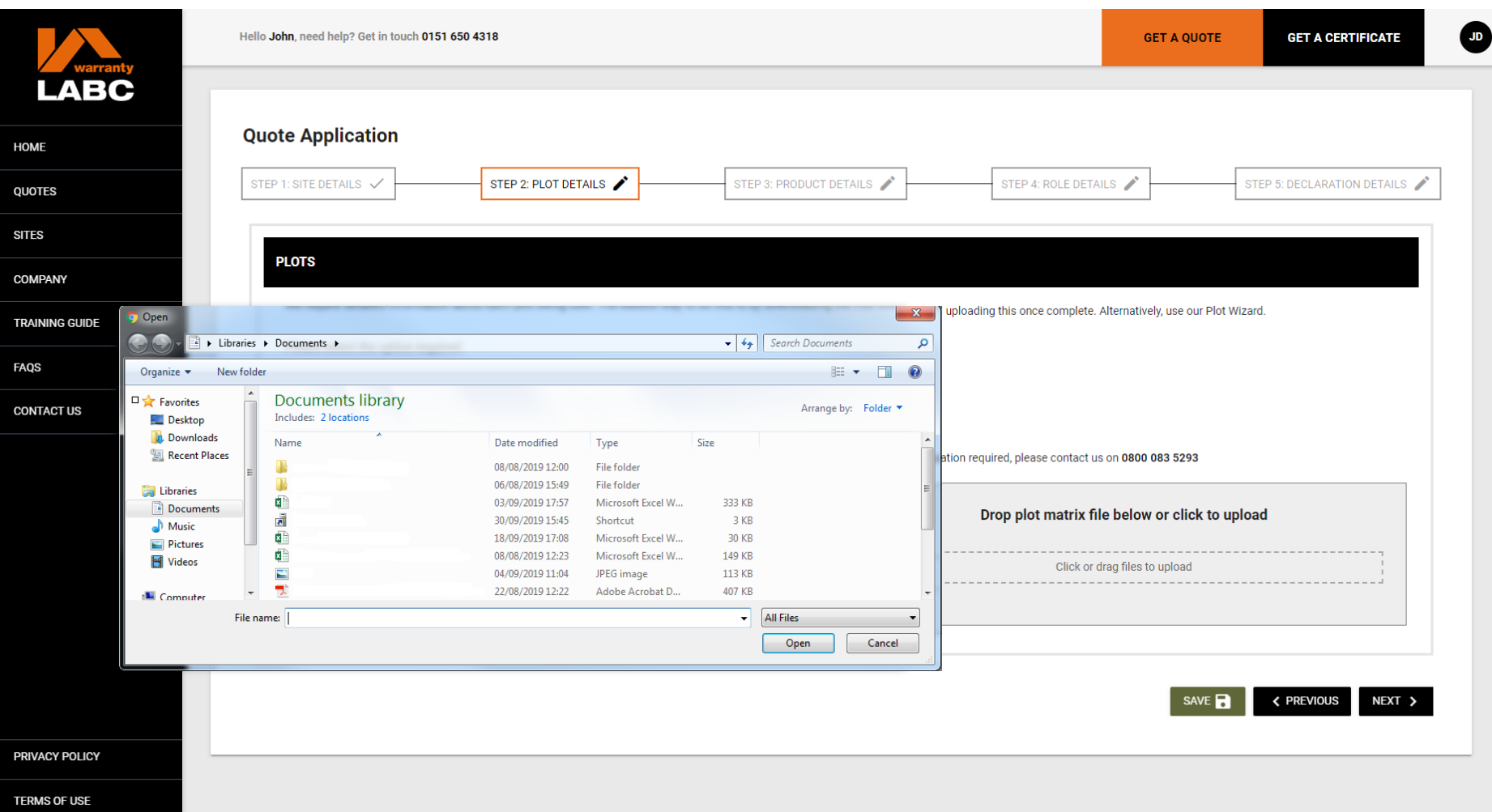

## **Get a Quote: Plot Matrix**

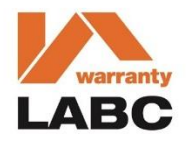

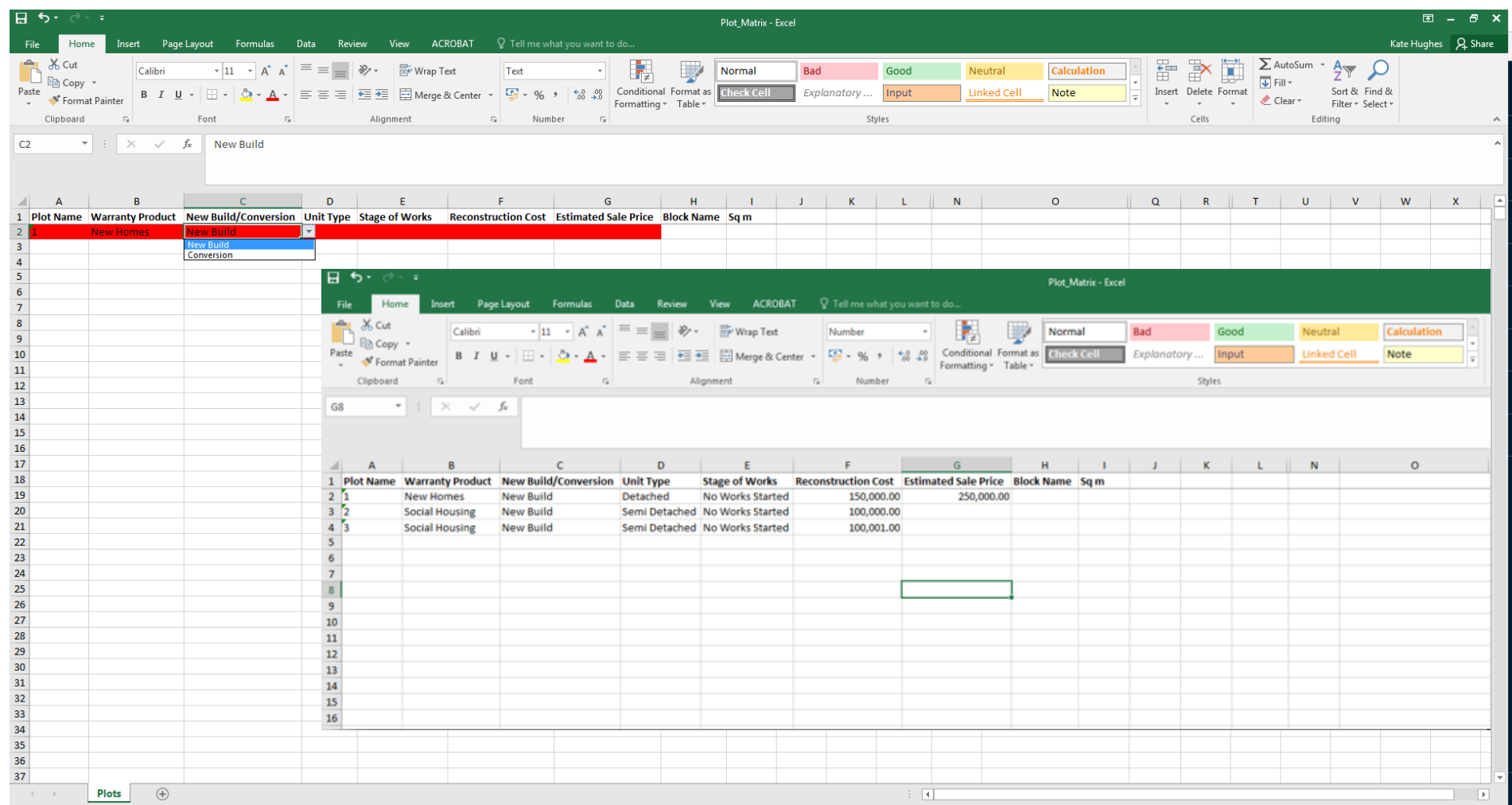

If you have downloaded and saved the Plot Matrix, you will need to complete the information required by using the dropdown boxes

# **Get a Quote: Upload**

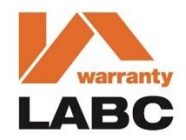

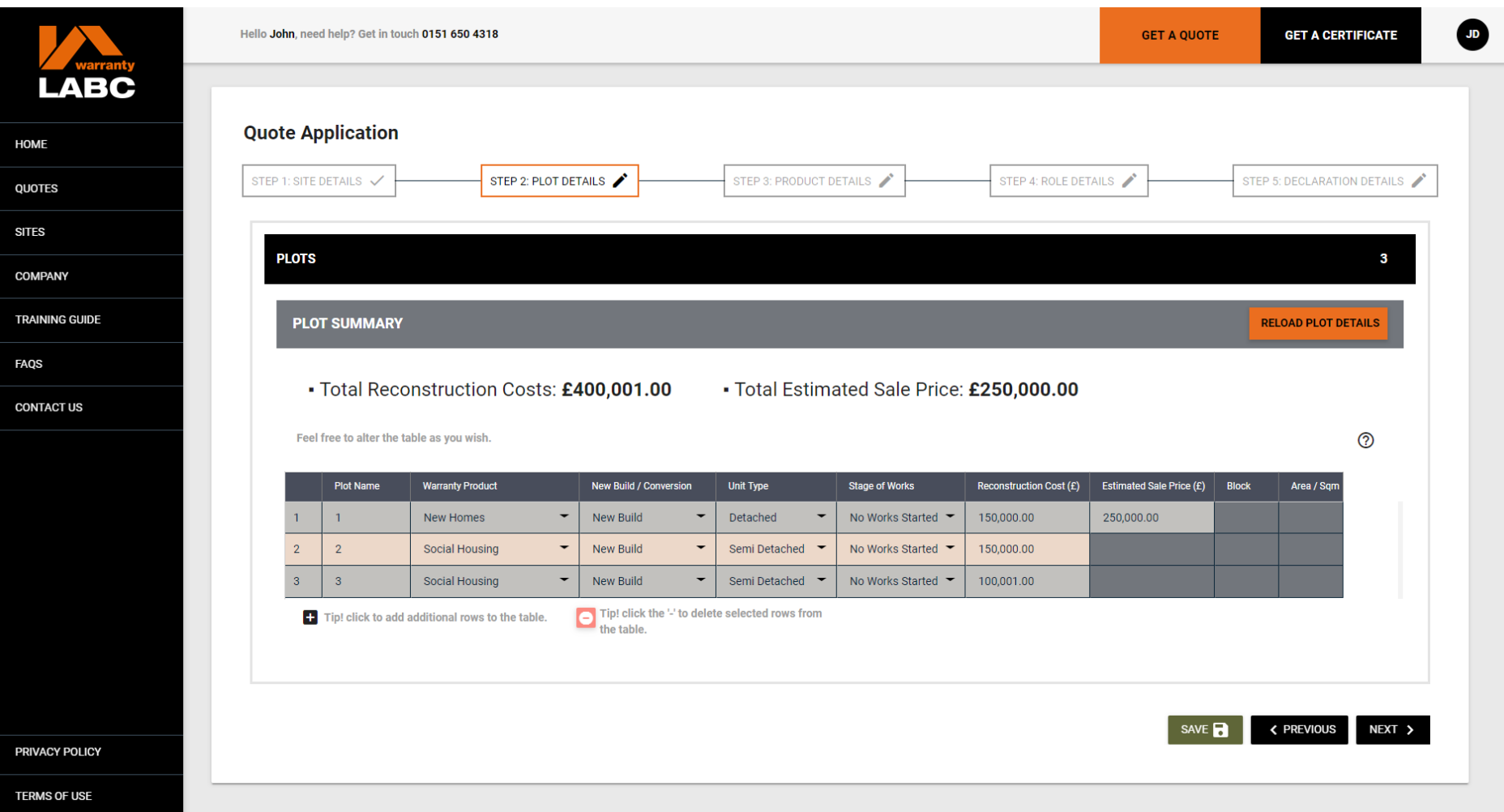

The information uploaded in the Plot Matrix will be automatically totalled and displayed on screen

# **Get a Quote: Change Plot Info**

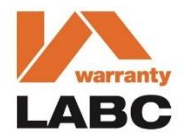

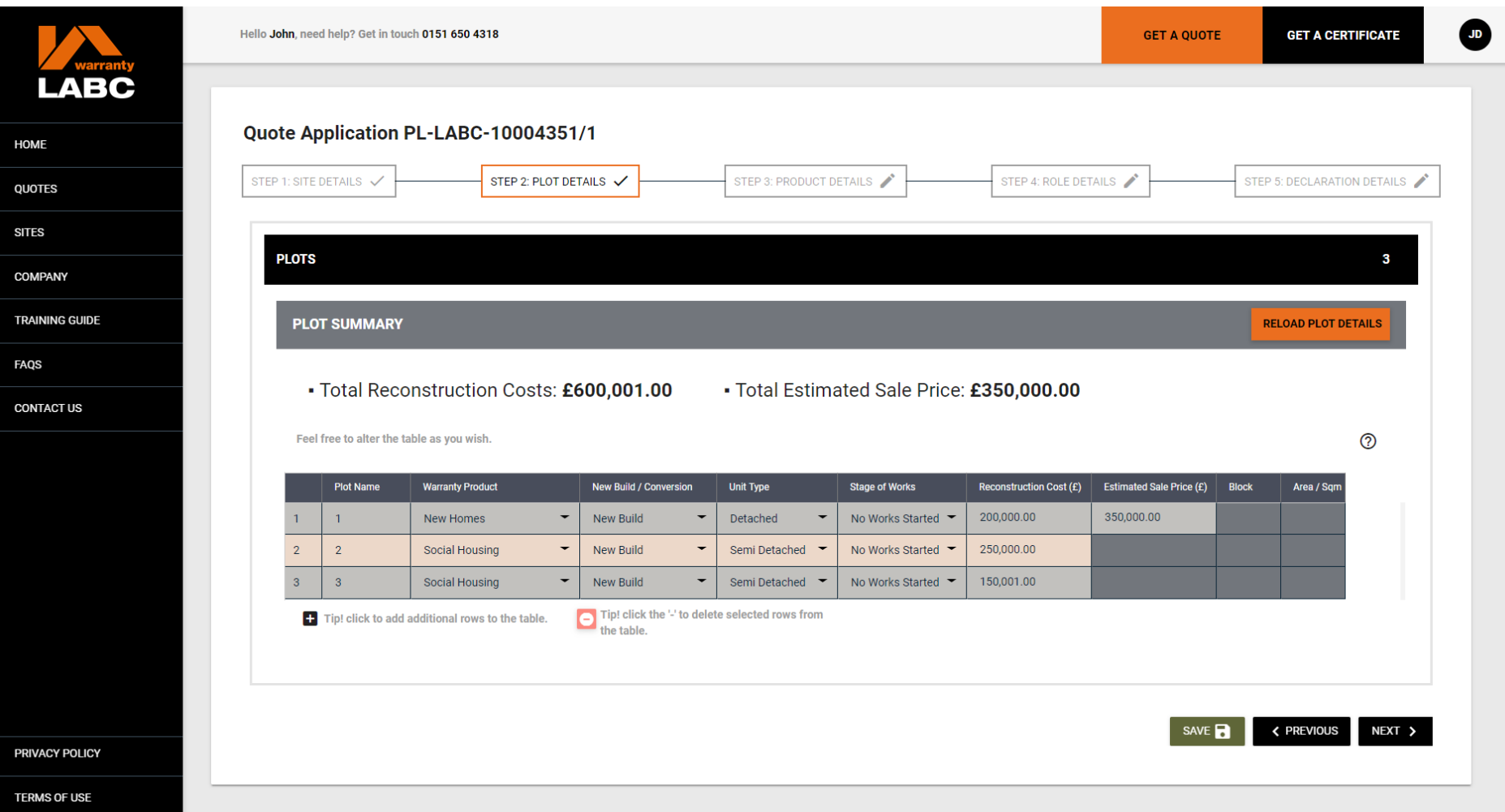

You are able to re-upload if required by selecting the **Reload Plot Details** link or the information can be manually updated on screen by clicking the arrows in each section of the table

# **Get a Quote: Product Details**

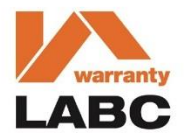

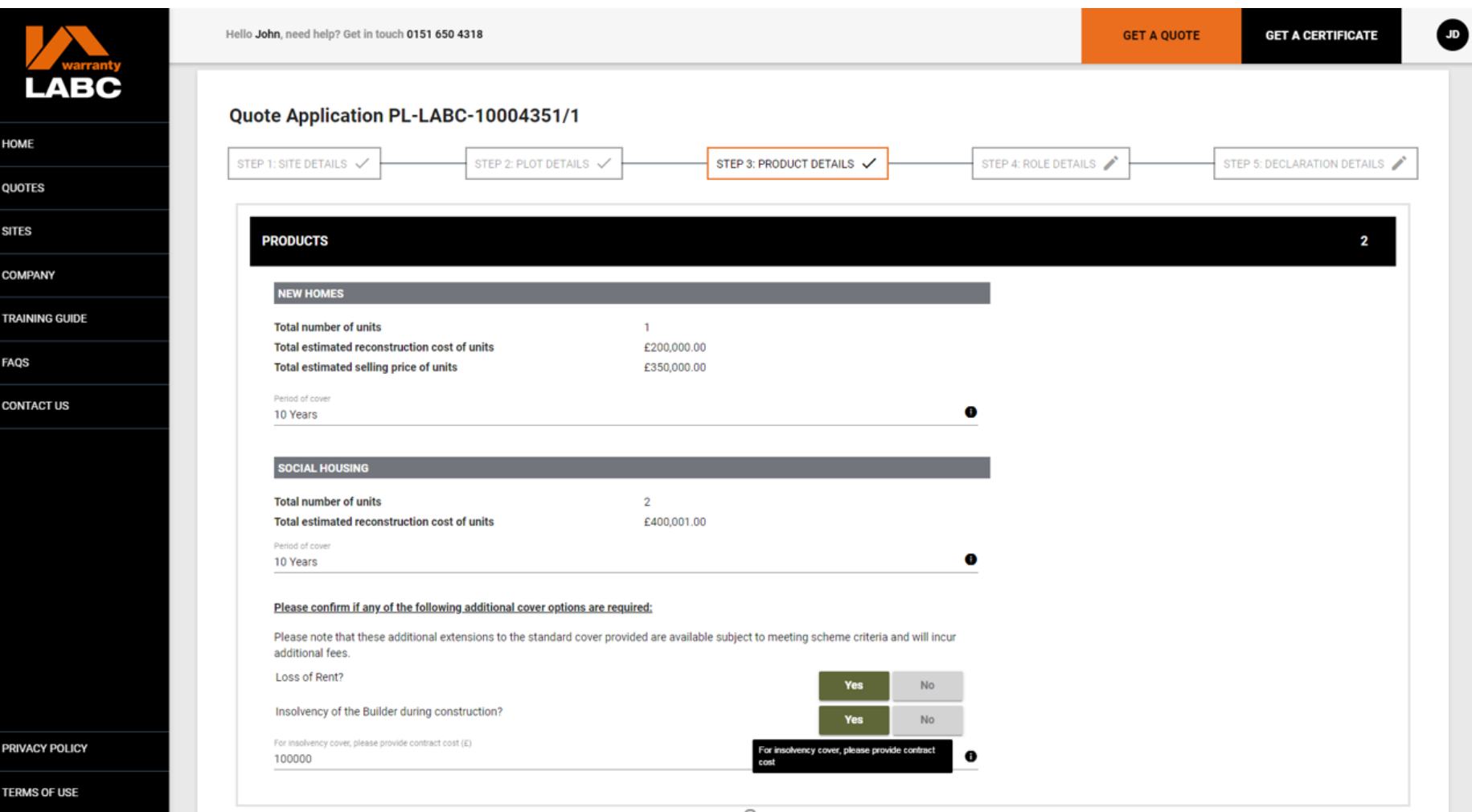

You will be asked further questions relating to the products selected e.g. New Homes, Social Housing, Private Rental etc.

# **Get a Quote: Role Details**

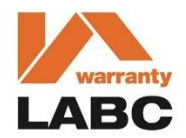

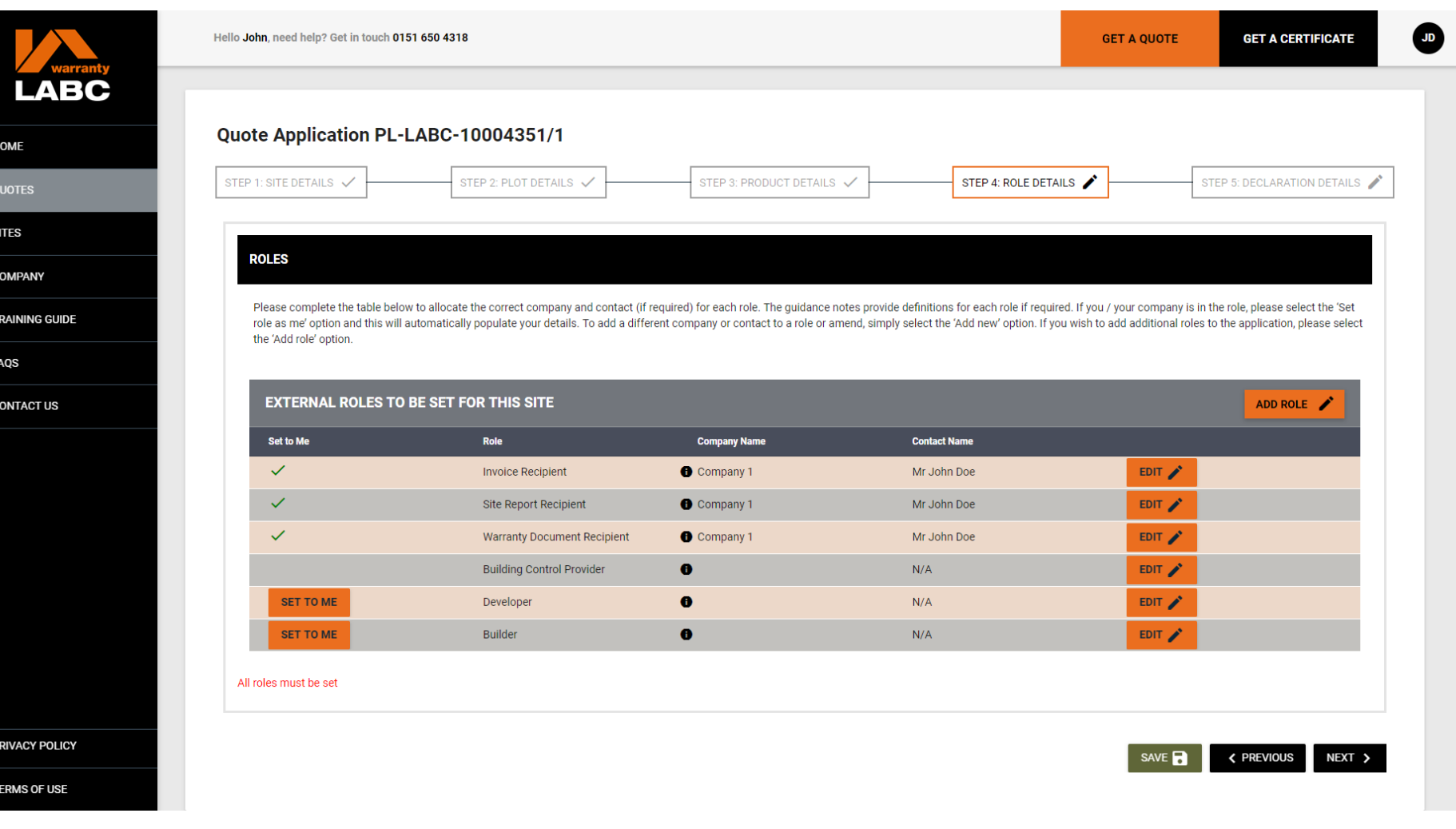

**24** These are the companies and contacts who will have a role on your site. You must allocate a contact to each role in order to proceed or set these as you. **Add Role** enables additional roles to be added or new companies / contacts can be added via the **Edit** link

#### **Get a Quote: Edit Role**

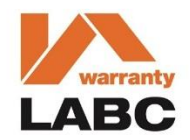

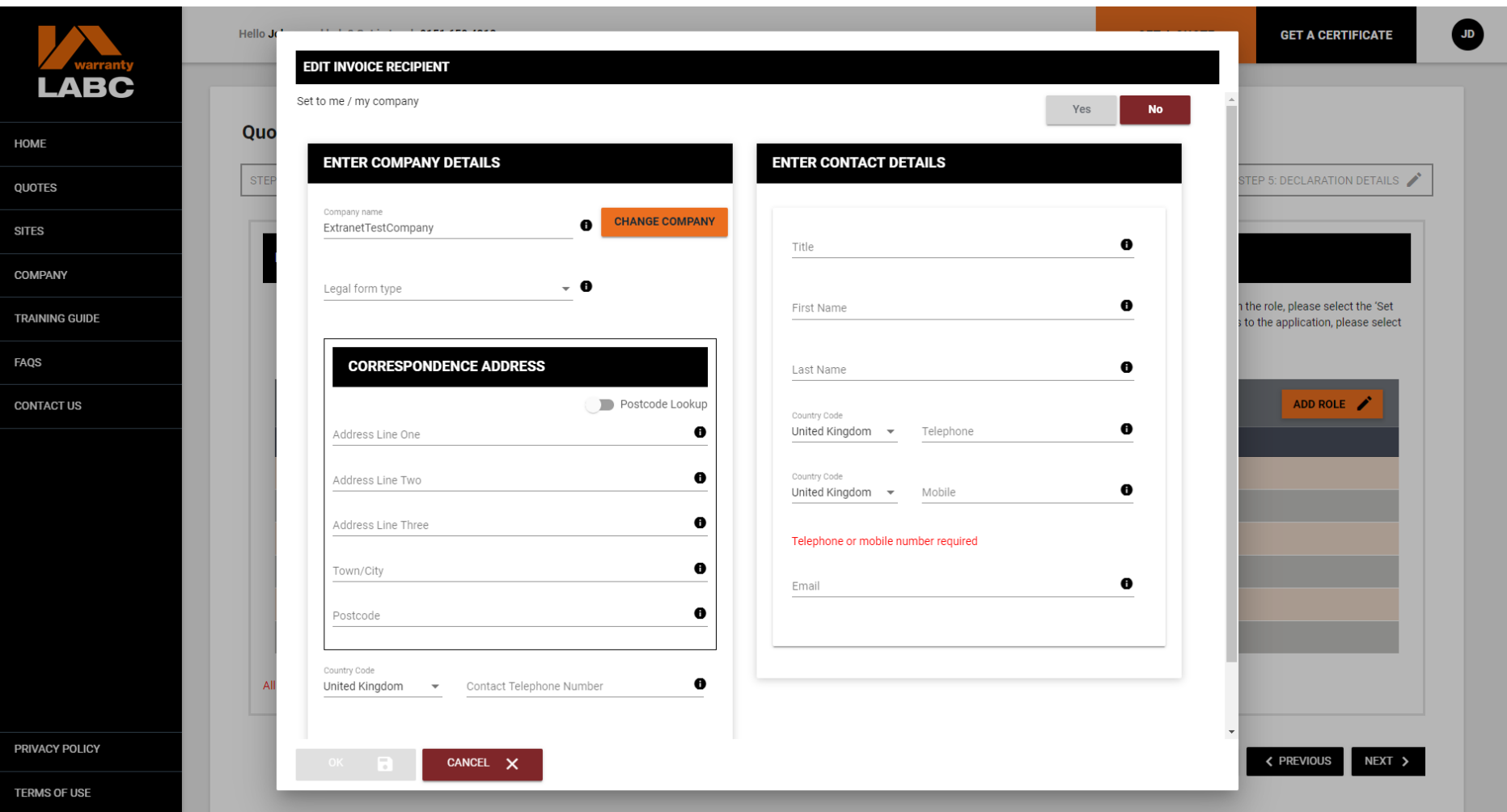

To edit a role select **Edit** and complete the information in the dialogue box before selecting **OK** to save

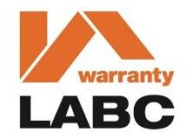

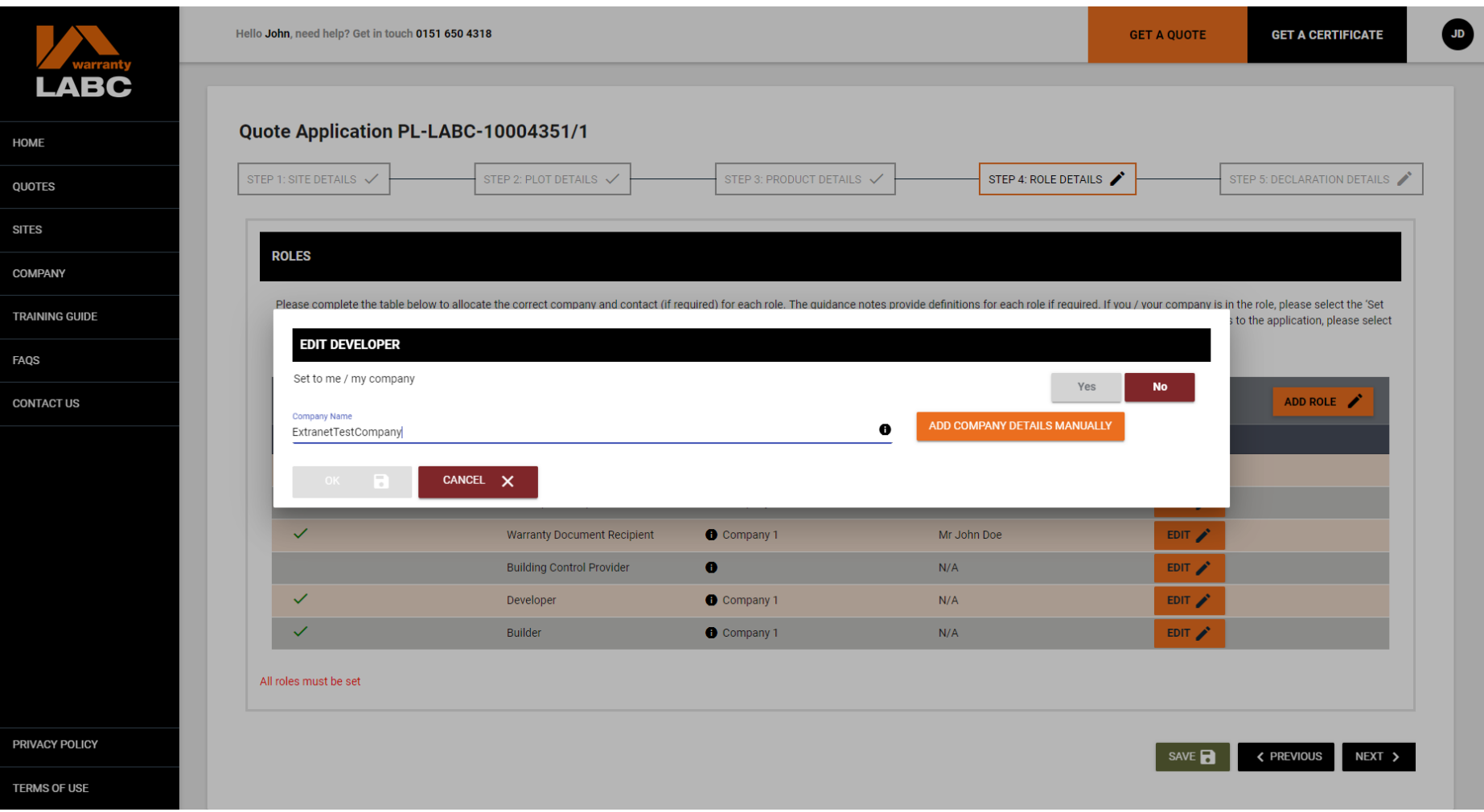

If you are using a separate Developer or Builder for your project, click **Edit** and start typing the Developer's or Builder's company name, and then select the correct option from the dropdown list. If the company is not already listed, click **Add Company Details Manually**

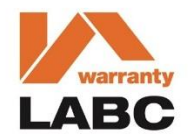

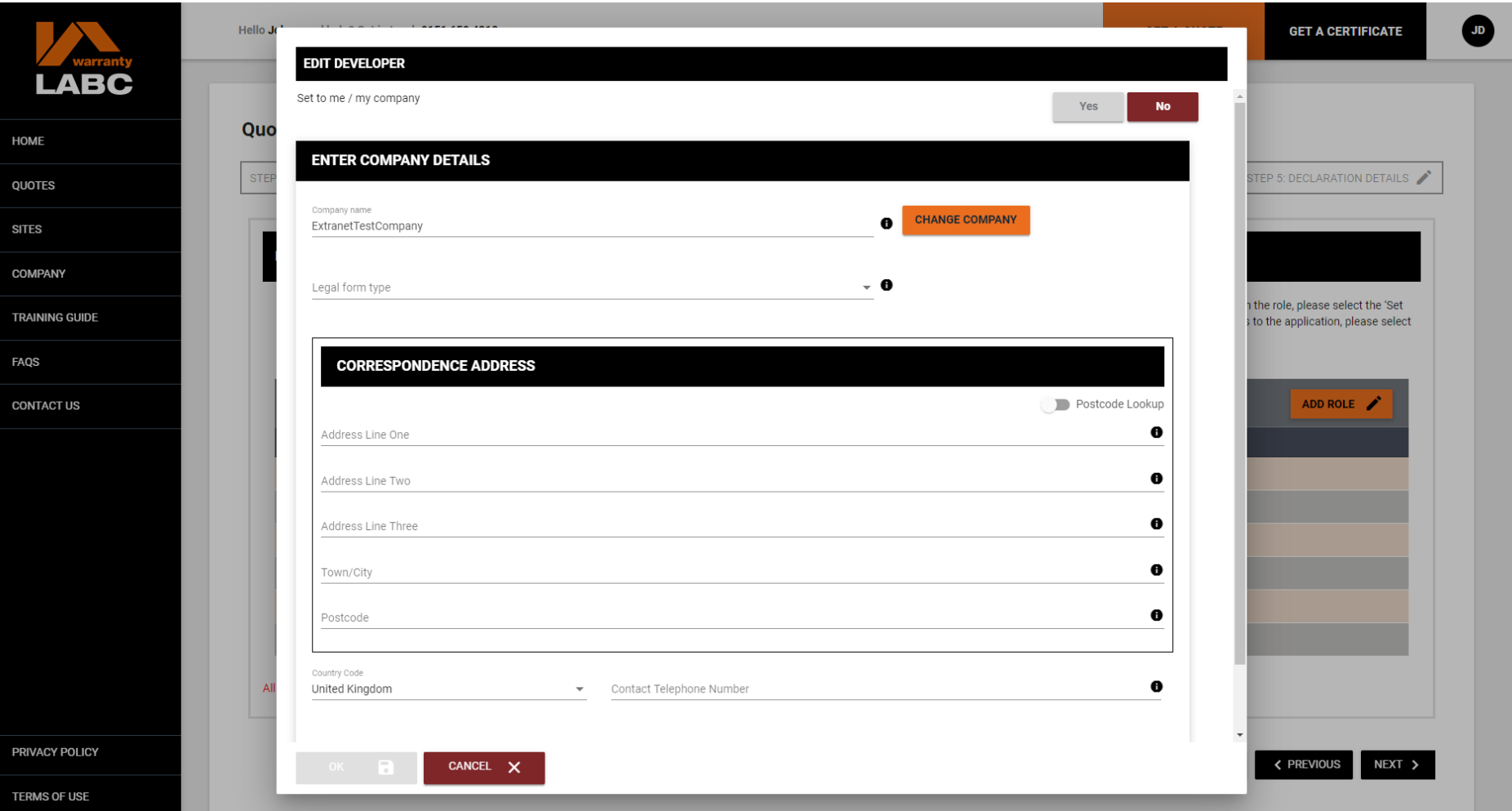

Check that the company information detailed is correct (if already listed) or complete the dialogue box and click **OK**  to save. The role will then be populated with the company name provided

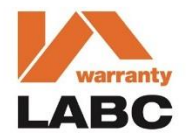

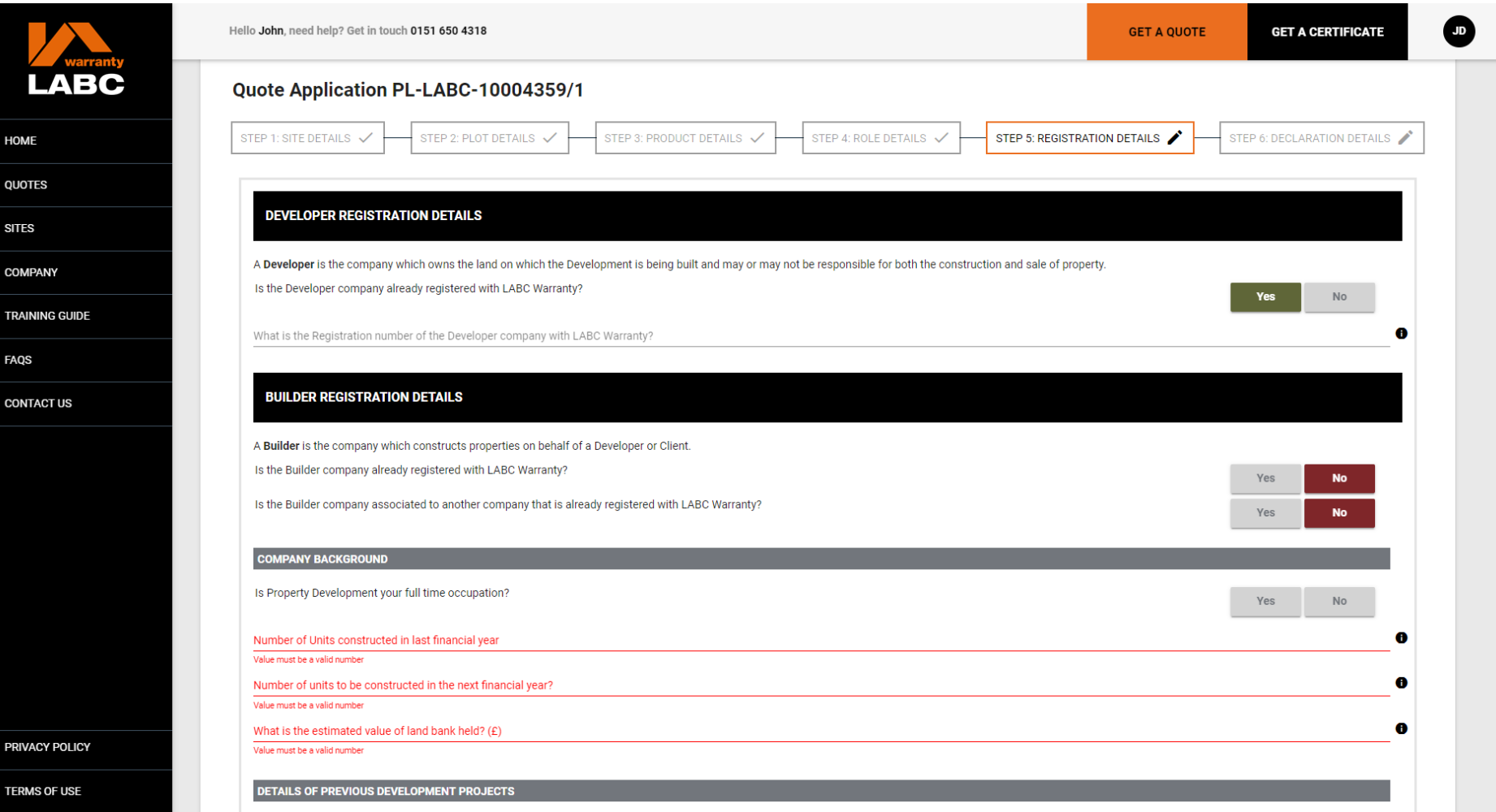

You must confirm if the Developer and/or Builder is registered with LABC Warranty and if so, provide their 7 digit registration number e.g. REG/LABC/**3000000**

**HOME** 

**QUOTI** 

**SITES** 

COMP

**TRAIN** 

**FAQS CONT** 

**PRIVA** 

**TERM** 

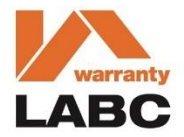

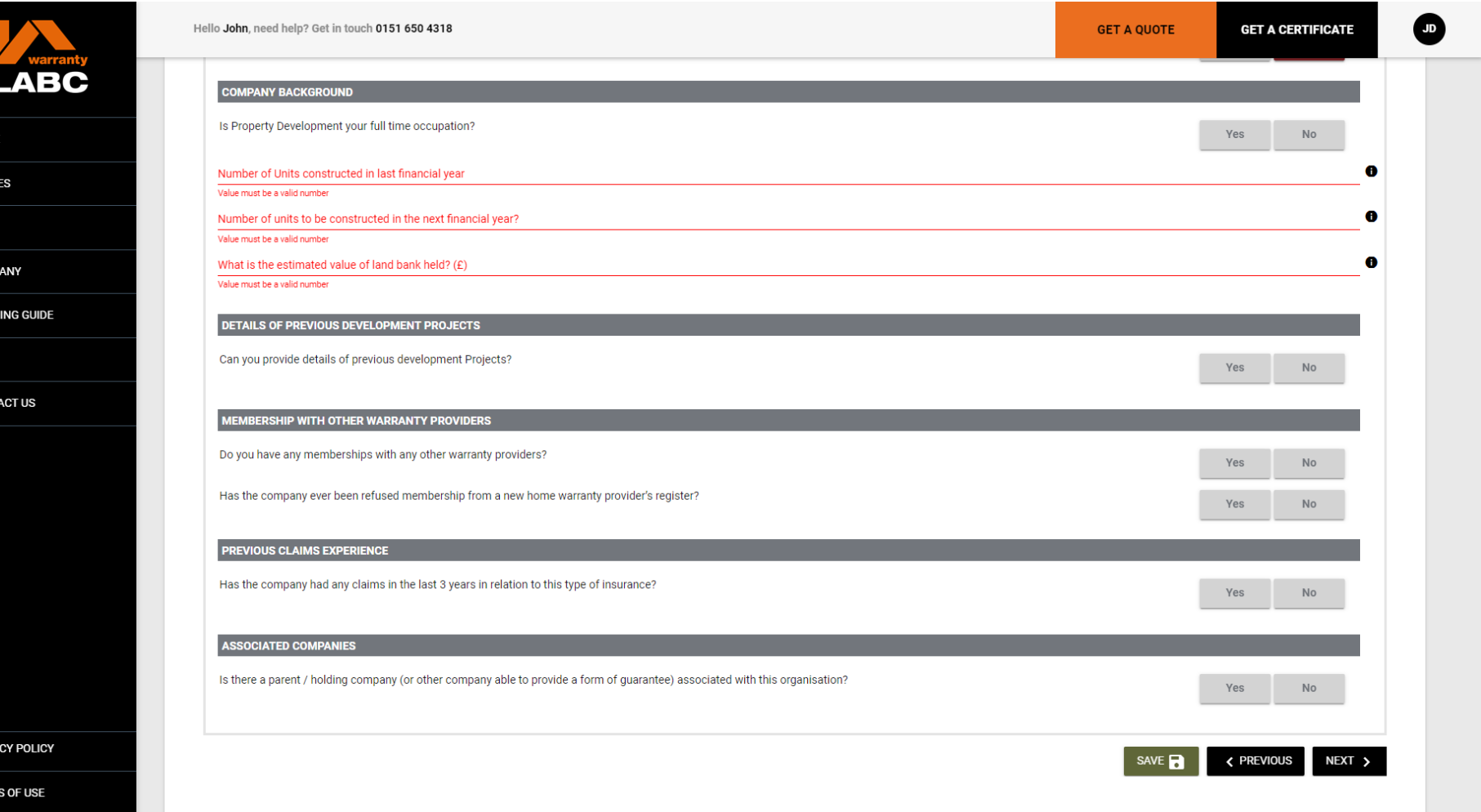

If the Developer and/or Builder is not registered, you must provide details of their construction and claims experience

# **Get a Quote: Declaration**

HOME

**QUOTE** 

**SITES** 

**COMP TRAIN** 

**FAQS CONT** 

**PRIVA** 

**TERMS** 

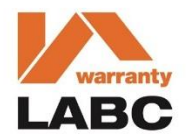

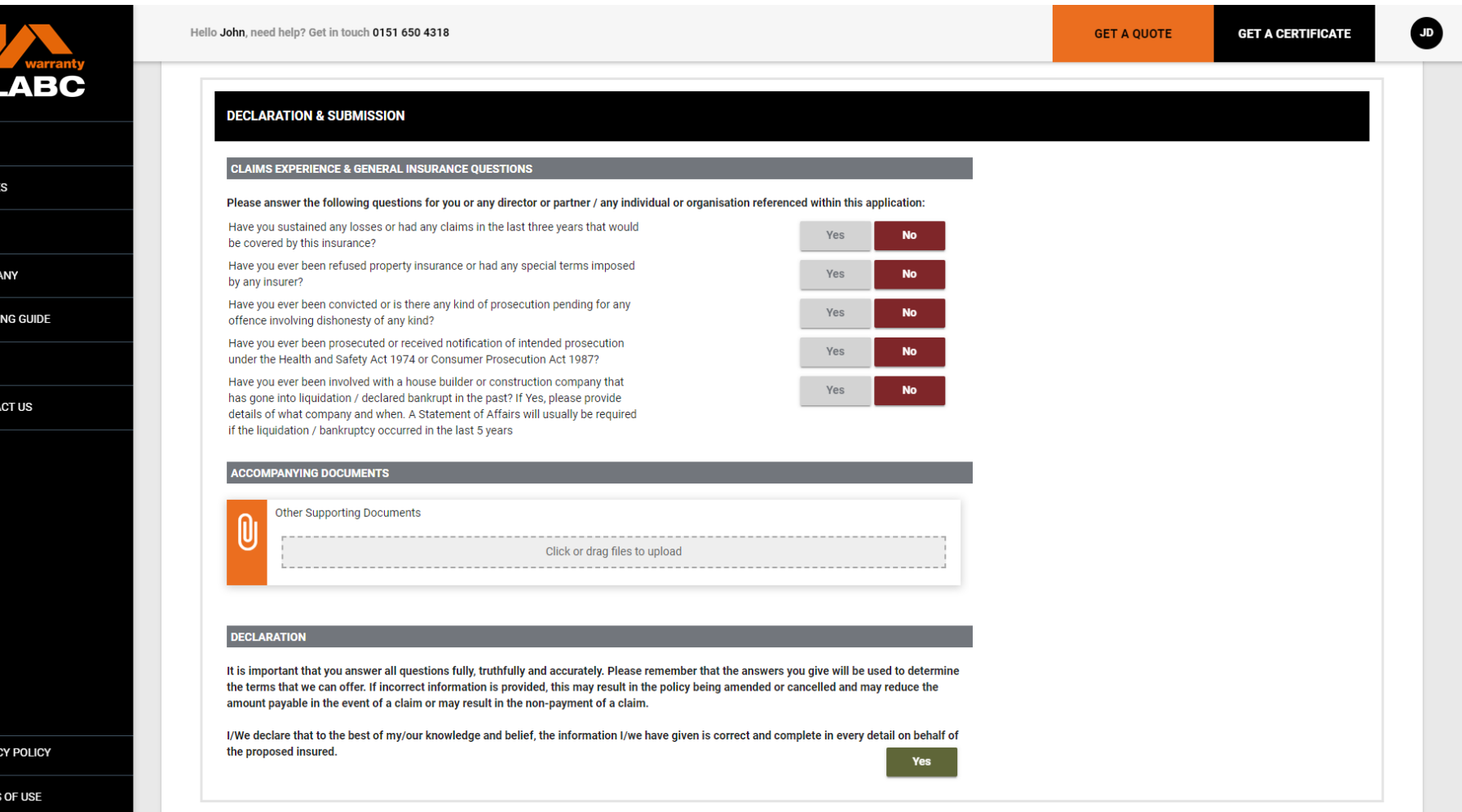

You are required to complete the claims and general insurance declaration

# **Get a Quote: Declaration**

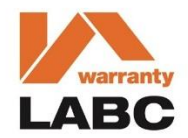

Hello John, need help? Get in touch 0151 650 4318 **GET A QUOTE GET A CERTIFICATE** .<br>In the contrast of the contrast with the second complete process of the process of the contrast of the contrast of the contrast of the contrast of the contrast of the contrast of the contrast of the contrast of the contr **LABC** Have you sustained any losses or had any claims in the last three years that would Yes  $No$ be covered by this insurance? You will need to complete the form **Close** before submitting **Additional information** æ **HOME** You must enter a value Have you ever been refused property insurance or had any special terms imposed Yes **No OUOTES** by any insurer? Have you ever been convicted or is there any kind of prosecution pending for any Yes offence involving dishonesty of any kind? **SITES** Have you ever been prosecuted or received notification of intended prosecution Yes under the Health and Safety Act 1974 or Consumer Prosecution Act 1987? **COMPANY** Have you ever been involved with a house builder or construction company that Yes has gone into liquidation / declared bankrupt in the past? If Yes, please provide details of what company and when. A Statement of Affairs will usually be required **TRAINING GUIDE** if the liquidation / bankruptcy occurred in the last 5 years **FAOS ACCOMPANYING DOCUMENTS CONTACT US** Other Supporting Documents Click or drag files to upload **DECLARATION** It is important that you answer all questions fully, truthfully and accurately. Please remember that the answers you give will be used to determine the terms that we can offer. If incorrect information is provided, this may result in the policy being amended or cancelled and may reduce the amount payable in the event of a claim or may result in the non-payment of a claim. I/We declare that to the best of my/our knowledge and belief, the information I/we have given is correct and complete in every detail on behalf of the proposed insured. Yes **Please confirm PRIVACY POLICY** SAVE **R < PREVIOUS** SUBMIT **TERMS OF USE** 

You will be advised if any additional information is required to be uploaded based upon your responses

# **Get a Quote: Supporting Docs**

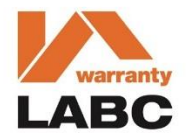

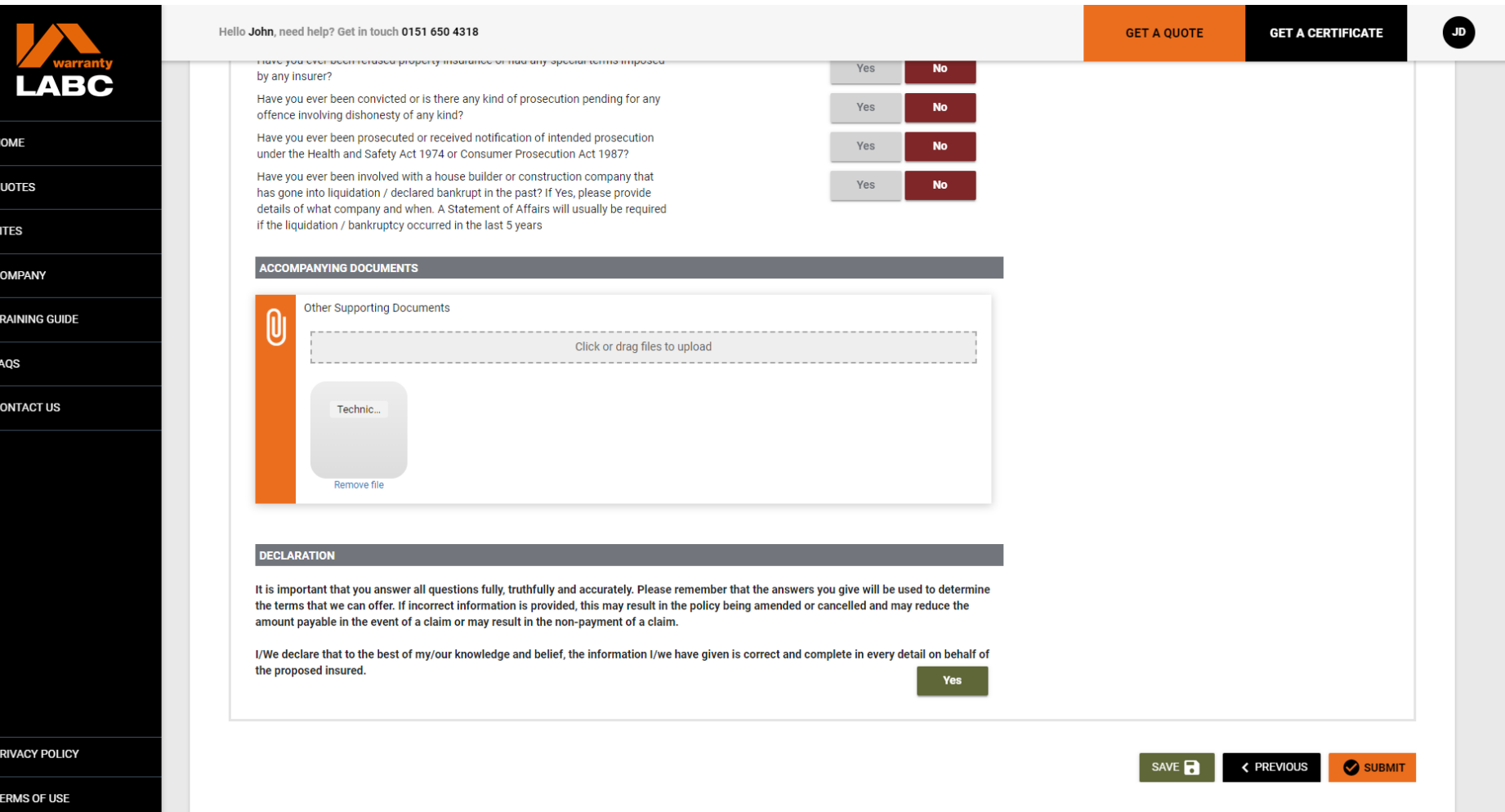

You will be required to upload any documentation related to your application before submitting your **Quote** application. You will be able to see on screen if the upload has been successful and delete / re-upload if required

# **Get a Quote: Submission**

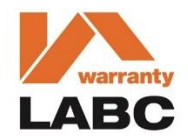

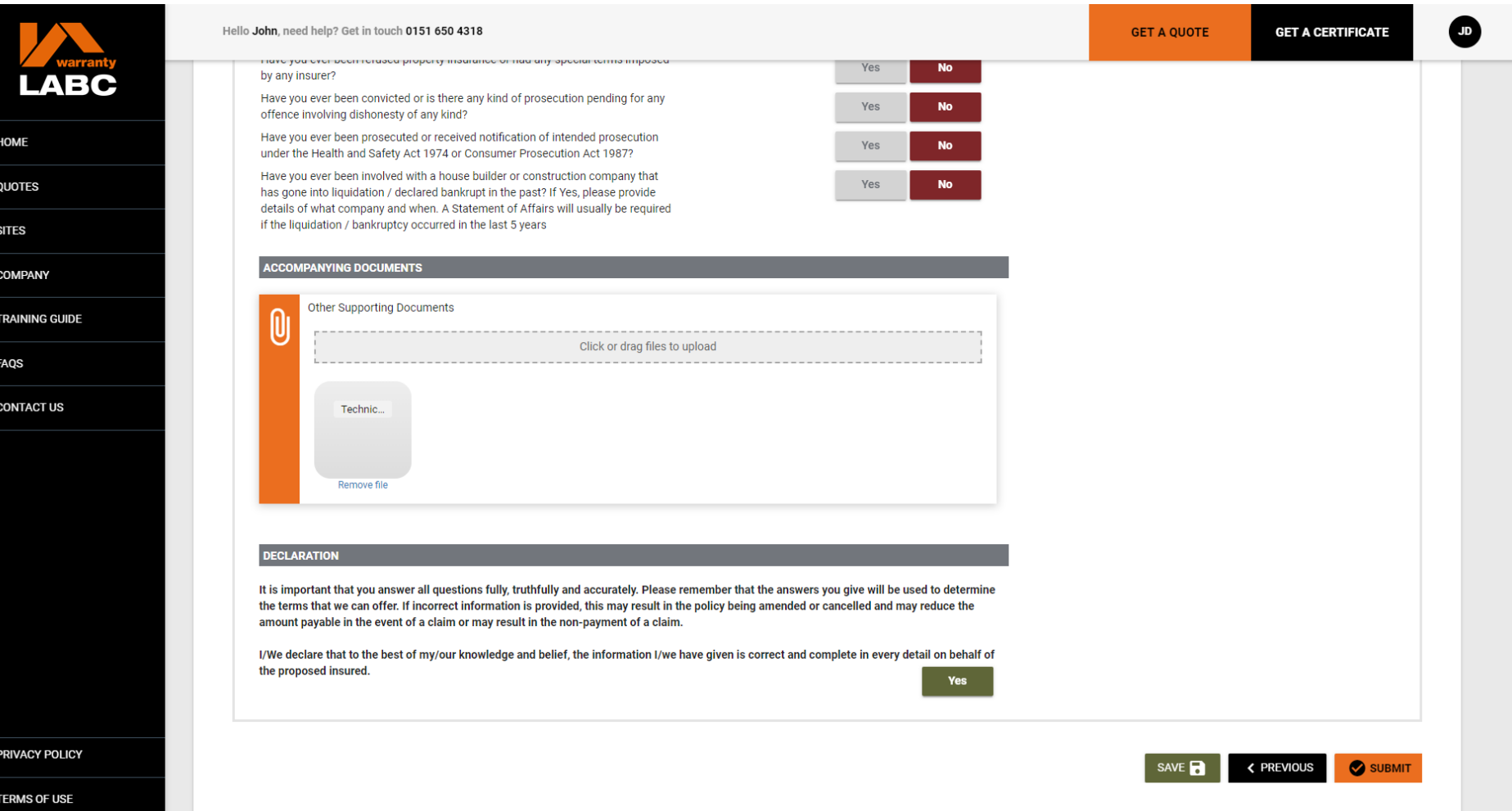

Once all the information required is complete, you will be able to click the **Submit** button. This will submit the application and you will receive the formal quotation document bundle and terms and conditions via email once it has been formally underwritten

# **Quote: Application Pending**

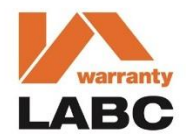

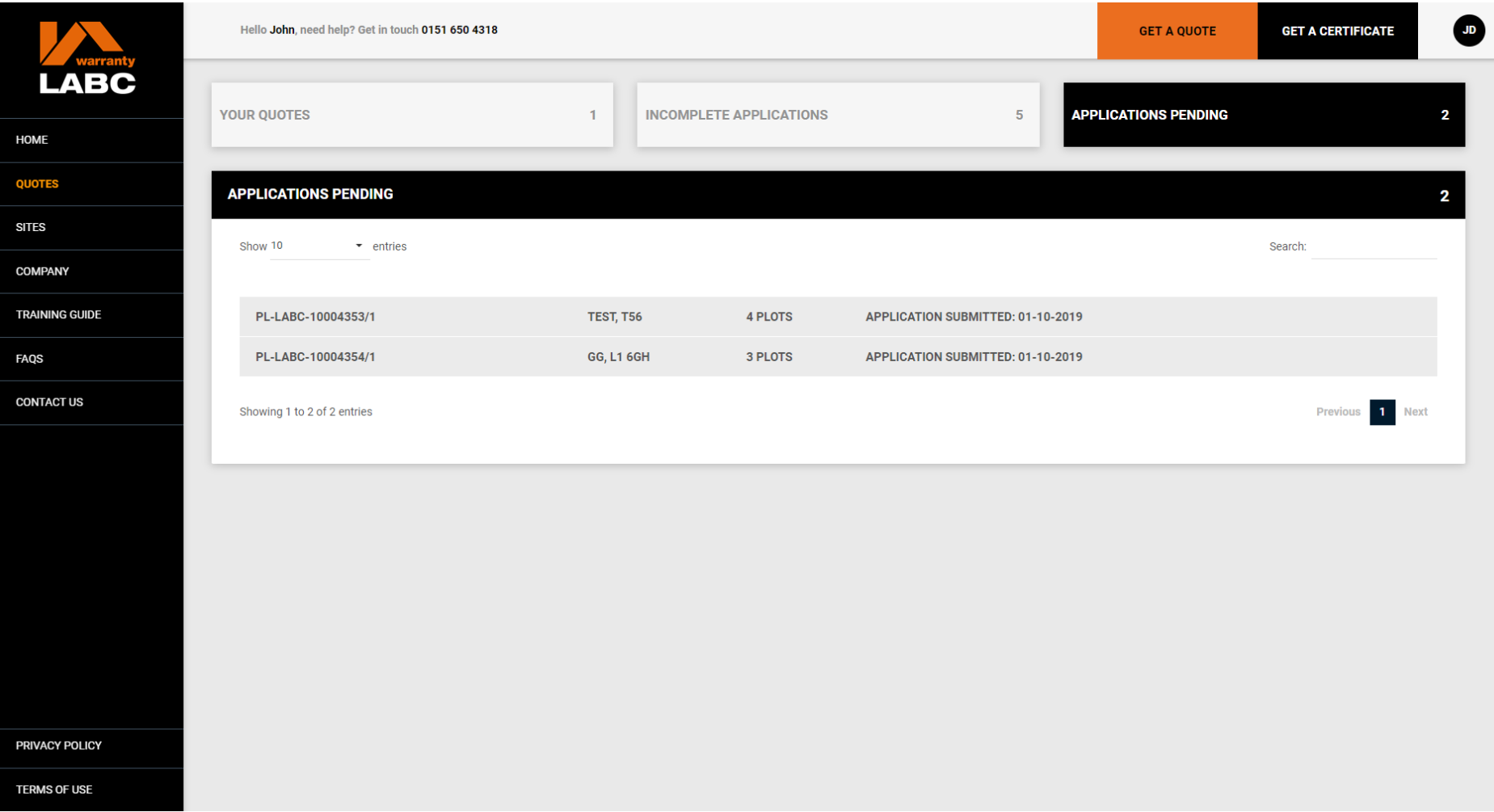

Once submitted, your application will show on the **Quotes** tab under **Applications Pending**. You will be sent your formal quotation via email

# **Quote: Incomplete Applications**

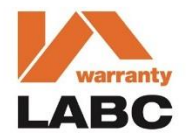

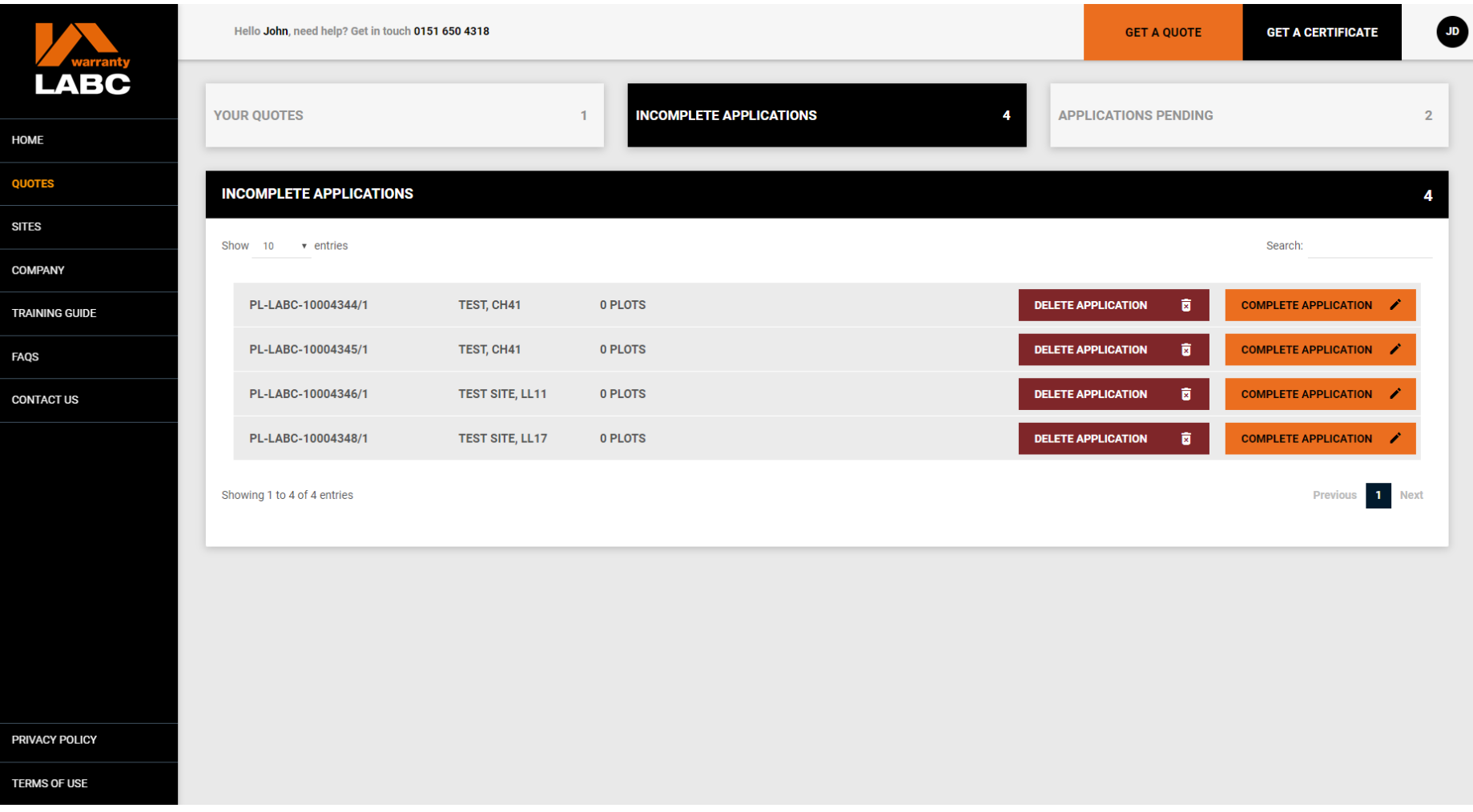

Any incomplete applications can be accessed via the **Home** page quick link or the **Quotes** tab under **Incomplete Applications**. Click **Complete Application** to continue with the application or **Delete Application** to remove from the Extranet

# **Quote: Your Active Quotes**

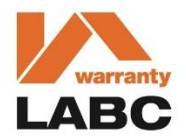

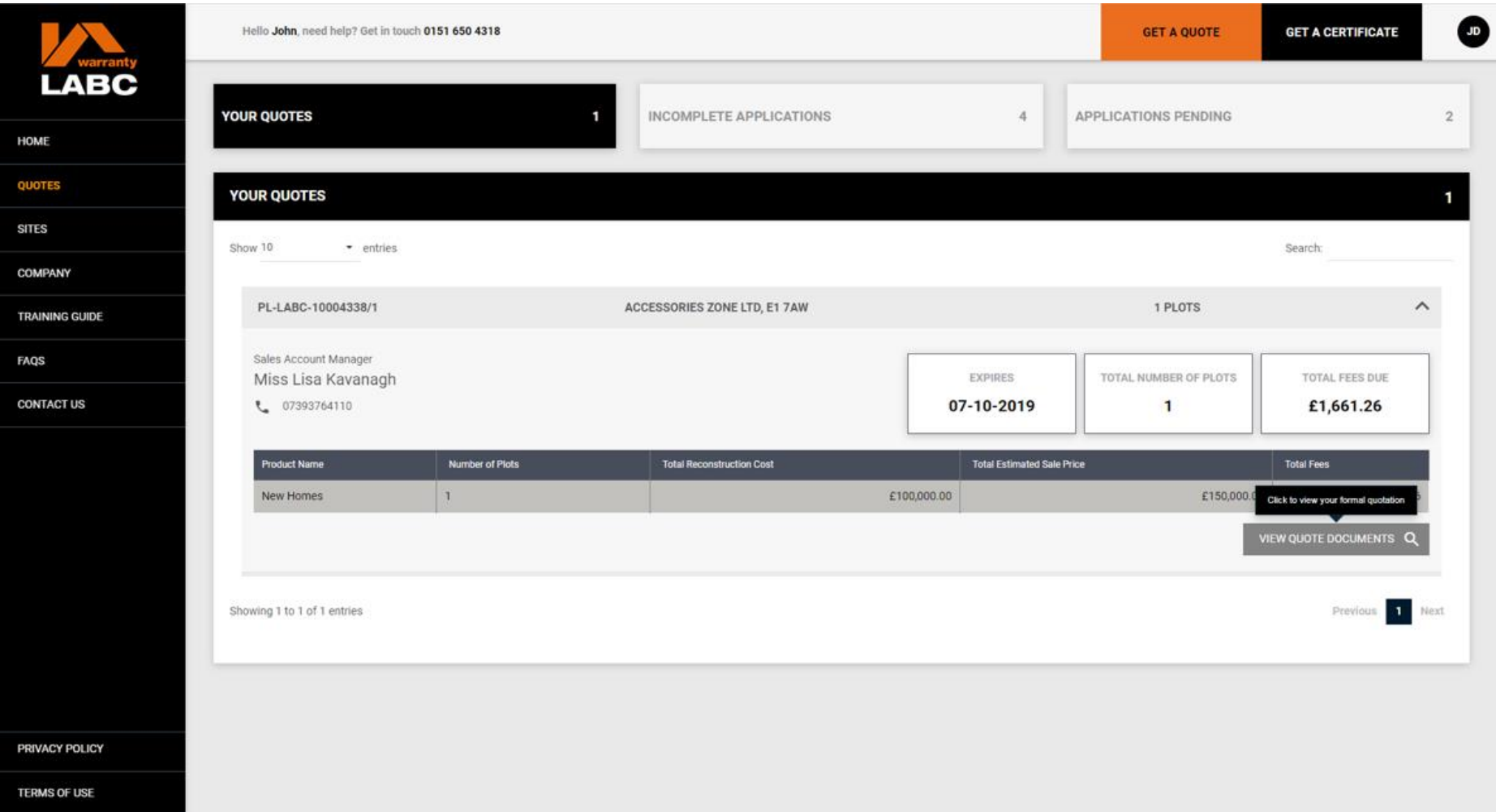

Any quotes which have been submitted via the Extranet and not yet accepted, will be available to view under the **Quotes**  tab and **Your Quotes**. Click on the **View Quote** button to view the quote summary

# **Quote: Your Active Quotes**

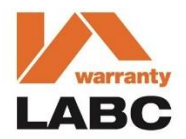

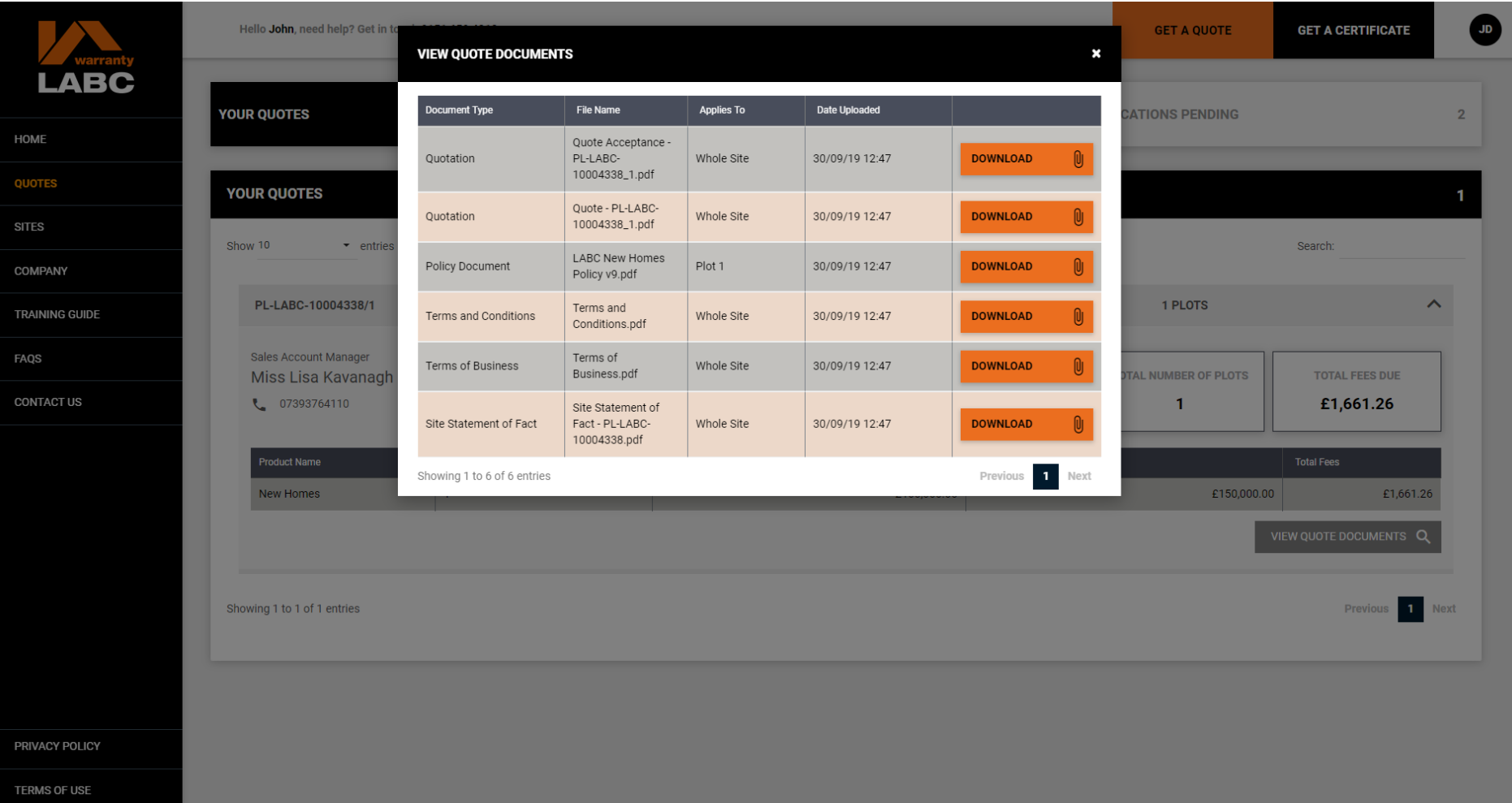

Click the **Download** button to view the document required

### **Quote: Your Active Quotes**

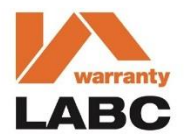

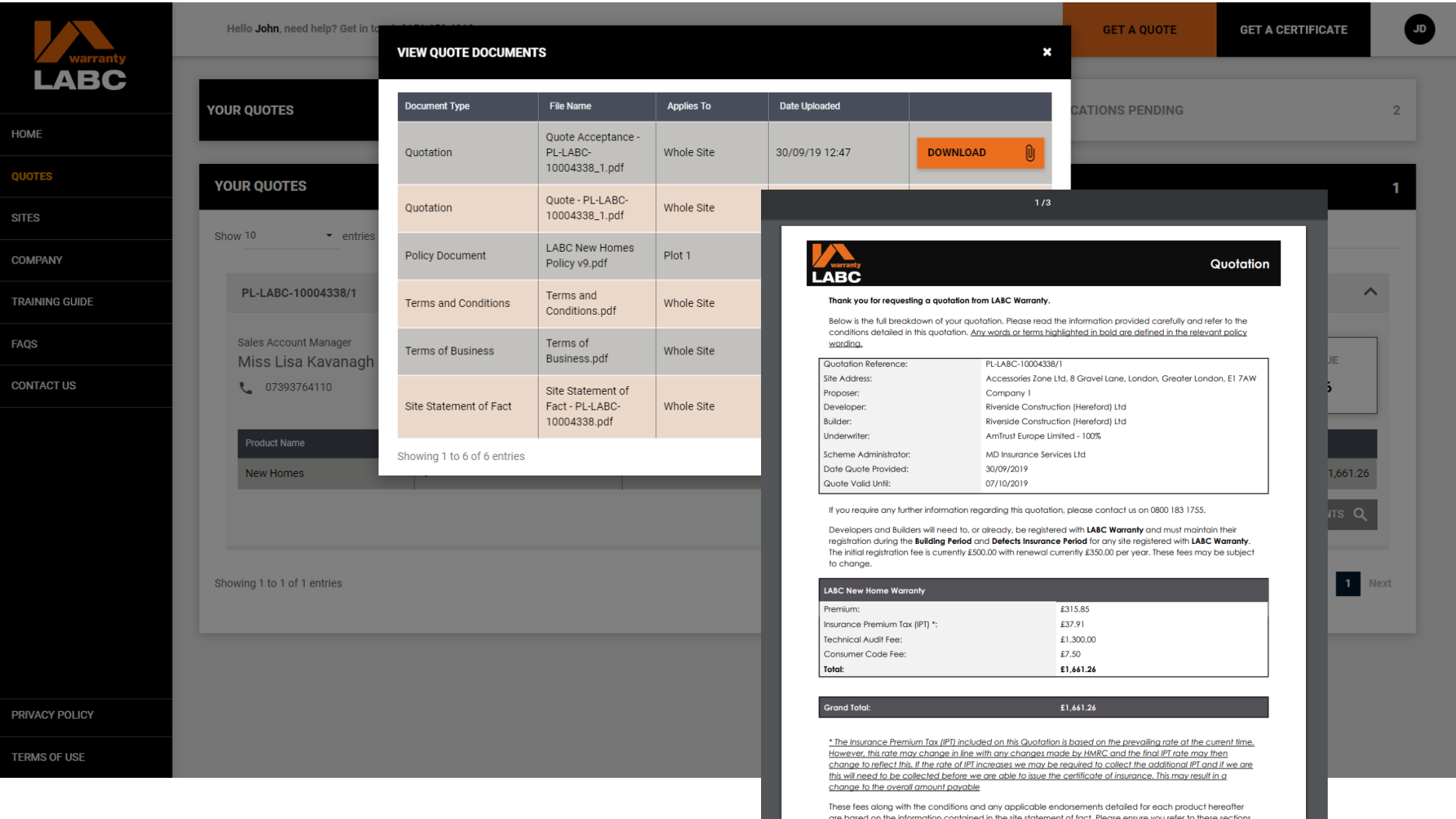

and supporting documentation before accepting this quotation.

# **Sites: Summary of Sites Registered**

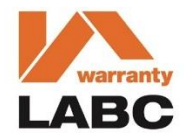

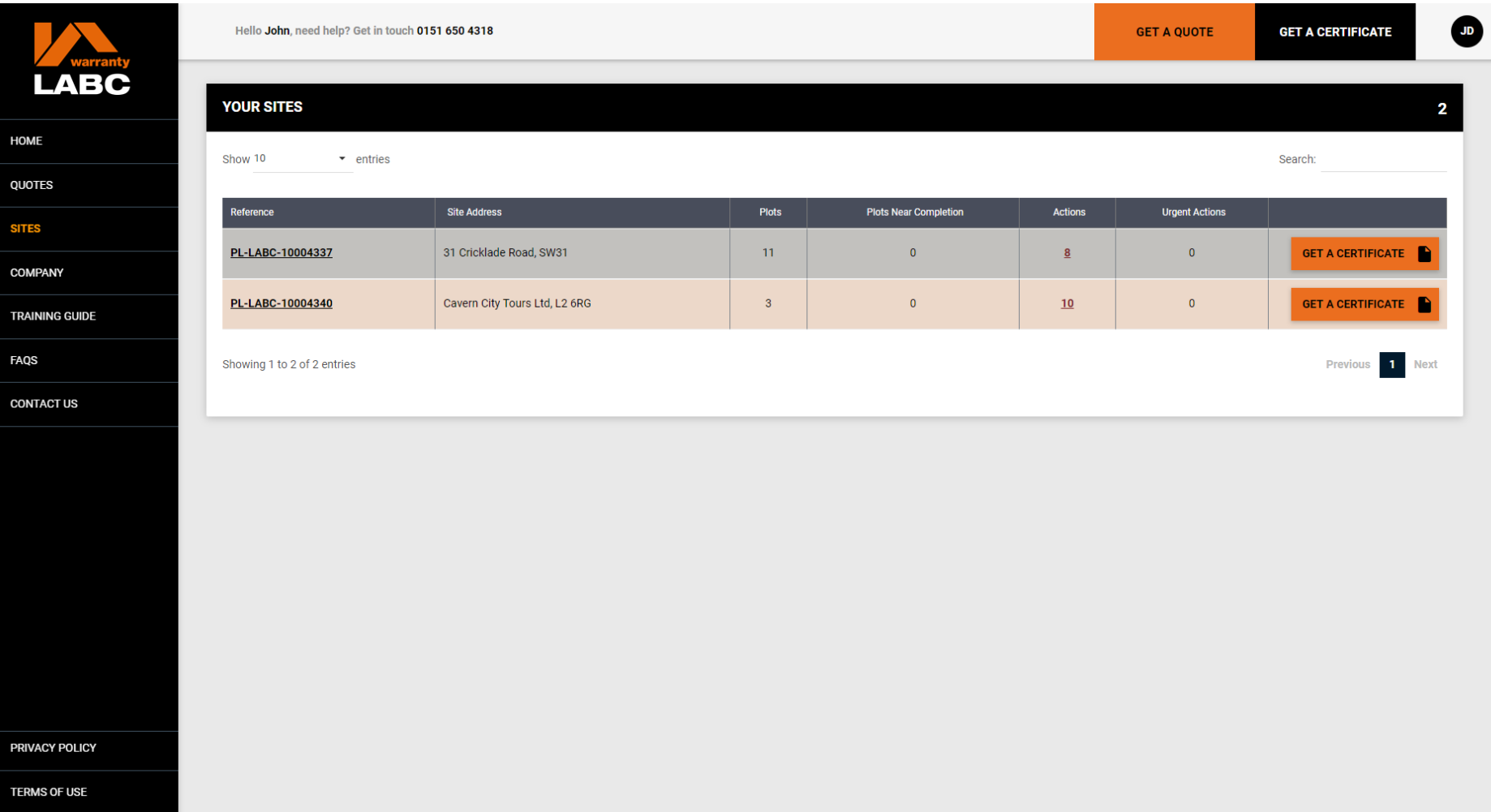

Your Sites is a list of all the open sites registered with LABC Warranty since 1st January 2016. Click the reference number to open the record. This shows a summary of **Plots** and **Actions** outstanding. **Urgent Actions** relate to **Plots** nearly complete

# **Sites: Product Summary**

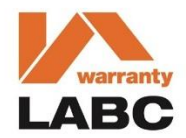

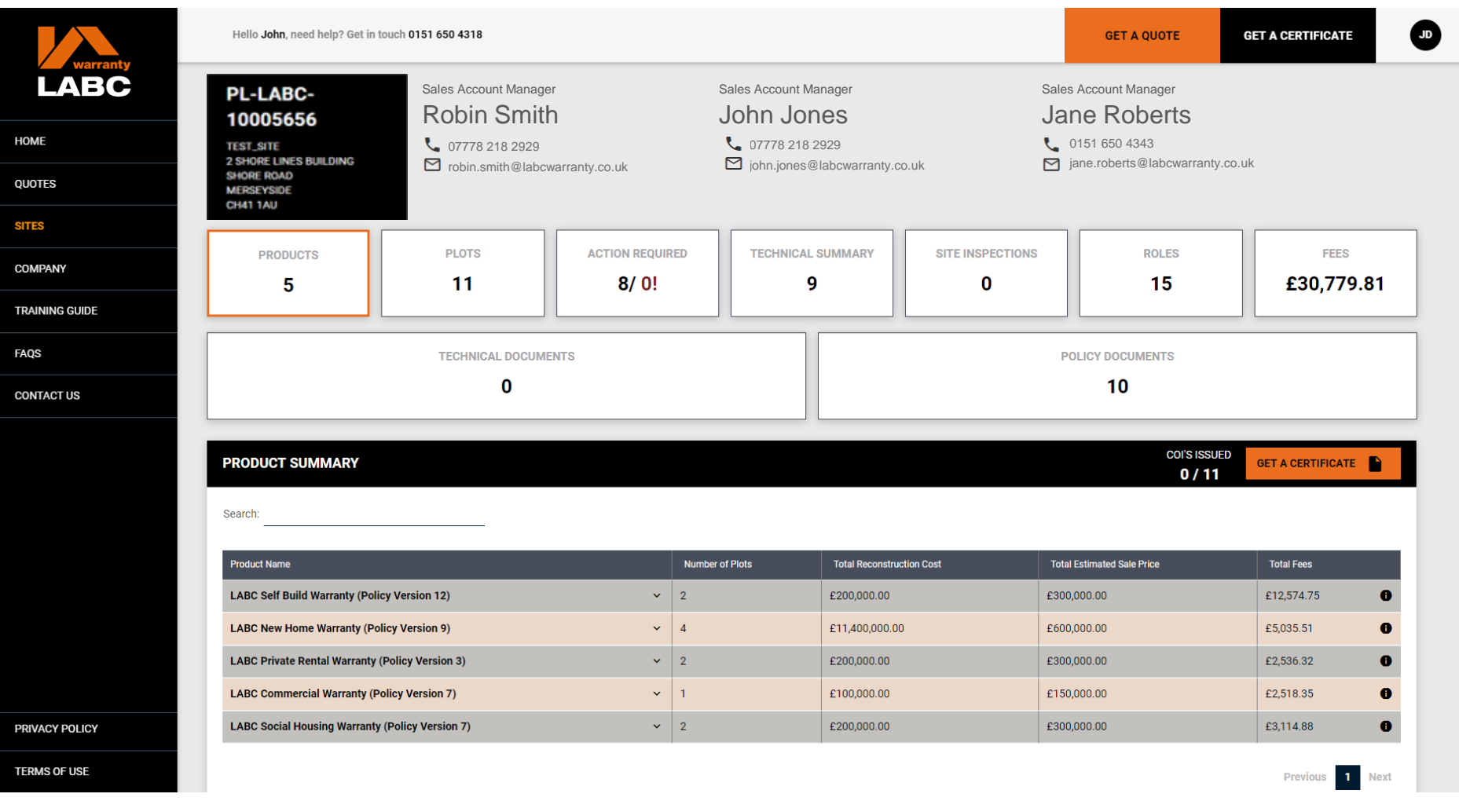

This shows a summary of the warranty products associated to your **Site** and if any Certificates of Insurance (COI) have already been issued

# **Sites: Product Summary**

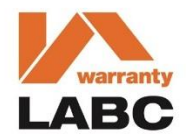

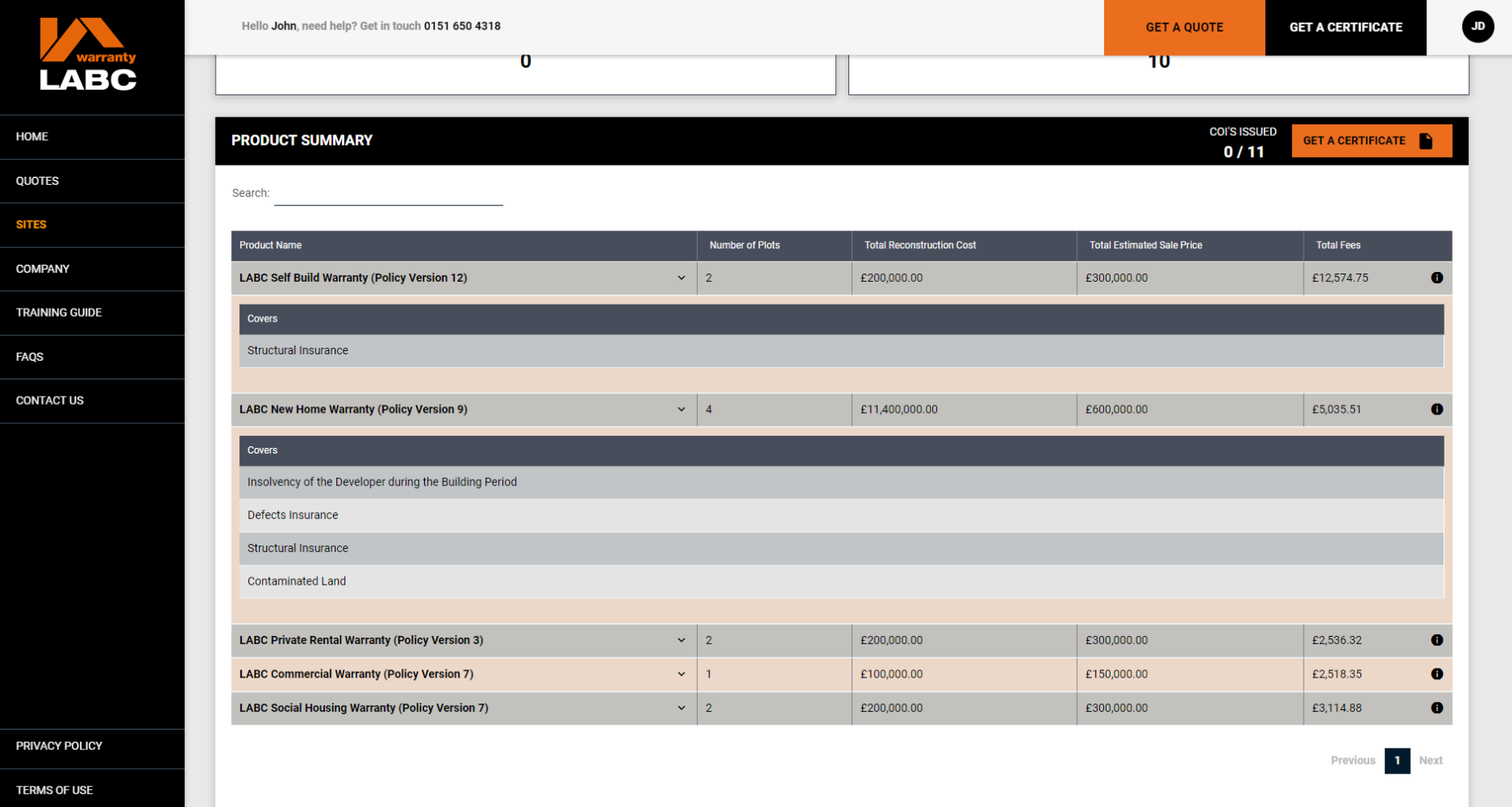

Each warranty product can be expanded to show what cover is provided

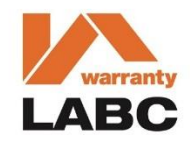

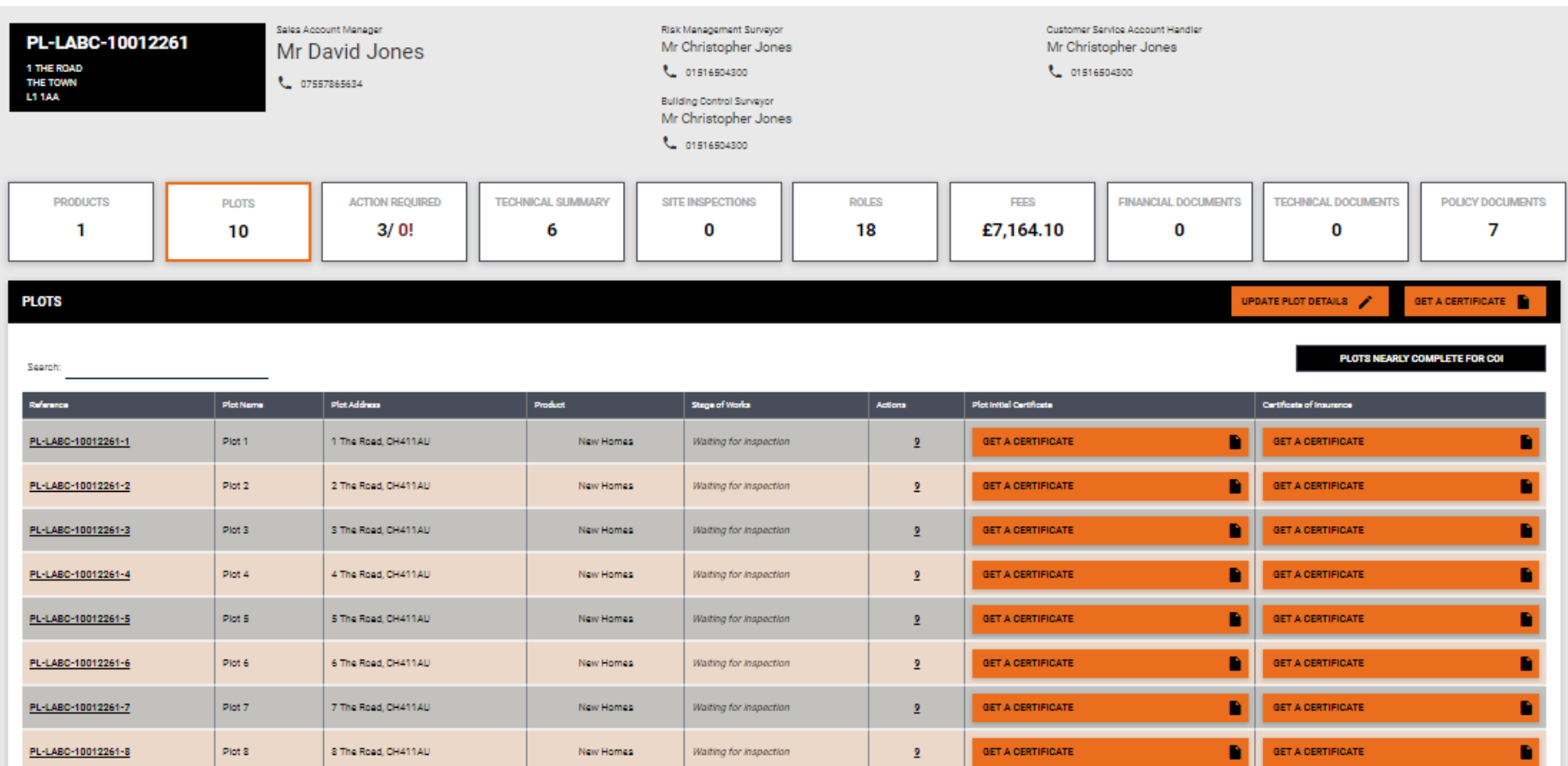

Summary of the **Plots** associated to your **Site** and if any Certificates have already been issued which you will be able to download and view as a pdf (if issued after Extranet launch). Filter and respond to any outstanding Actions relating to an individual **Plot** by clicking on the relevant **Plot** reference number. **Click the Plots Nearly Complete for COI** button to filter **Plots** where urgent action is required. You can also add confirmed Sale prices and postal address to one or many plots by pressing the Update Plot Details button. This action will display your list of plots to make these changes against as displayed on the next page.

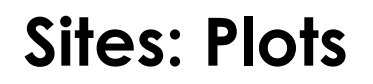

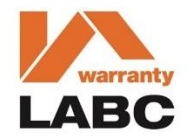

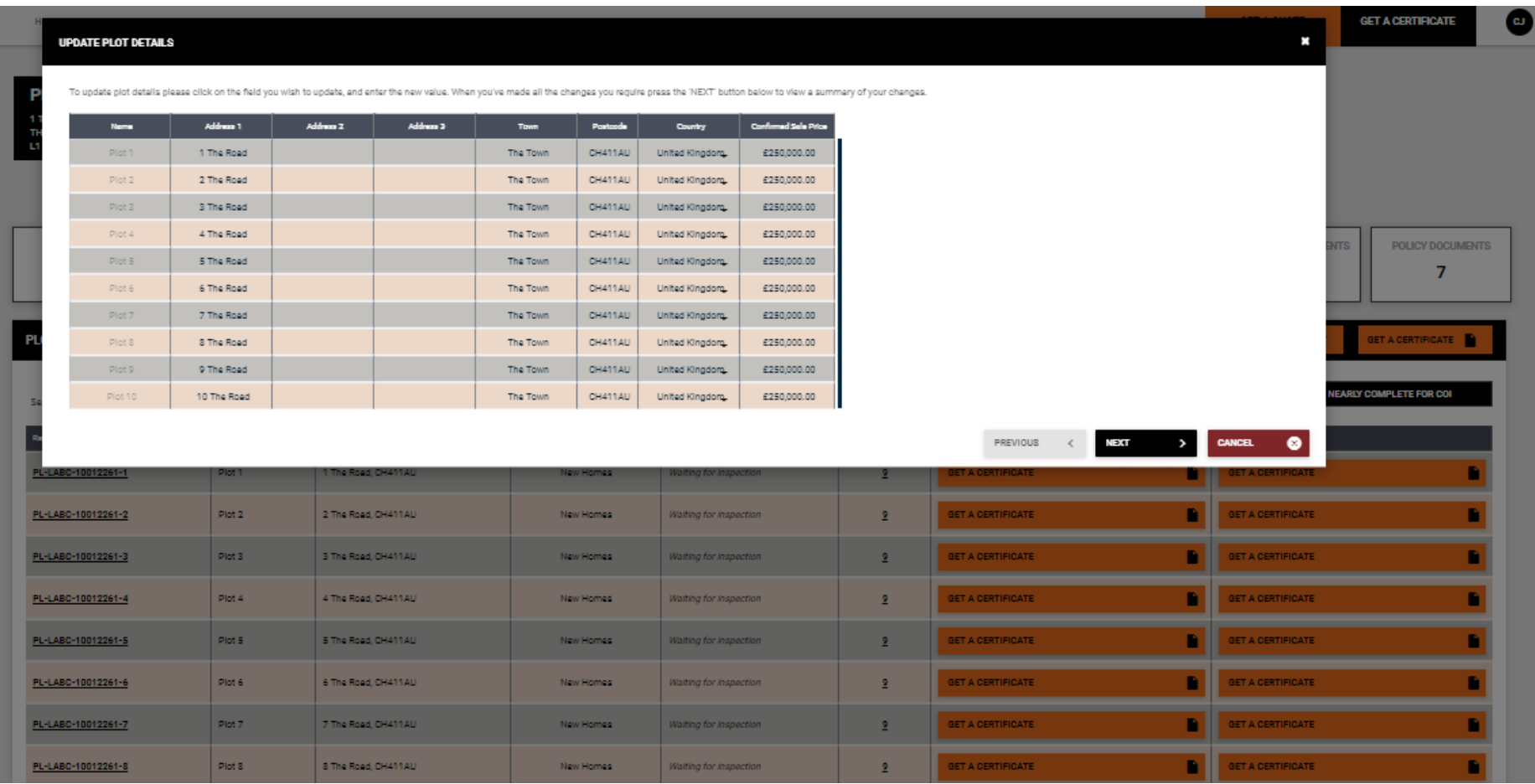

The functionality to change addresses and confirmed sale prices behaves in a similar fashion to an Excel spreadsheet. You can click on the relevant address cells that you wish to change and the confirmed Sale Price cells you wish to change. You can do this for one or more plots at any time providing a certificate of insurance has not been issued for the plot or plots being changed.

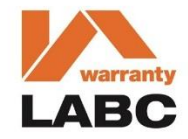

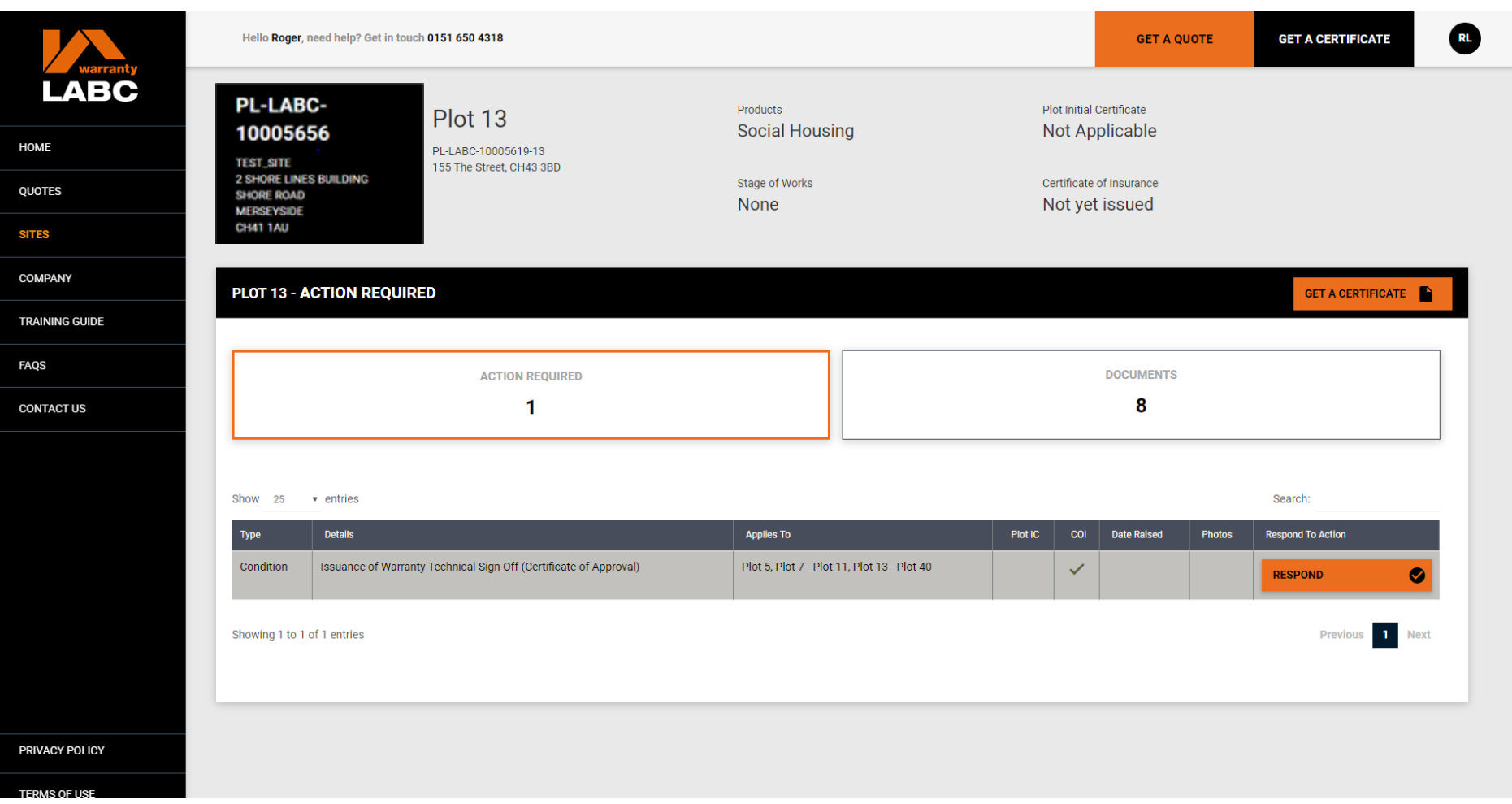

This is the **Plot** summary screen and shows all outstanding **Actions** or **Documents** issued for the **Plot** selected. You can switch between **Actions** and **Documents** using the 2 main buttons. To return to the main Site summary screen click the site reference in the blue box in the top left corner.

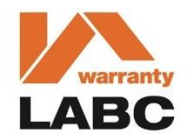

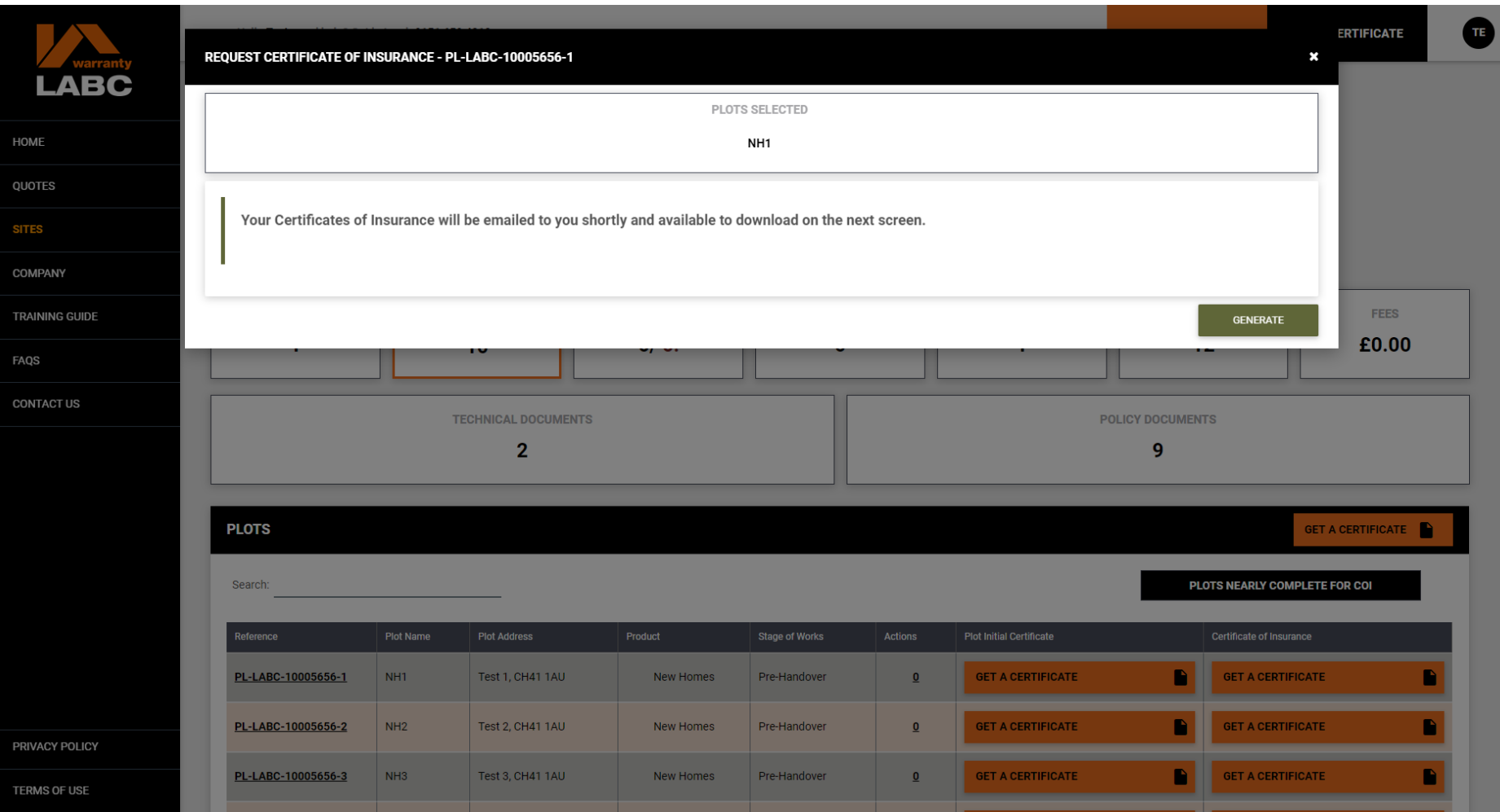

The **Get A Certificate** button will enable you to request a Certificate for the relevant **Plot**. If there are no **Actions** outstanding for the Plot then you can generate your own Certificate by clicking the **Generate** button. If you have outstanding **Actions** which prevent the Certificate from being issued, these will be listed for your reference.

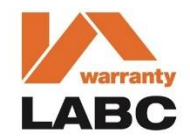

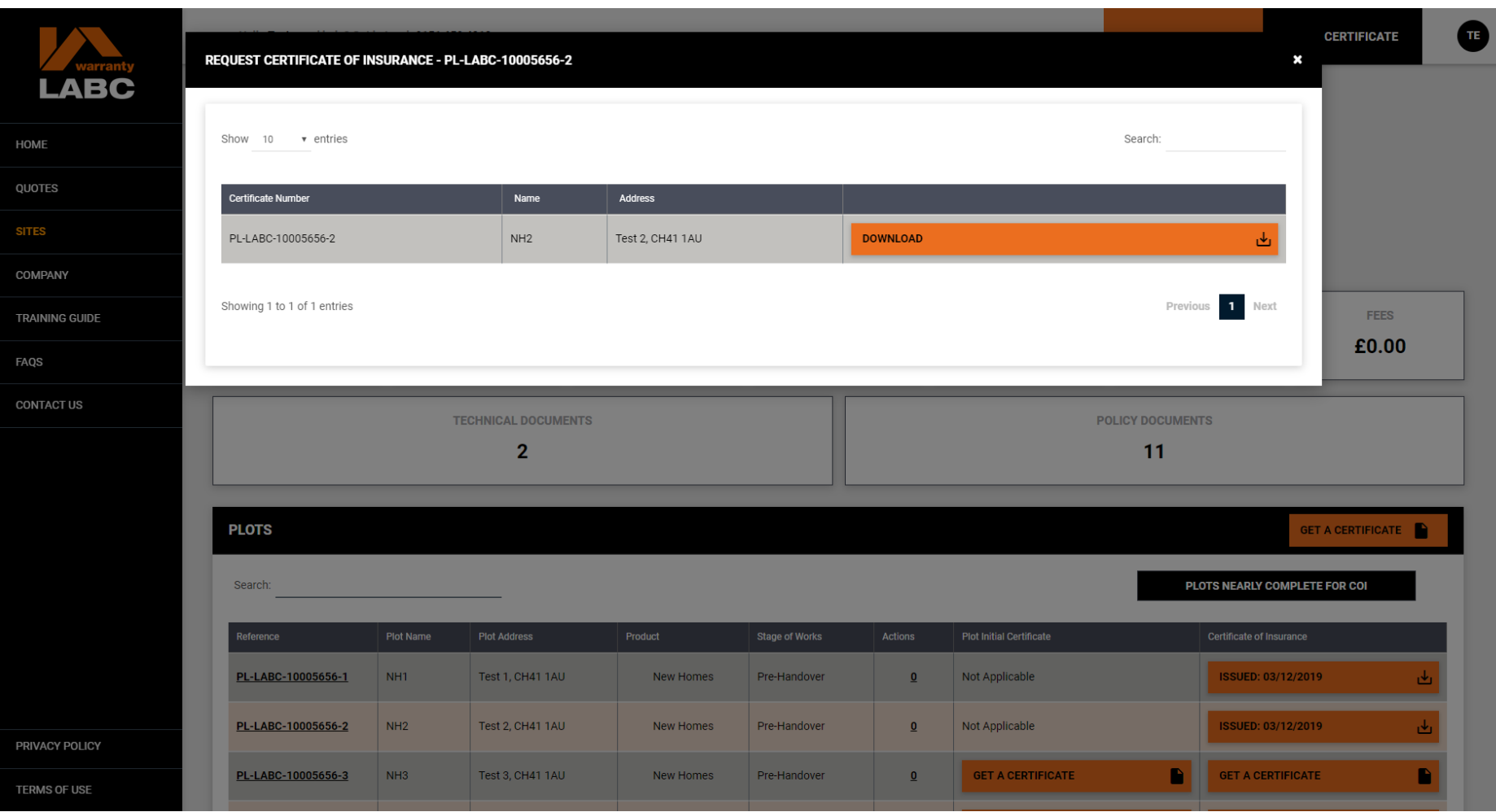

The Certificate will be available to view and download on screen and will also be emailed to you

# **Sites: Action Required**

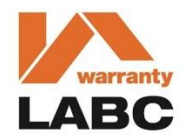

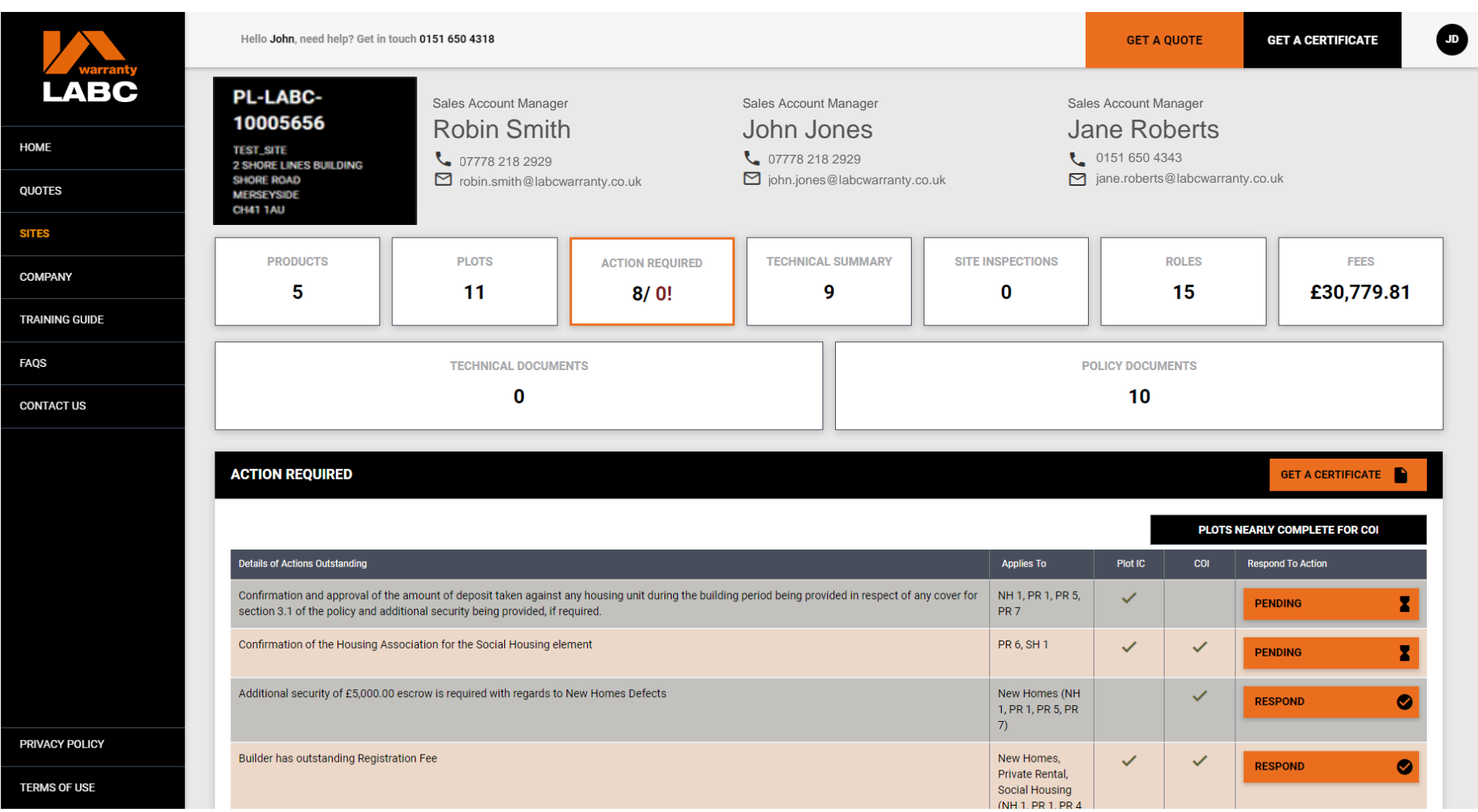

**Actions** relate to any item or action that must be completed by you before a Certificate can be issued

# **Sites: Respond to Action**

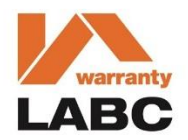

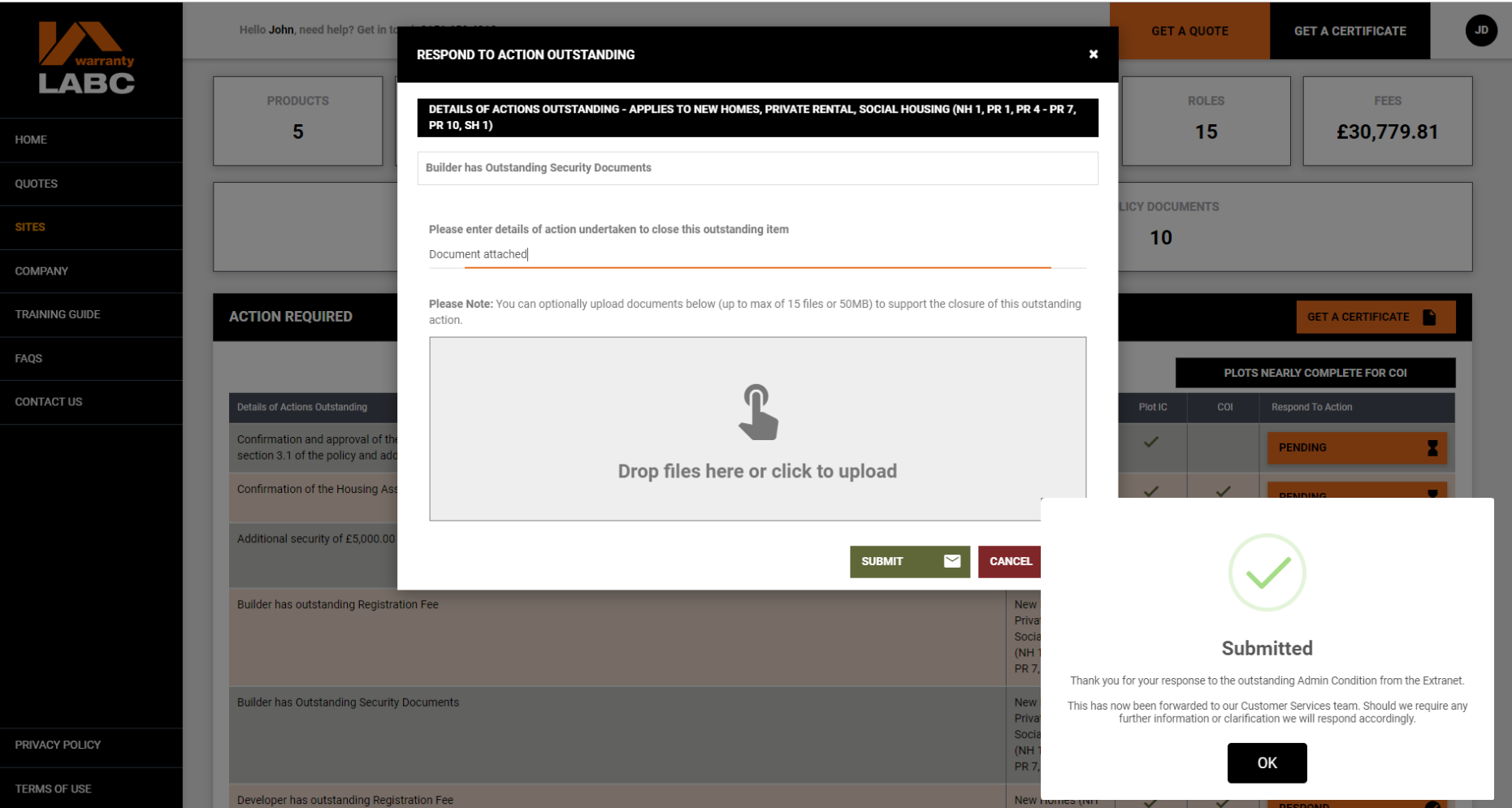

You must confirm what has been done to close off the **Action** and you can upload evidence to support this. Confirmation of successful submission will be shown on screen. An email notification is sent when the **Action** is closed or if further action or information is required

# **Sites: View Action Response**

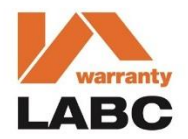

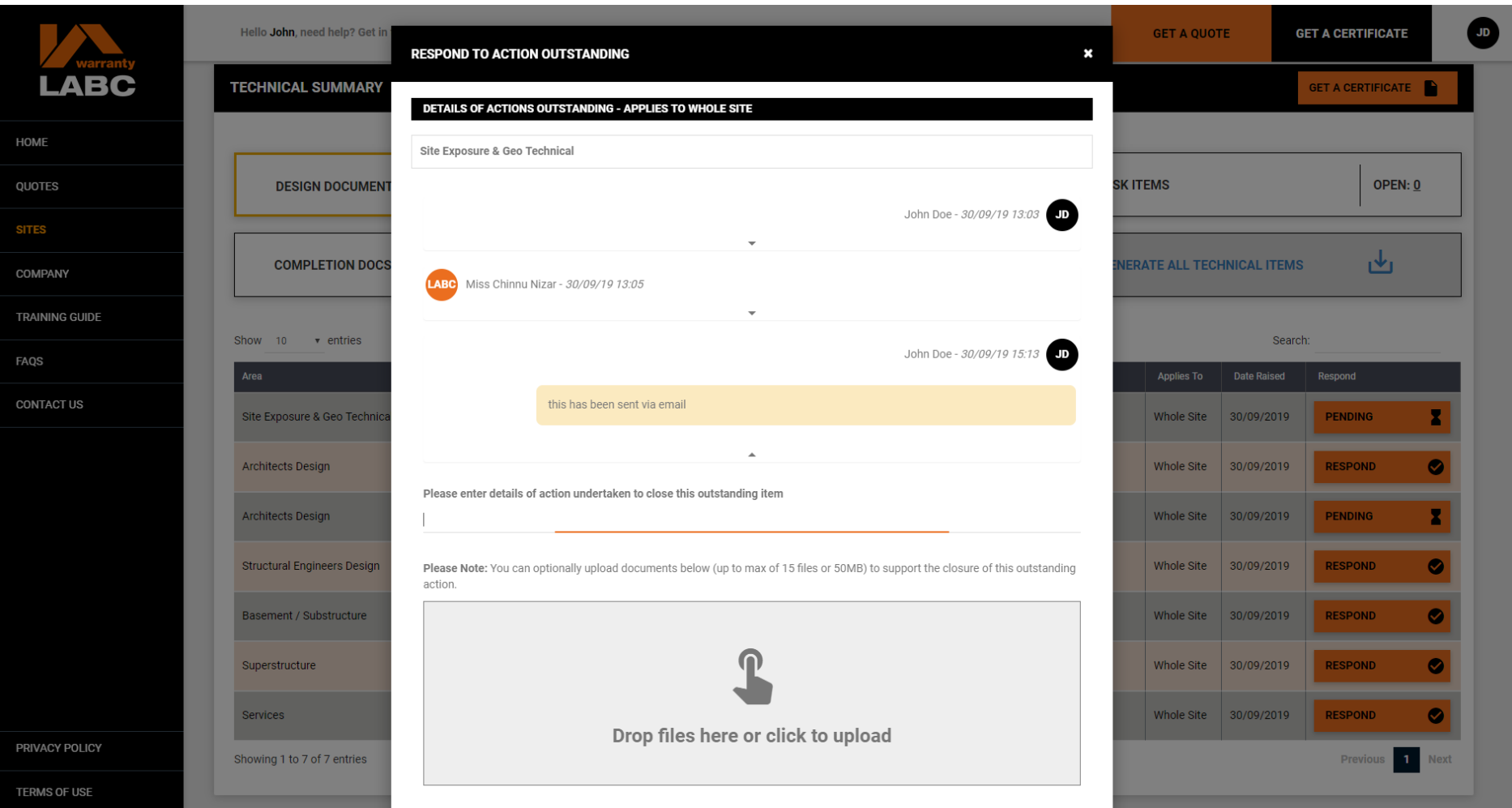

Once your response to the Action is reviewed by the LABC Warranty team, if further action or information is required, you will receive an email confirming the details. This will also be available to view on the Extranet via the **View Response** button. Once the Action has been closed, you will no longer be able to see any responses

# **Sites: Technical Summary Design Documents**

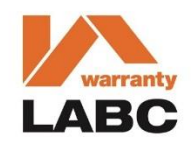

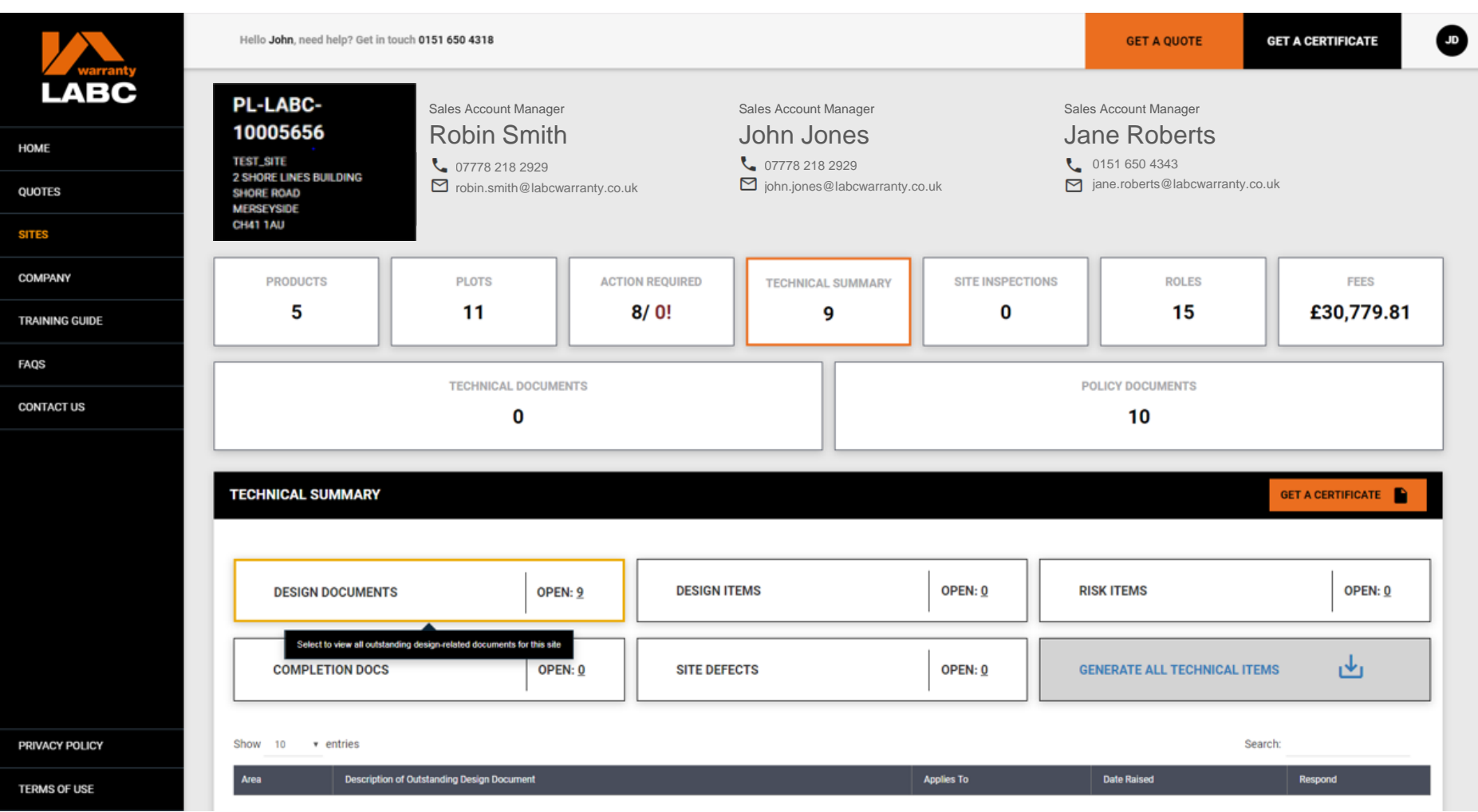

**Design Documents** are the design related documents your architect has produced for your Site (plans, drawings or calculations for example). These documents are required at the start of the project

# **Sites: Technical Summary Design Items**

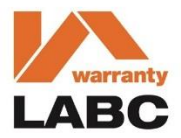

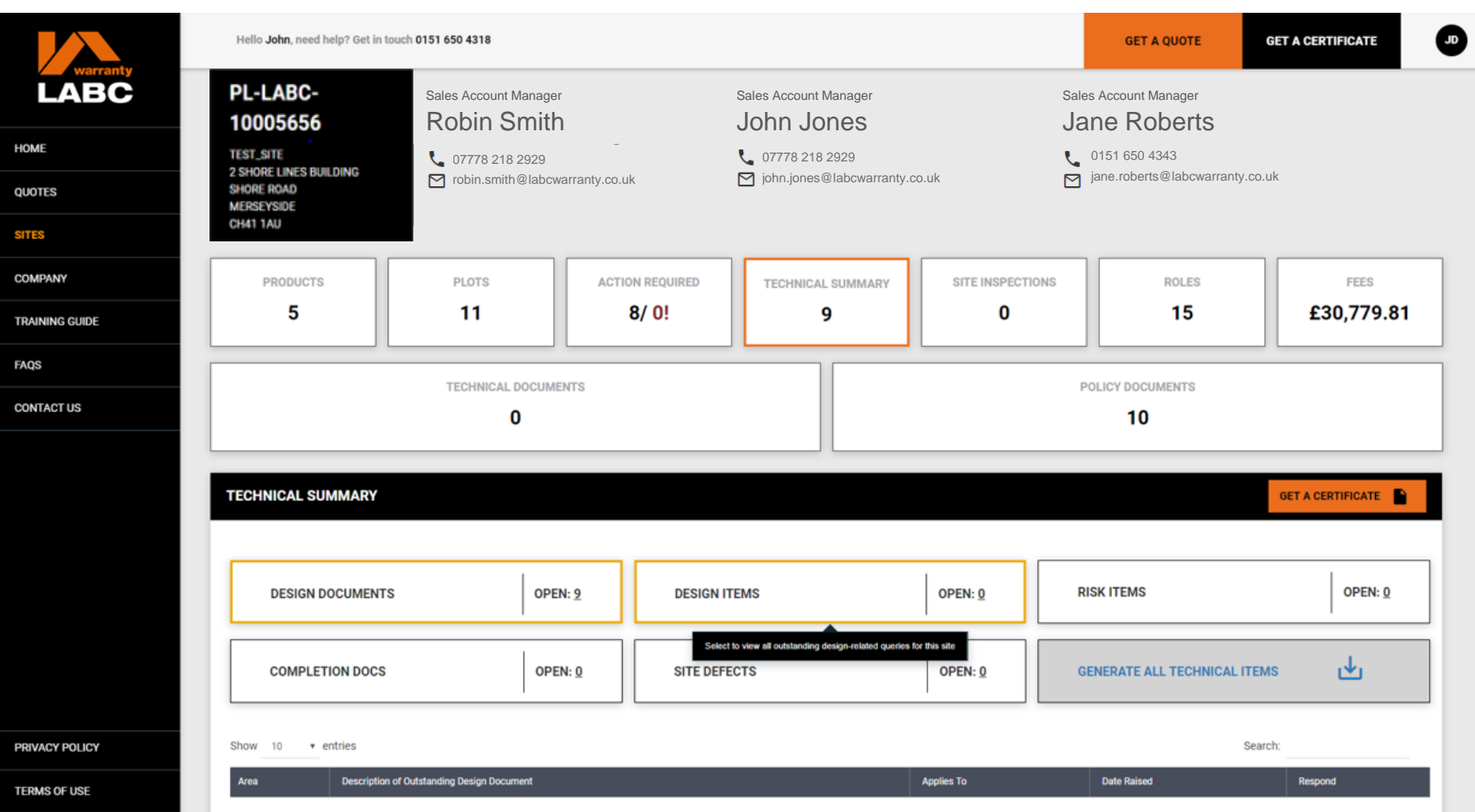

**Design Items** are queries, questions or issues that our surveying team have raised in relation to the design elements of your construction project. Any items raised will require responses and closing before final sign off

# **Sites: Technical Summary Risk Items**

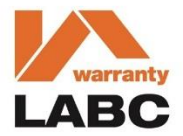

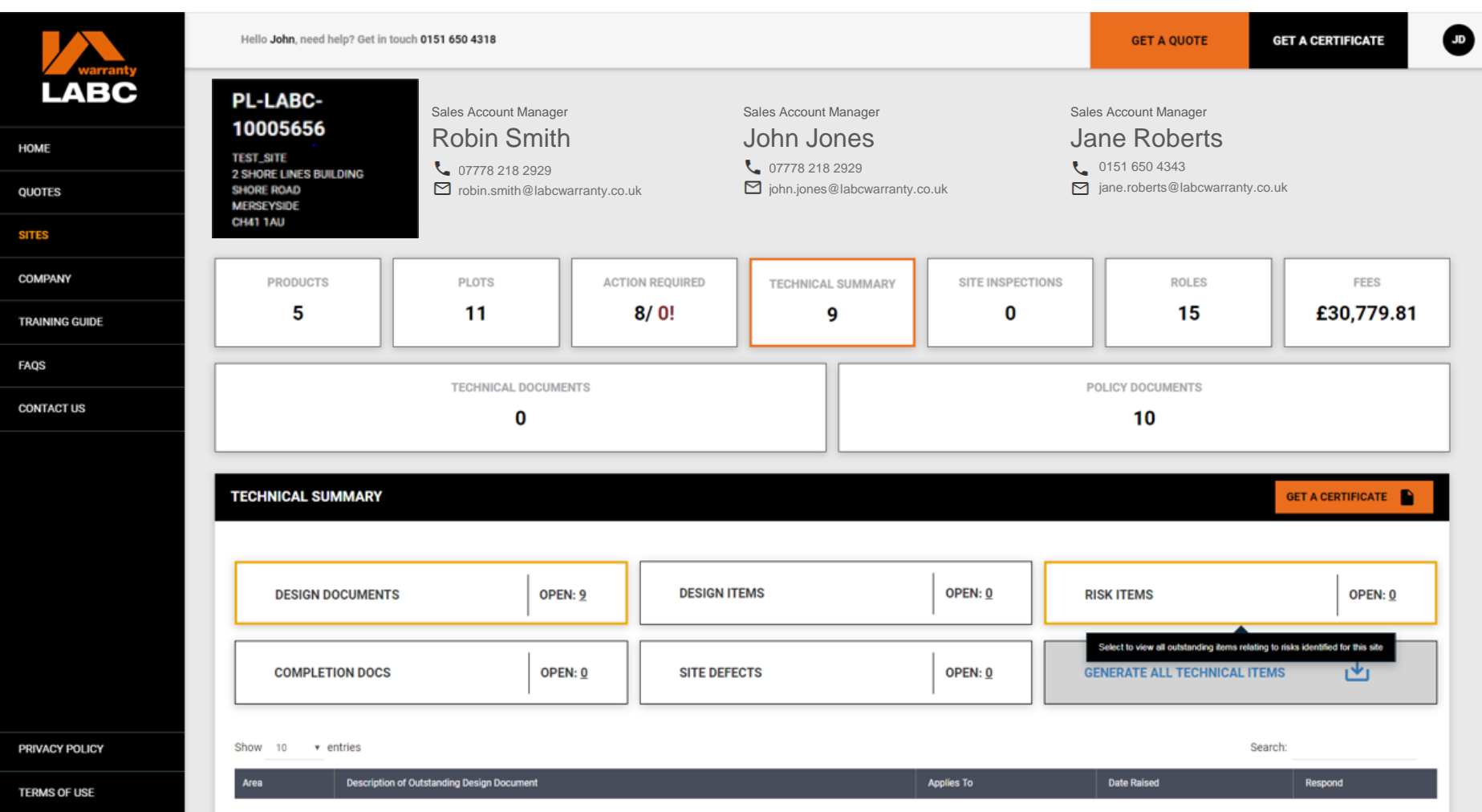

**Risk Items** are possible risk areas our surveying team have identified for your construction project that our on-site surveyor will need to verify and clear before final sign off

# **Sites: Technical Summary Completion Docs**

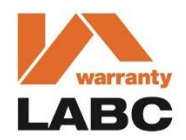

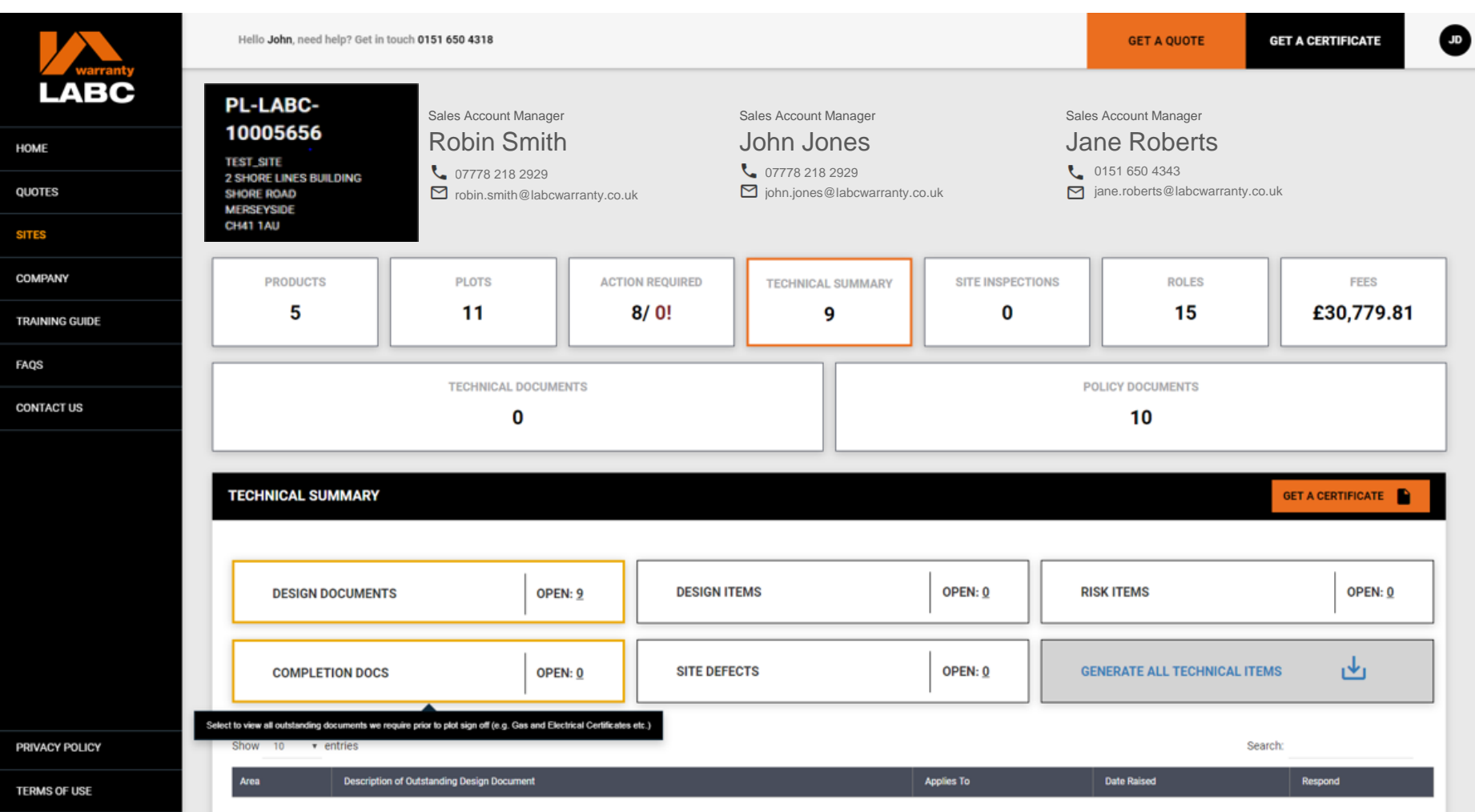

**Completion Documents** are the certification documents for each house (Electrical certificate or gas certificate for example) that we need to receive and review before sign off

## **Sites: Site Defects**

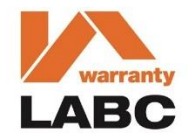

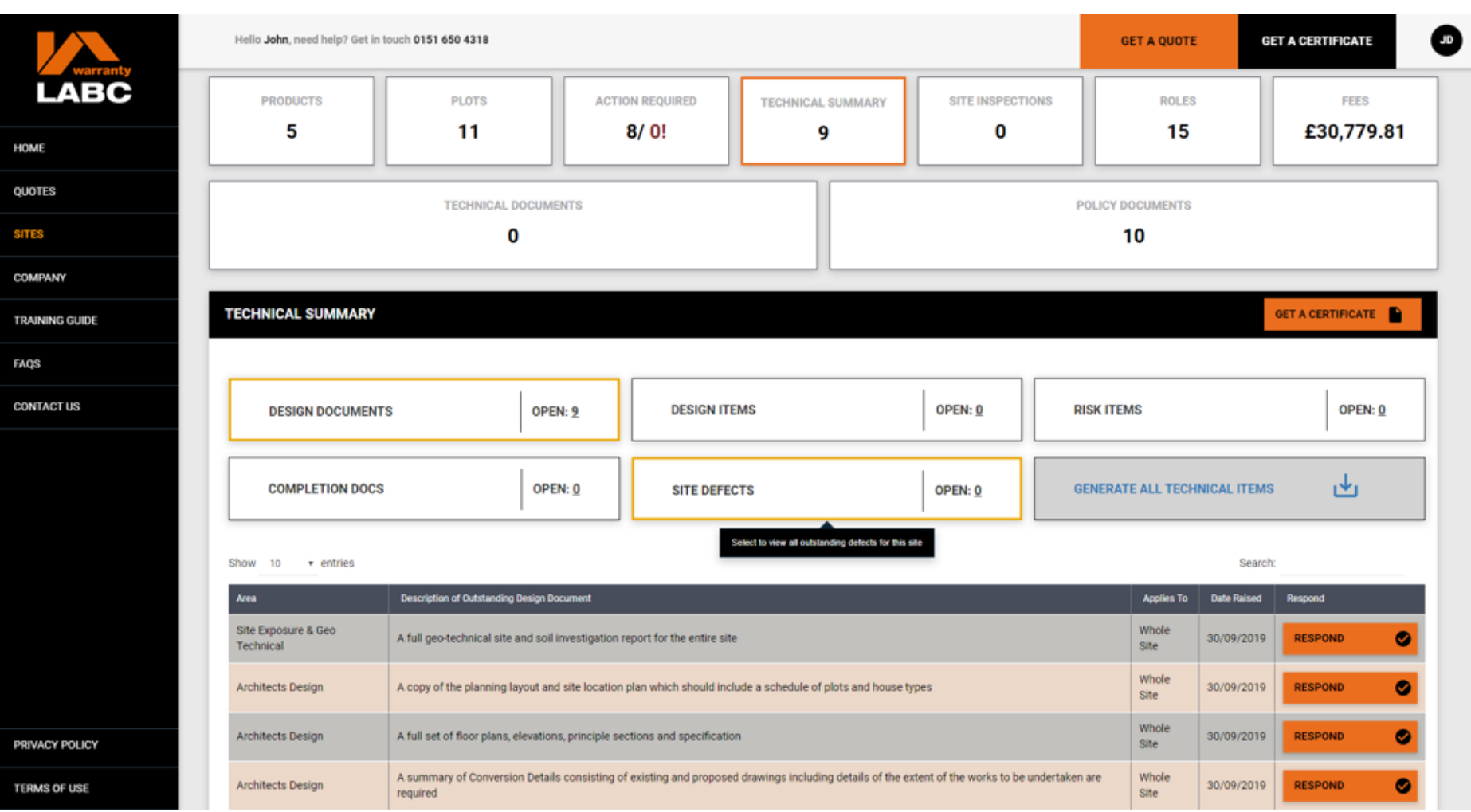

**Site Defects** are issues or problems that our on-site surveyor has raised when inspecting your project. They will need rectifying to our satisfaction before we can sign off any Plot

# **Sites: Site Inspections**

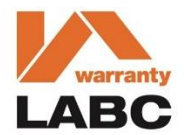

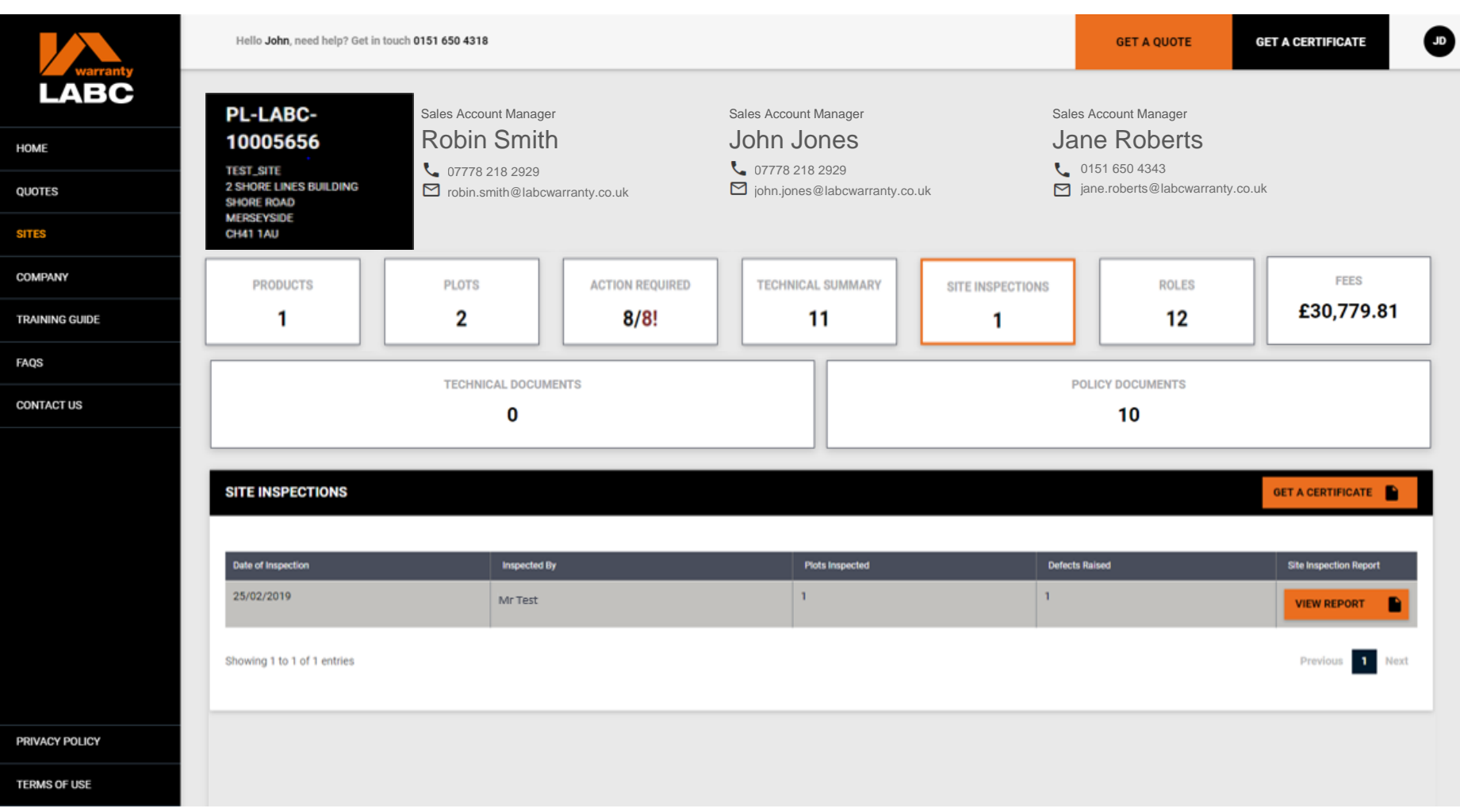

The **Site Inspection** reports associated with any site visit will be listed here and available to view or download. If you need to access any historic reports please contact your customer services team. Select **View Report** to view the pdf

#### **Sites: Site Inspections**

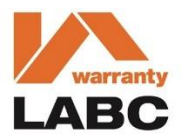

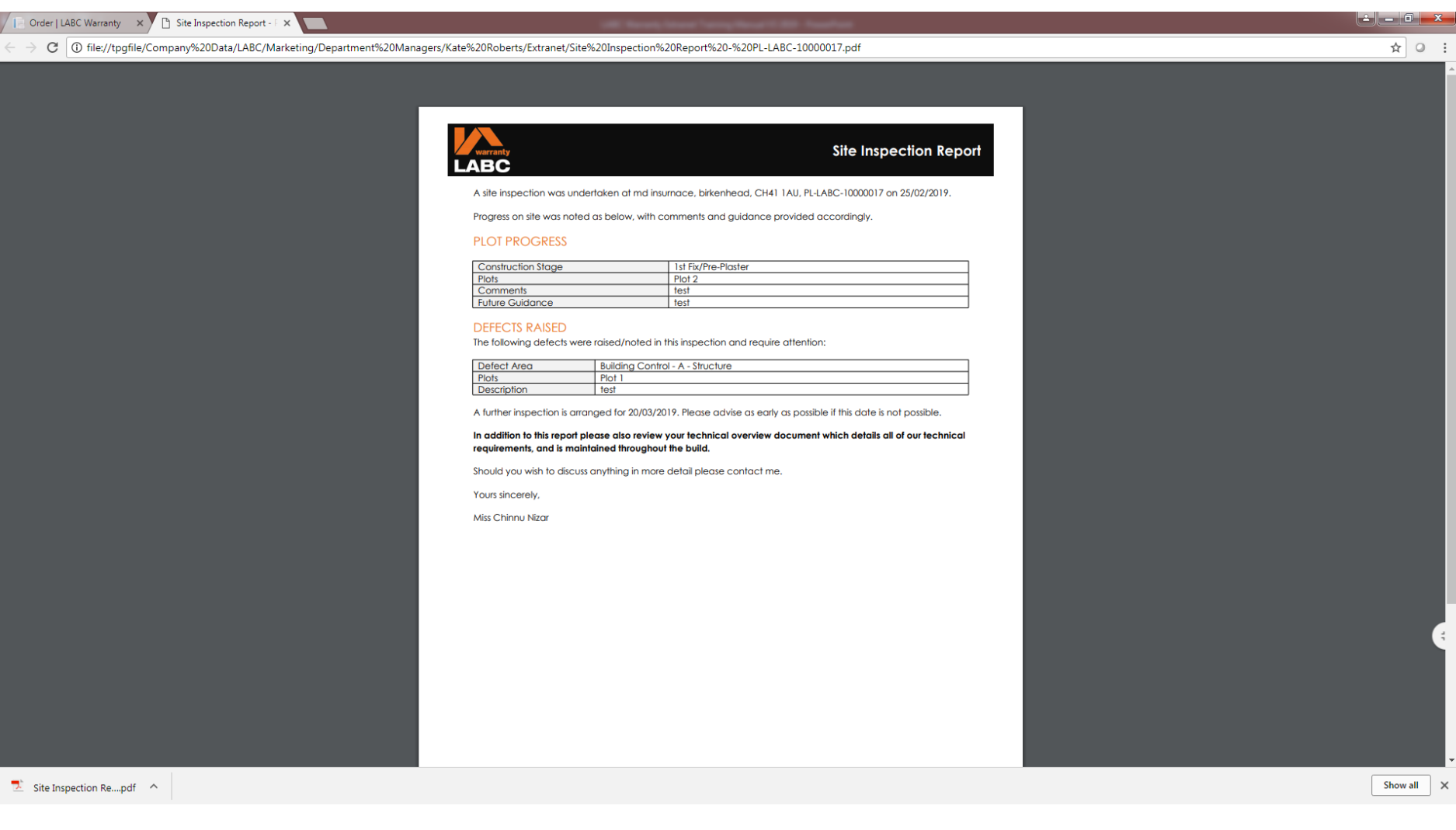

# **Sites: People Linked to the Site (Roles)**

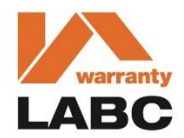

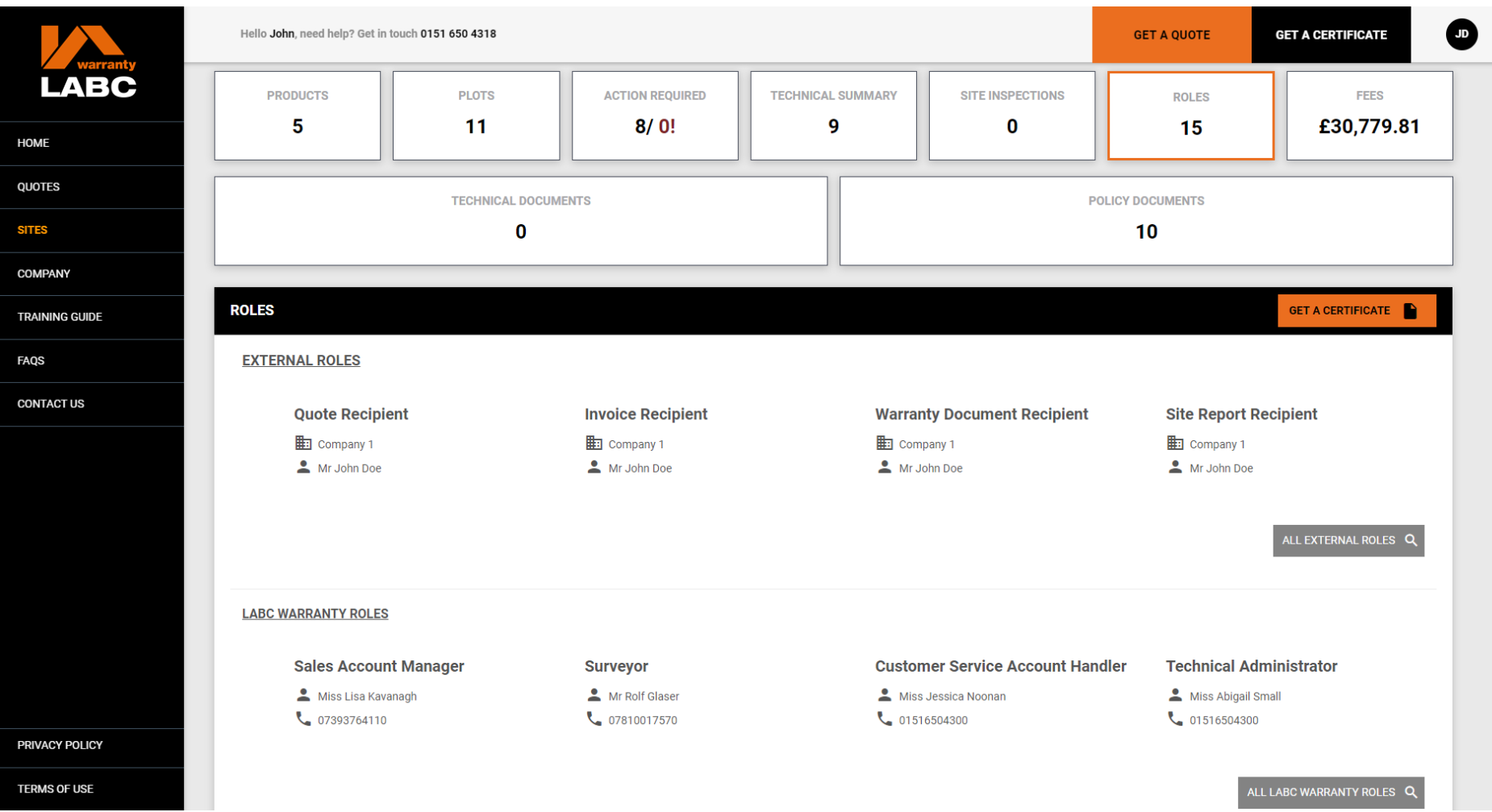

**Roles** are the companies and contacts who will have a role on your site. Should you need to make any changes, please call Customer Services on 0151 650 4318 or email customerservices@labcwarranty.co.uk including your site reference and details of the change

## **Sites: People Linked to the Site**

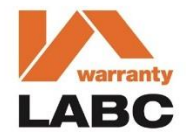

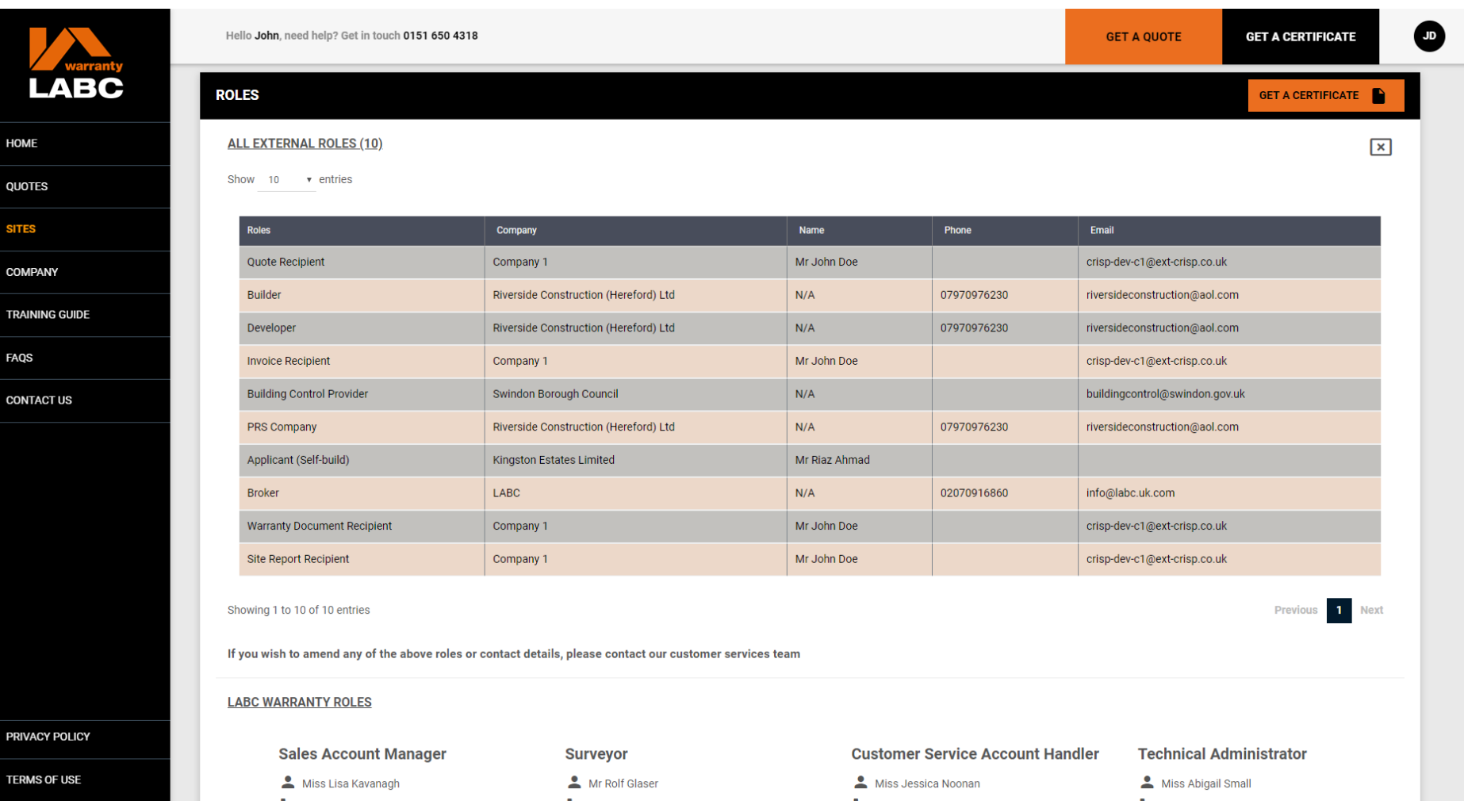

 $O<sub>l</sub>$ 

#### **Sites: Fees**

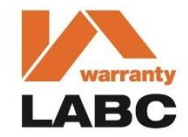

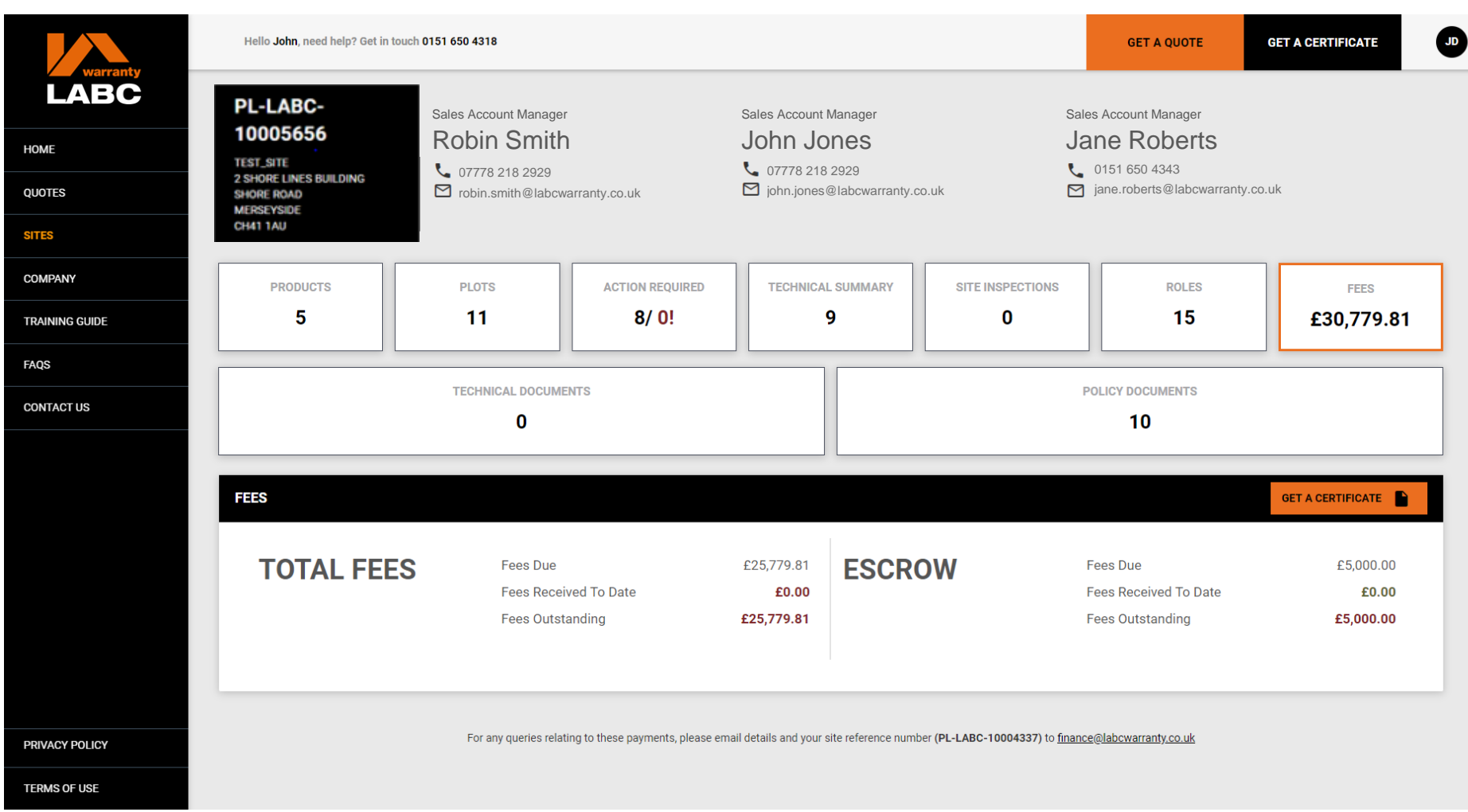

**Fees** shows a summary of any fees relating to the **Site**. For any queries relating to payments, please email your details and site reference e.g. PL-LABC-1000000 to finance@labcwarranty.co.uk

## **Company: Offices & Employees**

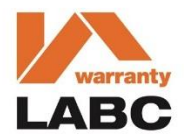

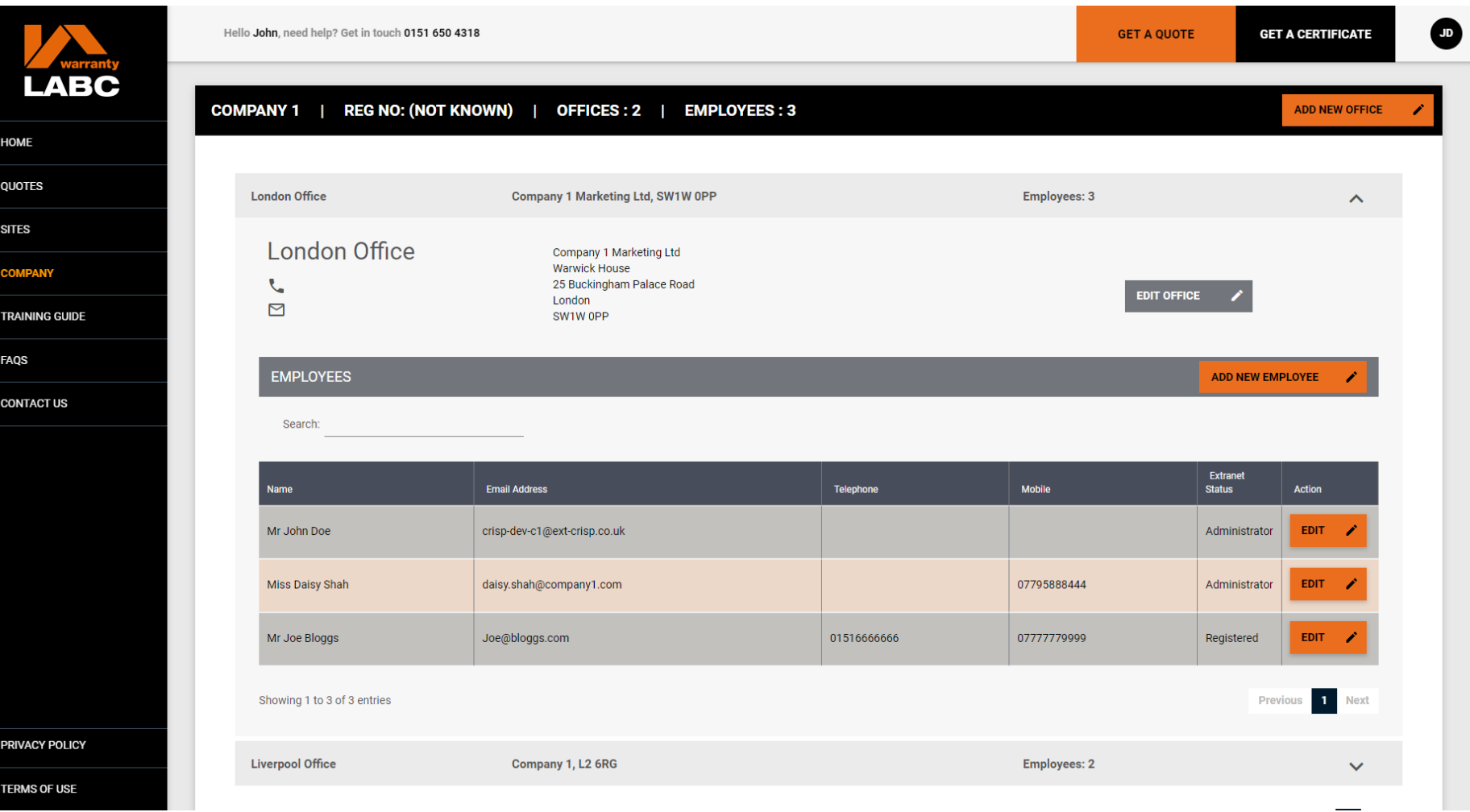

The **Company** tab provides a summary of the information we hold on your company, office(s) and employees. If you are set up as an Extranet Administrator, you can add a new office by clicking the **Add New Office** button

# **Company: Add New Office**

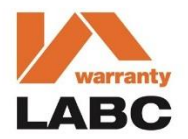

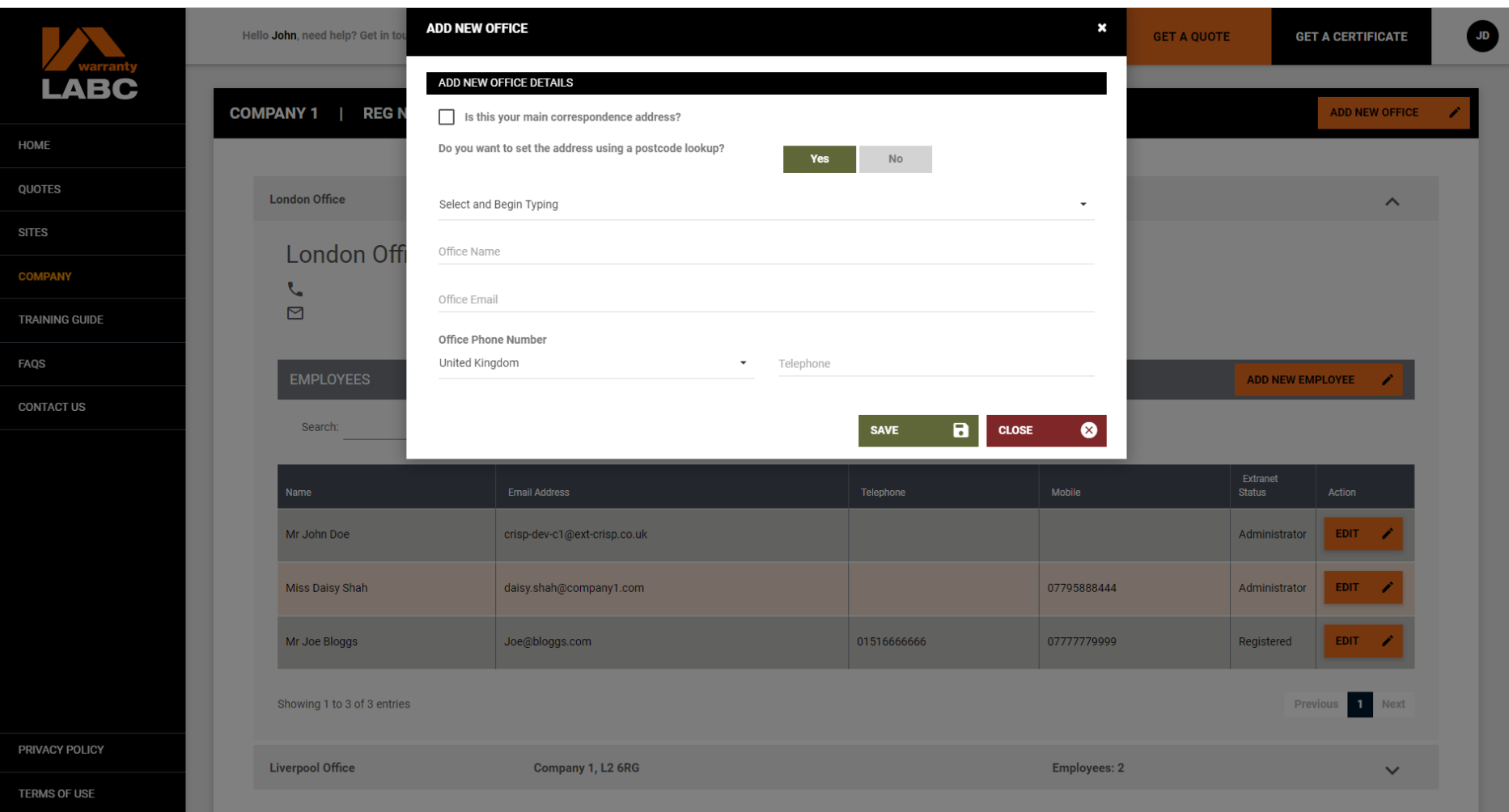

Complete the new office details as required and click **Save**. The new office will then appear on the Extranet and you will be able to add new employees as required

# **Company: Add New Employee**

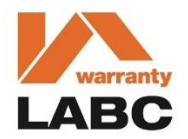

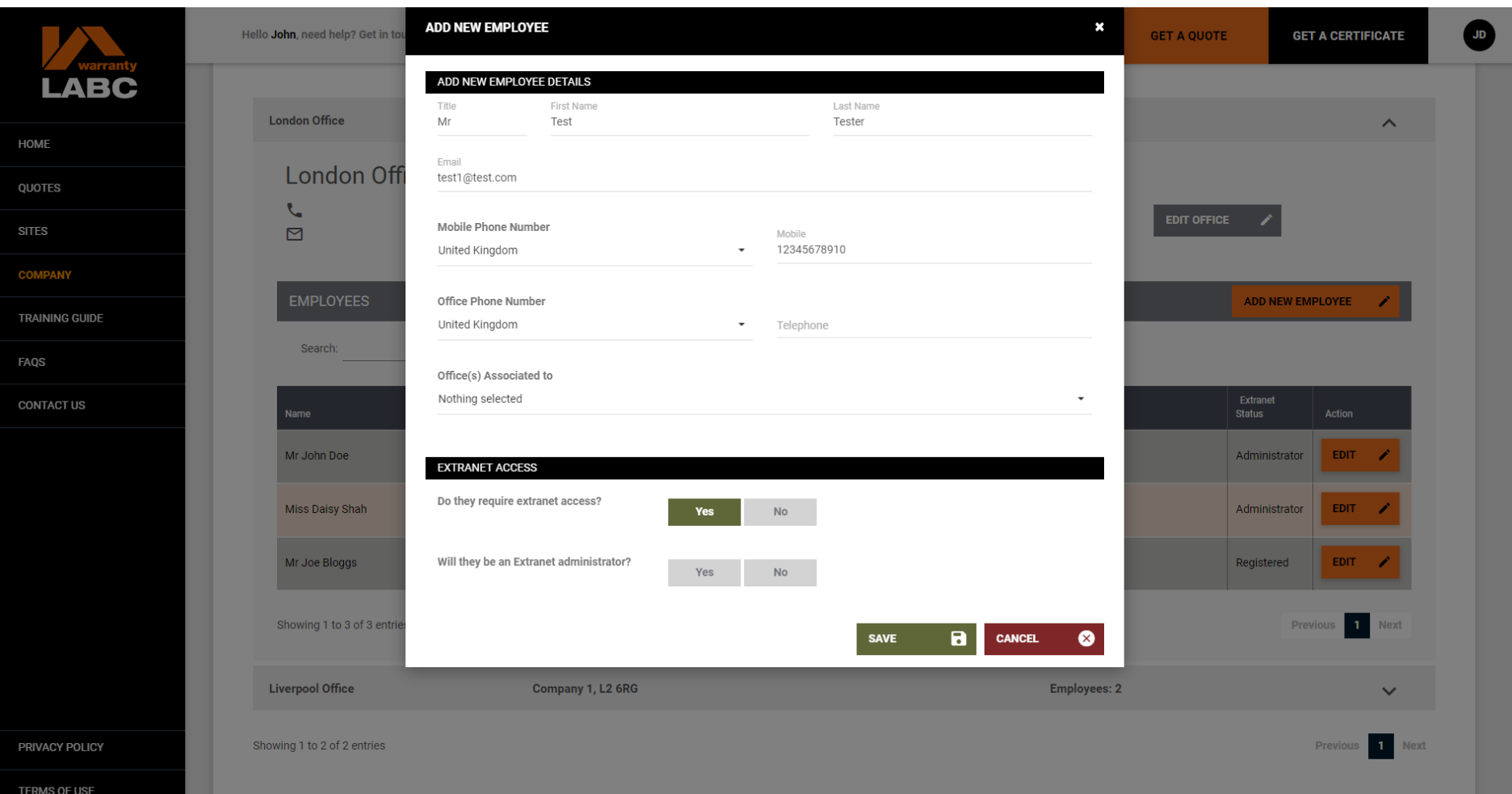

Complete details as required and click **Save**. The new employee will appear on the Extranet and you can add further employees by clicking the **Add New Employee** button. You are able to provide Extranet access and set as Extranet Administrator if required

#### **Company: Grant Extranet Access (Administrators Only)**

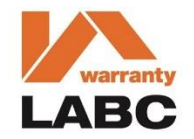

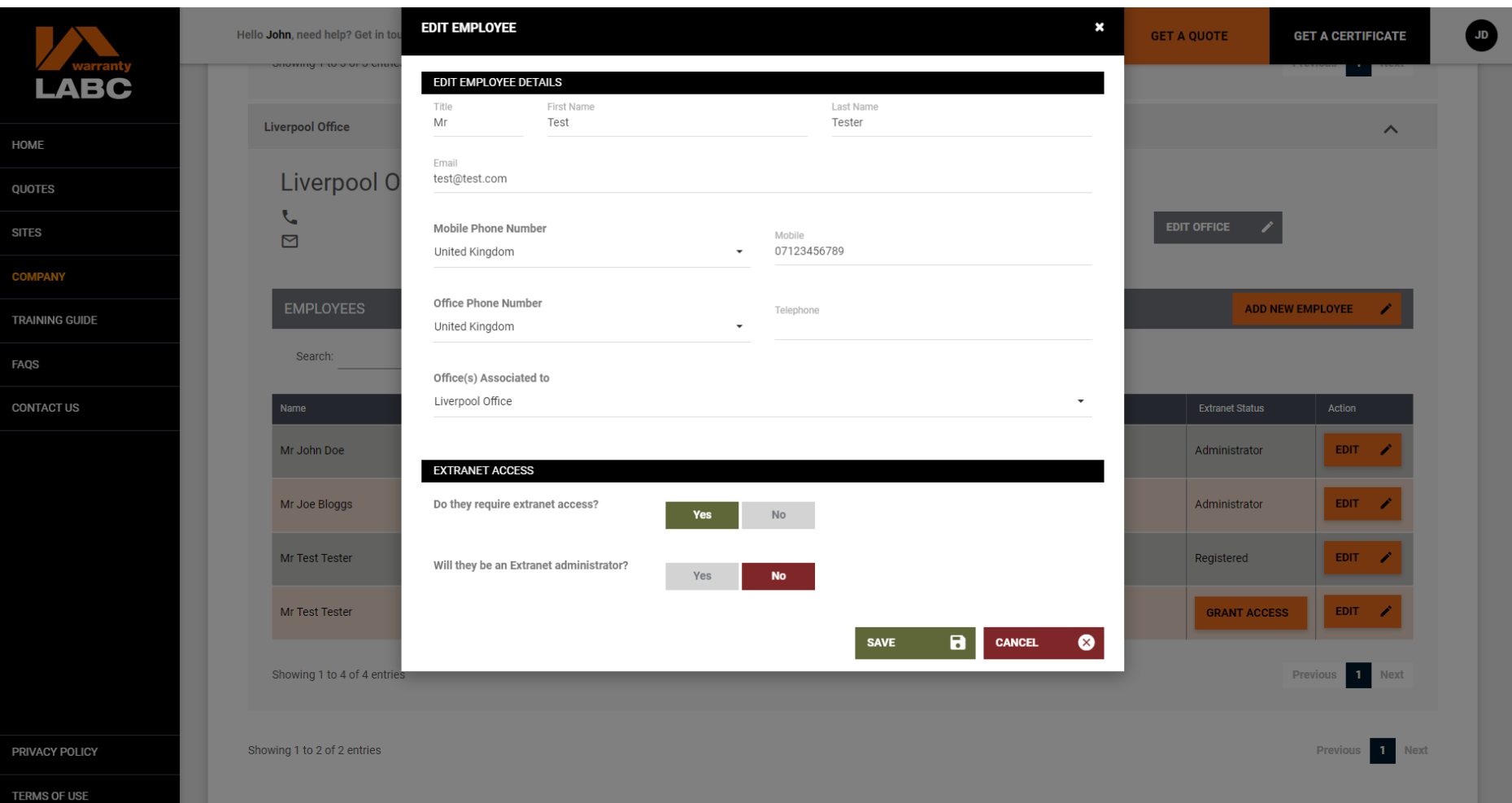

Extranet Administrators can give employees Extranet access by clicking the **Grant Access** button. We recommend that a company has more than one Extranet Administrator. This is shown under the **Extranet Status** column

#### **Company: Edit / Remove Extranet Access (Administrators Only)**

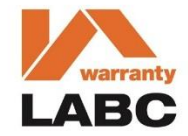

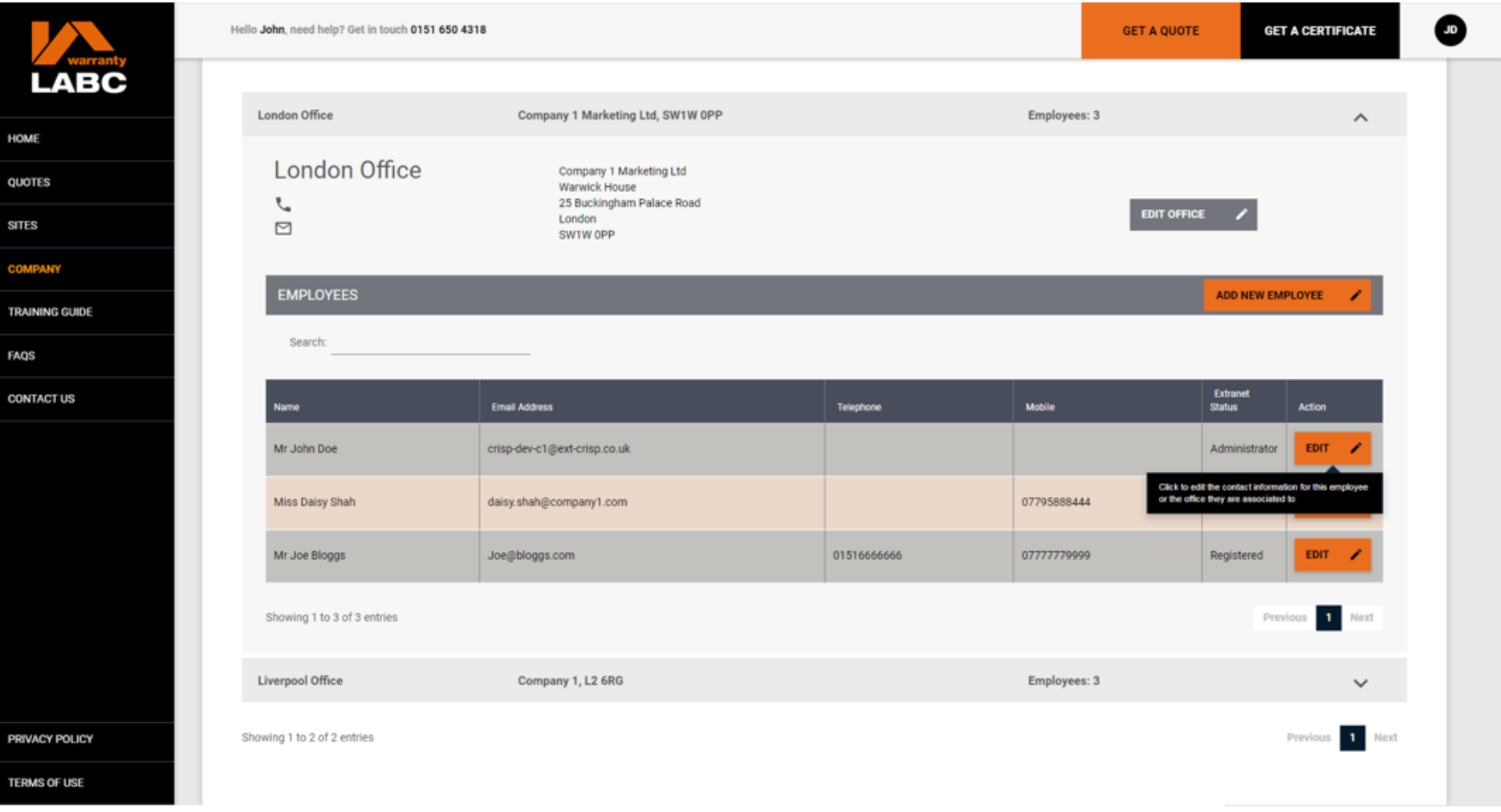

Extranet Administrators can withdraw employee Extranet access by clicking the **Edit** button

#### **Company: Edit / Remove Extranet Access (Administrators Only)**

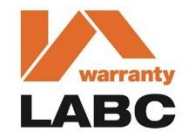

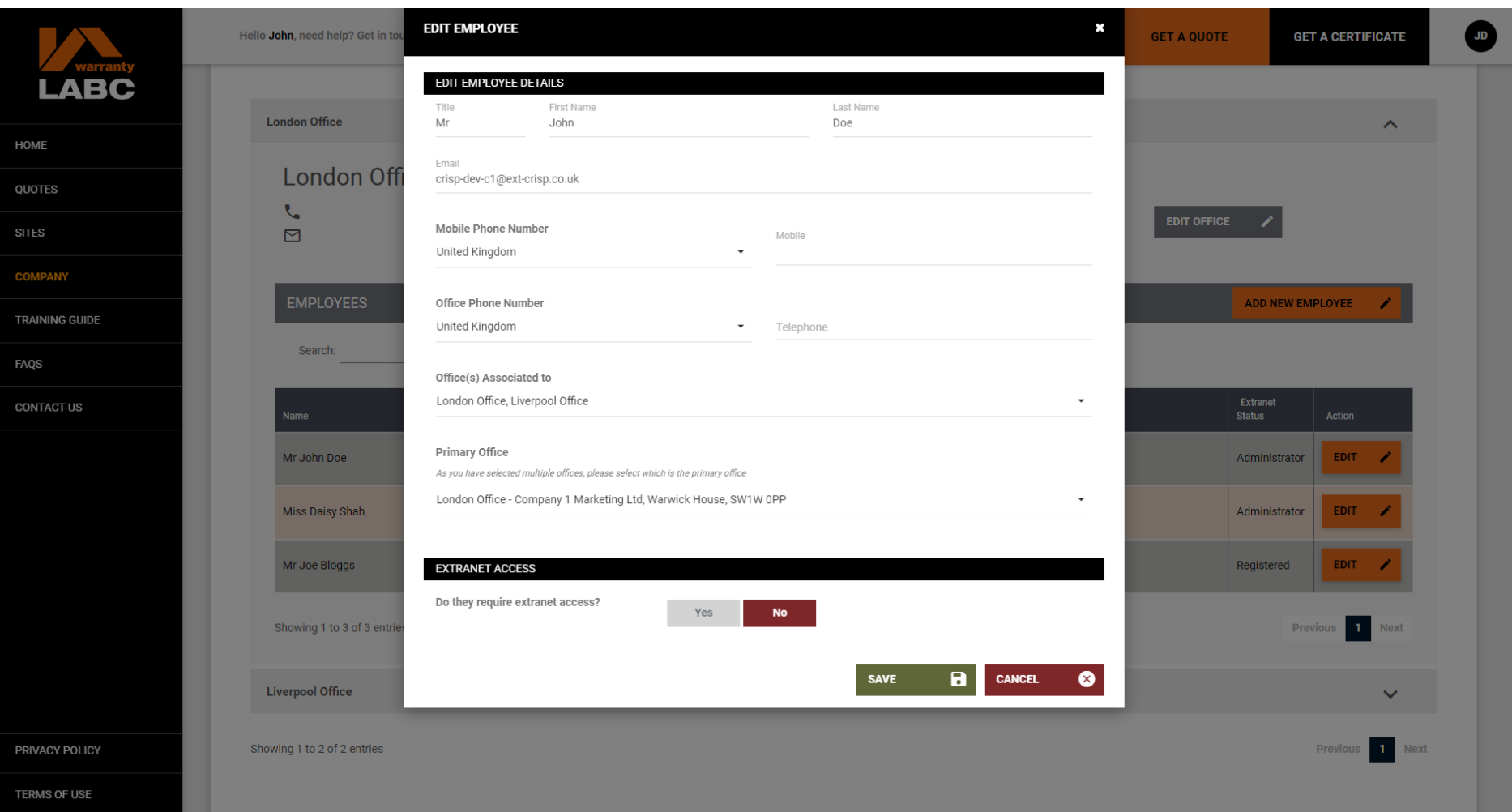

Change Extranet Access to **No** and click **Save** to withdraw access

# **Extranet Training Guide**

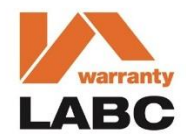

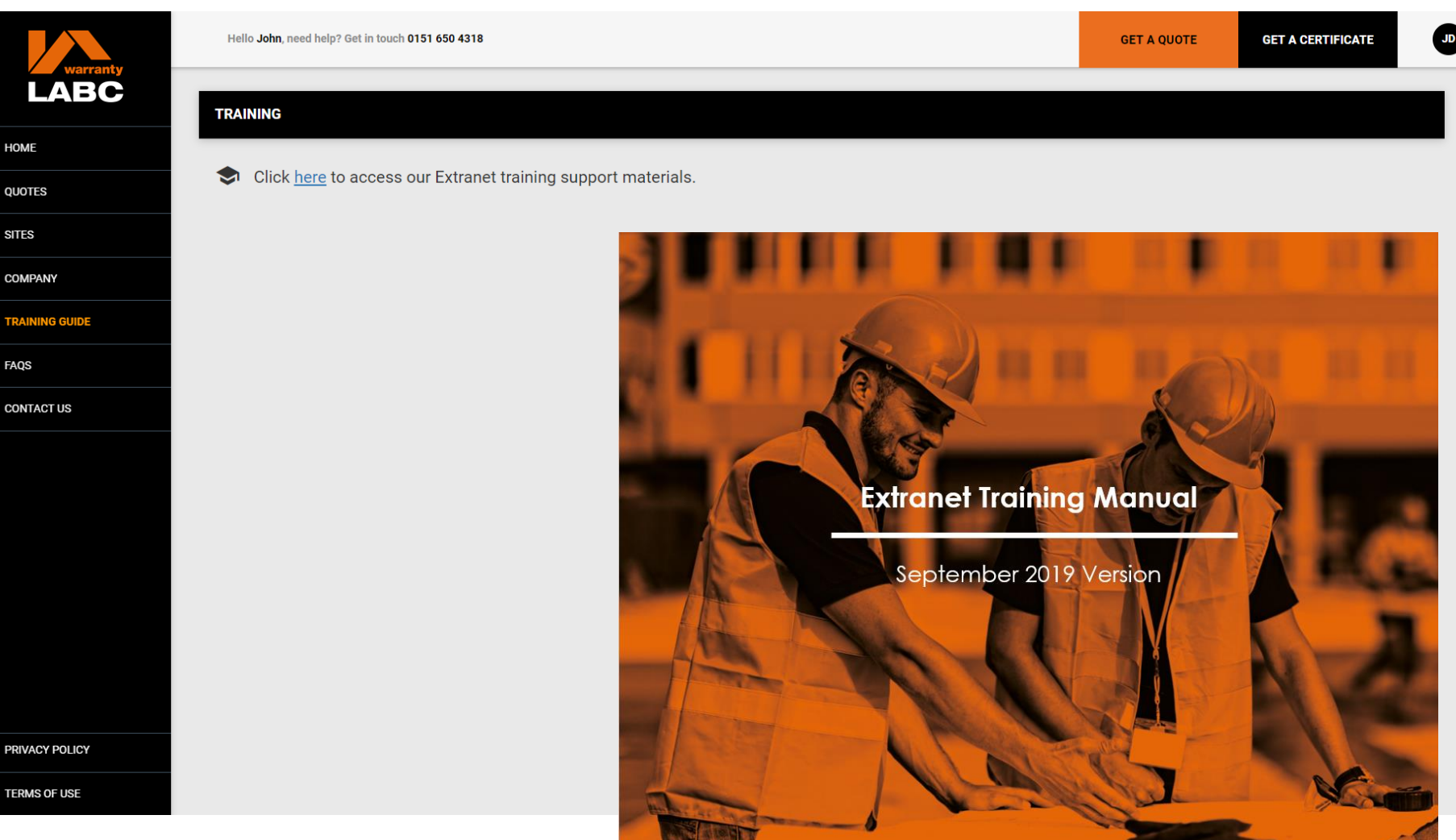

Additional Extranet training support materials are available via the **Training Guide** tab on the left hand side

# **Frequently Asked Questions**

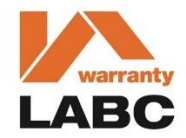

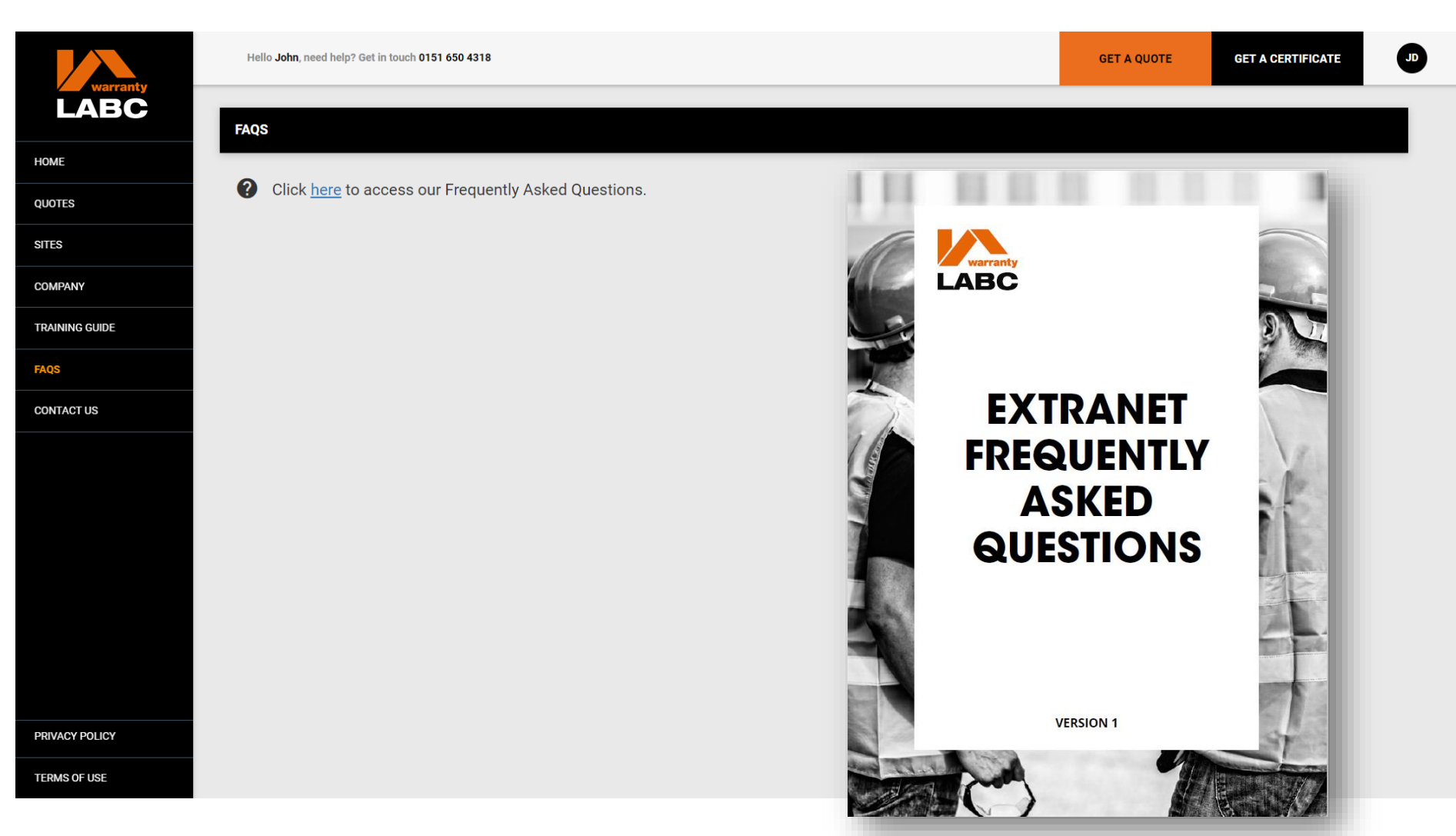

The answers to Frequently Asked Questions are available via the **FAQS** tab on the left hand side or speak to your dedicated Account Manager if further training is required

## **Contact Us**

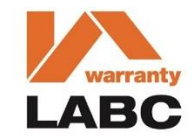

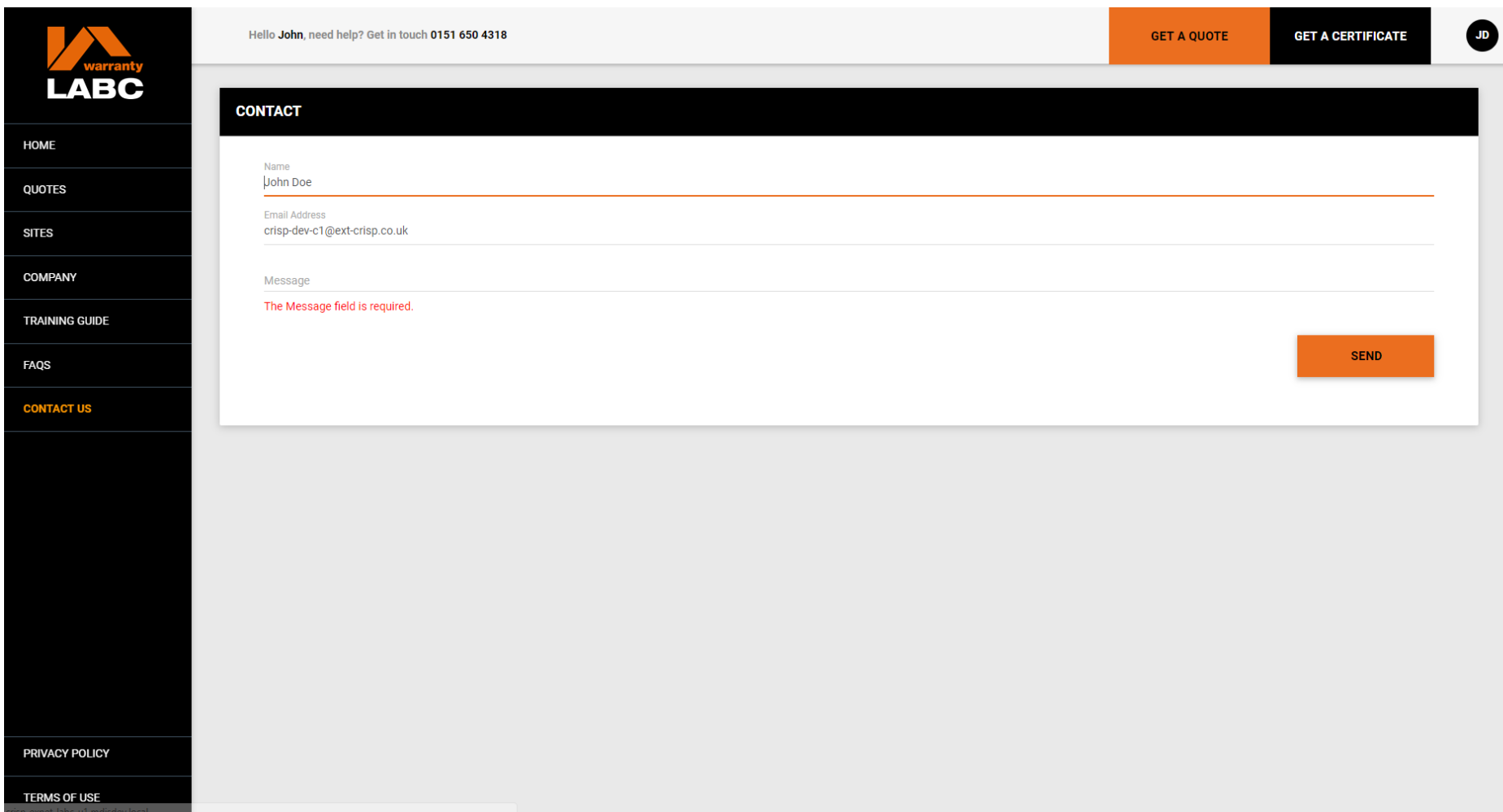

If you have an Extranet that relates to the Extranet, please contact us using the form provided

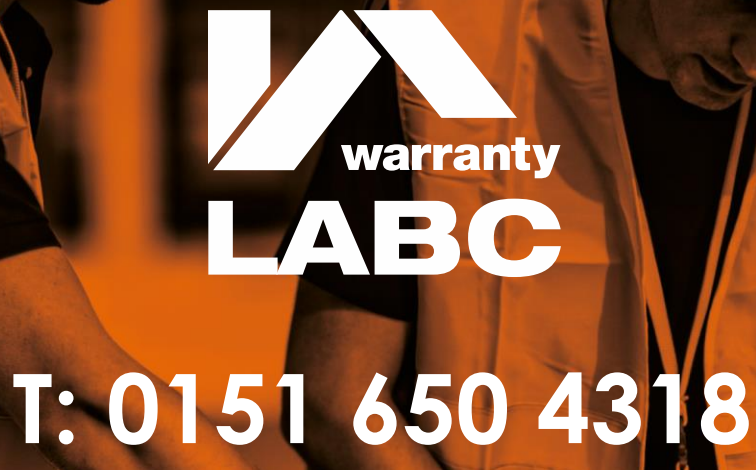

MD Insurance Services Ltd. is the scheme administrator for LABC Warranty and is authorised and regulated by the Financial Conduct Authority.